# **Panasonic**

# **Operating Instructions**

Digital Camera/ Lens Kit/Double Zoom Lens Kit

Model No. DMC-G10K DMC-G10W

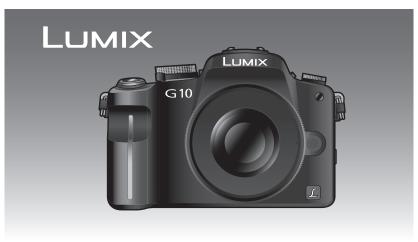

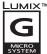

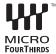

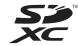

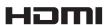

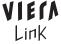

Before use, please read these instructions completely.

### Dear Customer,

We would like to take this opportunity to thank you for purchasing this Panasonic Digital Camera. Please read these Operating Instructions carefully and keep them handy for future reference. Please note that the actual controls and components, menu items, etc. of your Digital Camera may look somewhat different from those shown in the illustrations in these Operating Instructions.

### Carefully observe copyright laws.

 Recording of pre-recorded tapes or discs or other published or broadcast material for purposes other than your own private use may infringe copyright laws. Even for the purpose of private use, recording of certain material may be restricted.

# Information for Your Safety

## **WARNING:**

TO REDUCE THE RISK OF FIRE, ELECTRIC SHOCK OR PRODUCT DAMAGE,

- DO NOT EXPOSE THIS APPARATUS TO RAIN, MOISTURE, DRIPPING OR SPLASHING AND THAT NO OBJECTS FILLED WITH LIQUIDS, SUCH AS VASES, SHALL BE PLACED ON THE APPARATUS.
- USE ONLY THE RECOMMENDED ACCESSORIES.
- DO NOT REMOVE THE COVER (OR BACK); THERE ARE NO USER SERVICEABLE PARTS INSIDE. REFER SERVICING TO QUALIFIED SERVICE PERSONNEL.

# IF THE POWER CORD OF THIS EQUIPMENT IS DAMAGED, IT MUST BE REPLACED WITH AN ELECTRICALLY APPROVED POWER CORD.

THE SOCKET OUTLET SHALL BE INSTALLED NEAR THE EQUIPMENT AND SHALL BE EASILY ACCESSIBLE.

Product Identification Marking is located on the bottom of units.

## ■ About the battery pack

### CAUTION

Danger of explosion if battery is incorrectly replaced. Replace only with the same or equivalent type recommended by the manufacturer. Dispose of used batteries according to the manufacturer's instructions.

- Do not heat or expose to flame.
- Do not leave the battery(ies) in an automobile exposed to direct sunlight for a long period of time with doors and windows closed.

### Warning

Risk of fire, explosion and burns. Do not disassemble, heat above 60 °C or incinerate.

### ■ About the battery charger

### CAUTION!

- DO NOT INSTALL OR PLACE THIS UNIT IN A BOOKCASE, BUILT-IN CABINET OR IN ANOTHER CONFINED SPACE. ENSURE THE UNIT IS WELL VENTILATED. TO PREVENT RISK OF ELECTRIC SHOCK OR FIRE HAZARD DUE TO OVERHEATING, ENSURE THAT CURTAINS AND ANY OTHER MATERIALS DO NOT OBSTRUCT THE VENTILATION VENTS.
- DO NOT OBSTRUCT THE UNIT'S VENTILATION OPENINGS WITH NEWSPAPERS. TABLECLOTHS, CURTAINS, AND SIMILAR ITEMS.
- DO NOT PLACE SOURCES OF NAKED FLAMES, SUCH AS LIGHTED CANDLES, ON THE UNIT.
- DISPOSE OF BATTERIES IN AN ENVIRONMENTALLY FRIENDLY MANNER.
- The battery charger is in the standby condition when the AC power supply cord is connected. The primary circuit is always "live" as long as the power cord is connected to an electrical outlet.

### ■ Care of the camera

- Do not strongly shake or bump the camera by dropping or hitting it. Do not subject to strong pressure.
- The camera may malfunction, recording pictures may become impossible, or the lens, the LCD monitor or the external case may be damaged.
- Be particularly careful in the following places as they may cause this unit to malfunction.
  - Places with a lot of sand or dust.
- Places where water can come into contact with this unit such as when using it on a rainy day or on a beach.
- Do not touch the lens or the sockets with dirty hands. Also, be careful not to allow liquids, sand and other foreign matter to get into the space around the lens, buttons etc.
- This camera is not waterproof. If water or seawater splashes on the camera, use a dry cloth to wipe the camera body carefully.
- If the unit does not operate normally, please contact the dealer where you purchased the camera or the repair service centre.
- Do not place your hands inside the mount of the digital camera body. Since the sensor unit is a precision apparatus, it may cause a malfunction or damage.

### ■ About Condensation (When the lens or the Viewfinder is fogged up)

- Condensation occurs when the ambient temperature or humidity changes. Be careful of condensation since it causes lens stains, fungus and camera malfunction.
- If condensation occurs, turn the camera off and leave it for about 2 hours. The fog will disappear naturally when the temperature of the camera becomes close to the ambient temperature.
- Read together with the "Cautions for Use". (P167)

## -If you see this symbol-

## Information on Disposal in other Countries outside the European Union

This symbol is only valid in the European Union.

If you wish to discard this product, please contact your local authorities or dealer and ask for the correct method of disposal.

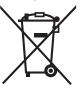

| Contents                                                                                                    | Using the Optical Zoom/     Using the Extra Optical zoom (EZ)/                                                                                                    |
|----------------------------------------------------------------------------------------------------|----------------------------------------------------------------------------------------------------|
| Information for Your Safety2                                                                                                    | Using the Digital Zoom47 Playing back Pictures49                                                                                                    |
| Before Use                                                                                                    | Changing the Information Displayed<br>on the playback screen                                                                                                    |
| Standard Accessories                                                                                                    | (Multi Playback)                                                                                                    |
| Preparation                                                                                                    | To delete multiple pictures (up to 50) or all the pictures53                                                                                                    |
| Attaching/Detaching the Lens                                                                                                    | Advanced (Recording pictures)                                                                                                    |
| Approximate operating time and number of recordable pictures                                                                                          | Switching the display of the LCD  Monitor/Viewfinder                                                                                                    |
| About the Card                                                                                                    | Flash                                                                                                    |
| Setting the Quick Menu                                                                                                    | Setting to the 2nd Curtain Synchro 62 Compensating the Exposure                                                                                                    |
| Basic                                                                                                    | Setting the method used to focus (AF mode)                                                                                                    |
| Taking pictures using the automatic function (Intelligent Auto Mode)                                                                                  | Setting the AF area                                                                                                    |
| Settings in Intelligent Auto Mode41 Taking pictures with your favourite settings (Programme AE mode)43 Setting the focus mode (AFS/AFC/MF)44 Focusing | Setting the white balance manually77     Setting the colour temperature78     Finely adjusting the white balance78     White Balance Bracket79 Setting the Light Sensitivity80 Change tone of the colour for the picture to be taken (Film Mode)82     Adjusting each Film Mode to the |
| Taking Pictures with the Zoom47                                                                                                    | desired setting83                                                                                                    |

| Multi Film Bracket 84                                 |
|-------------------------------------------------------|
| Taking pictures by specifying                         |
| the aperture/shutter speed 85                         |
| Aperture-priority AE85                                |
| Shutter-priority AE85                                 |
| Taking picture by setting the exposure                |
| manually 86                                           |
| Confirm the effects of aperture and                   |
| shutter speed (Preview Mode)88                        |
| Taking expressive portraits and                       |
| landscape pictures                                    |
| (Advanced scene mode)89                               |
| • [PORTRAIT]90                                        |
| • [SCENERY] 91                                        |
| • [SPORTS]91                                          |
| • [CLOSE-UP]                                          |
| • [NIGHT PORTRAIT]                                    |
| Taking pictures that match the scene                  |
| being recorded (Scene mode) 94                        |
| • <b>\$</b> [SUNSÈT]94                                |
| • T [PARTY]95                                         |
| • 🕵 [BABY1]/🚱 [BABY2]95                               |
| • 🔀 [PET]                                             |
| • [PERIPHERAL DEFOCUS] 96                             |
| Taking pictures while adjusting colour                |
| (My Colour Mode)97                                    |
| Adjusting the custom settings to                      |
| achieve desired effects 98                            |
| Registering Personal Menu Settings                    |
| (Registering custom settings)99                       |
| Taking pictures in Custom mode 100                    |
| Motion Picture Mode101                                |
| Taking a picture with Face Recognition                |
| function 105                                          |
| • Face Settings 106                                   |
| <ul> <li>Setting Auto Registration/</li> </ul>        |
| Sensitivity109                                        |
| Auto Registration110                                  |
| Useful Functions at Travel                            |
| Destinations111                                       |
| <ul> <li>Recording which Day of the</li> </ul>        |
| Vacation You Take the Picture 111                     |
| <ul> <li>Recording Dates/Times at Overseas</li> </ul> |
| Travel Destinations (World Time)113                   |
| Using the [REC] Mode Menu114                          |
| • 📭 [FILM MODE]114                                    |
| • (4) [ASPECT RATIO] 114                              |
| • <b>T</b> [PICTURE SIZE]115                          |
| • <b>i</b> [QUALITY] 116                              |
| • 🚉 [FACE RECOG.]116                                  |
| • (( <b>   </b> )) [STABILIZER]                       |
| • 🛐 [FLASH]117                                        |
|                                                       |

| • Ø [RED-EYE REMOVAL]         | 118 |
|-------------------------------|-----|
| • [FLASH SYNCHRO]             | 118 |
| • [ [FLASH ADJUST.]           | 118 |
| • 🔟 [METERING MODE]           |     |
| • I.R [I.RESOLUTION]          |     |
| • ¡ [I.EXPOSURE] (Intelligent |     |
| exposure adjustment)          | 120 |
| • )(ISO LIMIT SET]            | 120 |
| • ISO [ISO INCREMENTS]        | 120 |
| • RE [LONG SHTR NR]           |     |
| • 🔟 [EX. OPT. ZOOM]           |     |
| • DIGITAL ZOOM]               |     |
| • 📮 [BURST RATE]              |     |
| • 🔁 [AUTO BRACKET]            |     |
| • ♂ [SELF-TIMER]              | 122 |
| • (COLOR SPACE)               |     |
| • 🎚 [AUDIO REC.]              | 123 |
| Using the [MOTION PICTURE]    |     |
| Mode Menu                     | 124 |
| • 🛊 [REC QUALITY]             | 124 |
| • 🗐 [CONTINUOUS AF]           | 124 |
| • 🛪 [WIND CUT]                |     |
| Using the [CUSTOM] Menu       |     |
| Entering Text                 |     |
| •                             |     |

# Advanced (Playback)

| Playing Back Motion Pictures/Pictures with Audio |
|--------------------------------------------------|
|                                                  |

# Connecting to other equipment

| Playing Back Pictures on a TV Screen • Playing back pictures using the AV | 147 |
|---------------------------------------------------------------------------|-----|
| cable (supplied)  • Playing back pictures on a TV with                    | 147 |
| an SD Memory Card slot                                                    | 148 |
| <ul> <li>Playing back on the TV with HDMI</li> </ul>                      |     |
| socket                                                                    | 148 |
| Connecting to a PC                                                        | 153 |
| Printing the Pictures                                                     | 156 |
| <ul> <li>Selecting a single picture and</li> </ul>                        |     |
| printing it                                                               | 157 |
| <ul> <li>Selecting multiple pictures and</li> </ul>                       |     |
| printing them                                                             | 157 |
| Print Settings                                                            | 158 |

# Others

| Using an external flash (optional)    | 160 |
|---------------------------------------|-----|
| Using the Protector/Filter (optional) | 161 |
| Using the Remote Shutter (optional)   | 162 |
| Using the AC Adaptor                  | 163 |
| LCD Monitor Display/Viewfinder        |     |
| Display                               | 164 |
| Cautions for Use                      | 167 |
| Message Display                       | 171 |
| Troubleshooting                       | 174 |
| Number of Recordable Pictures and     |     |
| Available Recording Time              | 183 |
| Specifications                        | 188 |

## Standard Accessories

Check that all the accessories are included before using the camera.

Product numbers correct as of April 2010. These may be subject to change.

1 Digital Camera Body

(This is referred to as **camera body** in these operating instructions.)

2 Interchangeable Lens

"LUMIX G VARIO 14-42 mm/F3.5-5.6 ASPH./MEGA O.I.S."

(This is referred to as **lens** in these operating instructions.)

- 3 Lens Hood
- 4 Lens Cap

(This is attached to the interchangeable lens at the time of purchase.)

5 Lens Rear Cap

(This is attached to the interchangeable lens at the time of purchase.)

- 6 Lens Storage Bag
- 7 Interchangeable Lens

"LUMIX G VARIO 45-200 mm/F4.0-5.6/MEGA O.I.S."

(This is referred to as **lens** in these operating instructions.)

- 8 Lens Hood
- 9 Lens Cap

(This is attached to the interchangeable lens at the time of purchase.)

10 Lens Rear Cap

(This is attached to the interchangeable lens at the time of purchase.)

- 11 Lens Storage Bag
- 12 Battery Pack

(Indicated as battery pack or battery in the text)

Charge the battery before use.

13 Battery Charger/AC Adaptor

(Indicated as battery charger or charger in the text)

- 14 AC Cable
- 15 AV Cable
- 16 USB Connection Cable
- 17 Body Cap

(This is attached to the camera body at the time of purchase.)

- 18 CD-ROM
  - · Software:

Use it to install the software to your PC.

- 19 Shoulder Strap
- \*1 Included in DMC-G10K only (lens kit product)
- \*2 Included in DMC-G10W only (double zoom lens kit product)
- SD Memory Card, SDHC Memory Card and SDXC Memory Card are indicated as card in the text.
- The card is optional.
- Description in these operating instructions is based on the 14–42 mm/F3.5–5.6 lens included in DMC-G10K/DMC-G10W.
- Consult the dealer or your nearest Service Centre if you lose the supplied accessories. (You
  can purchase the accessories separately.)

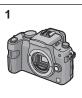

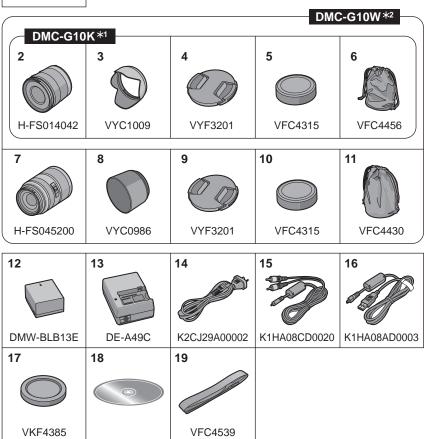

# Names of the Components

### ■ Camera body

- 1 Flash (P57)
- 2 Sensor
- Self-timer indicator (P68) AF assist lamp (P127)
- Lens release button (P17) 4
- 5 Lens lock pin
- Mount 6
- 7 Lens fitting mark (P16)

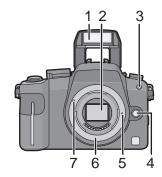

Rear dial is described as follows in these operating instructions.

e.g.: Rotating left or right

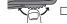

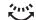

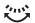

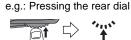

- Refer to P13 for operation of the rear dial.
- 8 [LVF/LCD] button (P36)
- Diopter adjustment dial (P37) 9
- 10 Viewfinder (P36, 55, 164)
- Playback button (P49, 52, 131, 147, 148, 150)
- 12 [AF/AE LOCK] button (P75)
- 13 Camera ON/OFF switch (P26)
- 14 Rear dial (P46, 50, 51, 63, 72, 79, 85, 86, 132, 141)
- 15 [DISPLAY] button (P50, 54, 88)
- 16 Eve Cup (P168)
- 17 LCD monitor (P36, 54, 164)
- 18 [Q.MENU] button (P30)
- 19 Delete button (P52)/ Preview button (P88)/ Flicker reduction function (P102)
- 20 [MENU/SET] button (P26)
- 21 Cursor buttons
  - ▲/ISO (P80)
  - √AF mode (P69)
  - ▼/Function button (P125)

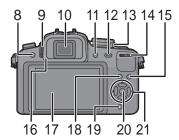

Assign Menu to ▼ button. It is convenient to register a Menu that is used often. [FILM MODE]/[ASPECT RATIO]/[QUALITY]/[MÉTERING MODE]/[I.RESOLUTION]/ [I.EXPOSURE]/[EX. OPT. ZOOM]/[GUIDE LINE]

►/WB (White balance) (P76)

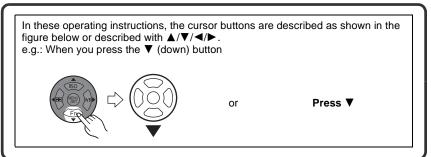

- 22 Focus mode dial (P39, 43, 44, 69, 73, 101)
- 23 Microphone (P101, 123)
- 24 Drive mode lever

Single (P43):

Burst (P64): □

Auto Bracket (P66): 🛂

Self-timer (P68): 🔇

- 25 Shutter button (P39, 101)
- 26 Focus distance reference mark (P74)
- 27 Flash open lever (P57)
- 28 Hot shoe (P160)
- 29 Mode dial (P37)
- 30 Status indicator (P39)
- 31 Intelligent auto button (P39)
- 32 [REMOTE] socket (P162)
- 33 Shoulder strap eyelet (P20)
  - Be sure to attach the shoulder strap when using the camera to ensure that you will not drop it.
- 34 [HDMI] socket (P148, 150)
- 35 [AV OUT/DIGITAL] socket (P147, 153, 156)
- 36 DC cable cover (P163)

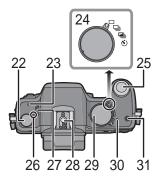

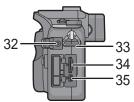

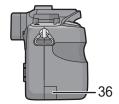

- 37 Card/Battery door (P24)
- 38 Release lever (P24)
- 39 Tripod receptacle (P171)
  - When you use a tripod, make sure the tripod is stable when the camera is attached to it.

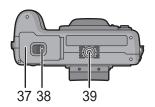

### ■ Lens

### H-FS014042 (LUMIX G VARIO 14-42 mm/F3.5-5.6 ASPH./MEGA O.I.S.)

- 40 Tele
- 41 Lens surface
- 42 Focus ring (P73)
- 43 Wide
- 44 Zoom ring (P47)
- 45 Contact point
- 46 Lens fitting mark (P16)

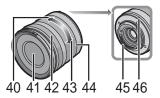

### H-FS045200 (LUMIX G VARIO 45-200 mm/F4.0-5.6/MEGA O.I.S.)

- 47 Tele
- 48 Lens surface
- 49 Focus ring (P73)
- 50 [O.I.S.] switch (P17)
- 51 Wide
- 52 Zoom ring (P47)
- 53 Contact point
- 54 Lens fitting mark (P16)

# 53 54 4950

## ■ Battery charger/AC adaptor (P21, 163)

- 55 Power input socket [AC IN]
- 56 [CHARGE] indicator
- 57 Power output socket [DC OUT]
- 58 Battery holder

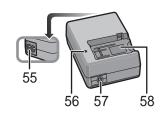

# **Operating the Rear Dial**

There are 2 ways to operate the rear dial, rotating left or right, and deciding by pressing. Rotating:

Selection of items or setting of values is performed during the various settings. Pressing:

Operations that are the same as [MENU/SET] button, such as selection of settings and exiting the menu, are performed during the various settings.

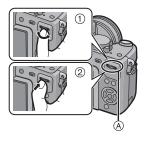

### Example of operation during recording/playback screen

|    | ① "Rotating"                                                                             | ② "Pressing"                                                                                                    |
|----|------------------------------------------------------------------------------------------|----------------------------------------------------------------------------------------------------|
| *1 | Adjustments of<br>Programme Shift (P46),<br>Aperture (P85), Shutter<br>Speed (P85), etc. | Switching to compensating the exposure (P63) etc.                                                                         |
| *2 | Multi (calendar)<br>Playback (P51),<br>Playback Zoom (P51)                               | Switching to normal<br>playback (during Multi<br>Playback), move<br>images while zoomed<br>(while using Playback<br>Zoom) |

- A Rear dial
- \*1 Recording
- \*2 Playback
- Note
- The sound of the rear dial operation may be recorded when operated during motion picture recording.

## **About the Lens**

This unit can use the dedicated lenses compatible with the Micro Four Thirds™ System lens mount specification (Micro Four Thirds mount).

Select a lens that matches the scene being recorded and your use of the pictures.

### ■ "Micro Four Thirds Mount"

This is the lens mount standard for the "Micro Four Thirds System". This was newly developed as interchangeable lens mount dedicated for digital cameras.

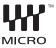

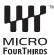

### ■ About the functions of your lens

- Depending on the type of lens, you may not be able to use some functions such as the direction detection function (P36), [STABILIZER] (P117), Quick AF (P126) and Continuous AF (P126).
- The available flash range etc. differs depending on the aperture value of the lens you are using.
- Take some test pictures with the lens you are using.
- Lens with the Four Thirds™ mount specification can be used by using the mount adaptor (DMW-MA1; optional). Because of its structure, Micro Four Thirds mount specification lenses cannot be used on the Four Thirds mount specification cameras. It can only be used on the Micro Four Thirds mount specification cameras.

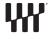

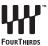

- When you use the M mount adaptor or R mount adaptor (DMW-MA2M, DMW-MA3R; optional), you can use Leica M Mount or Leica R Mount interchangeable lenses.
  - For certain lenses, the actual distance at which the subject is in focus may differ slightly from the rated distance.
  - -When using a Leica lens mount adaptor, set [SHOOT W/O LENS] (P130) to [ON].
- The focal distance of the employed lens is effectively doubled. (A 50 mm lens is equivalent to a 100 mm lens.)

# Interchangeable lenses that can be used with this unit and Auto focus/Auto Aperture Operation (As of April 2010)

(○: Usable, ●: Some functions/features limited, —: Not usable)

|                                                  |                                                                                                    | when reco              | ording still<br>ures        | while re<br>motion | cording<br>pictures         |
|--------------------------------------------------|----------------------------------------------------------------------------------------------------|------------------------|-----------------------------|--------------------|-----------------------------|
| Lens type                                        |                                                                                                    | Auto<br>focus          | Auto<br>aperture<br>setting | Auto<br>focus      | Auto<br>aperture<br>setting |
| Micro Four Thirds<br>mount specification<br>lens | The Lenses<br>included in<br>DMC-G10K and<br>DMC-G10W.<br>(H-FS014042),<br>(H-FS045200)                    | ○<br>([AFS],<br>[AFC]) | 0                           | <b>●</b> *4, 5     | <b>●</b> *7                 |
|                                                  | Other Micro Four<br>Thirds mount<br>specification lens*3                                                   |                        |                             |                    |                             |
|                                                  | Micro Four Thirds<br>mount specification<br>lens compatible to<br>HD motion pictures<br>(LUMIX G VARIO HD) | O<br>([AFS],<br>[AFC]) | 0                           | O* <b>4</b>        | 0                           |
| Four Thirds mount specification lens*1           | Four Thirds mount<br>specification lens<br>compatible to<br>contrast AF                                    | ([AFS])                | 0                           | ●*6                | ●*7                         |
|                                                  | Four Thirds mount specification lens not compatible to contrast AF                                         | ●*8<br>([AFS])         | 0                           | ●*6,8              | ●*7                         |
| Leica mount specification lens*2                 | Interchangeable<br>lens for Leica                                                                          | _                      | _                           | _                  | _                           |

- \*1 Mount adaptor (DMW-MA1; optional) is necessary to use with this unit.
- \*2 A Leica lens mount adaptor (DMW-MA2M or DMW-MA3R; optional) is necessary.
- \*3 This function is not supported by some Micro Four Thirds mount specification lenses. For lens operations, please see our website.
- \*4 When recording motion pictures, the focus is continuously adjusted for both [AFS] and [AFC] (P44).
- \*5 AF tracking is slower than the HD motion picture compatible lens (LUMIX G VARIO HD lens), also the sound of auto focus operation may be recorded.
- \*6 Auto focus is activated only when the shutter button is pressed halfway. The sound of Auto Focus Operation may be recorded at this time.
- \*7 The sound of aperture operation may be recorded.
- \*8 AF performance may differ depending on the lens used. Refer to the website for details.

Refer to catalogues/Web pages for most current information regarding compatible lenses.

http://panasonic.jp/support/global/cs/dsc/ (This Site is English only.)

# Attaching/Detaching the Lens

- · Check that the camera is turned off.
- Close the flash.

### Attaching a lens to the camera body

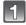

Turn the lens rear cap (A) and the body cap (B) in the direction of the arrow to detach them.

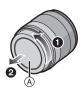

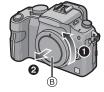

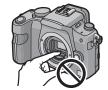

- Do not put your hands inside the mount.
- Align the lens fitting marks (a) (red marks) on the camera body and the lens and then rotate the lens in the direction of the arrow until it clicks.
  - Do not press the lens release button (D) when you attach a lens.
  - Do not try to attach the lens when holding it at an angle to the camera body as the lens mount may get scratched.
  - Check that the lens is attached correctly.

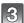

# Detach the lens cap.

Detach the lens cap before taking pictures.

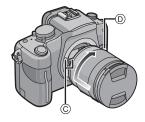

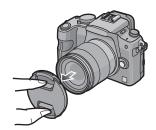

### ■ Optical Image Stabilizer

The lenses included in DMC-G10K and DMC-G10W have a stabilizer function.

- There is no [O.I.S.] switch on the 14-42 mm/F3.5-5.6 lens included in DMC-G10K/ DMC-G10W. Set the [STABILIZER] settings in the [REC] mode menu. (P117)
- There is an [O.I.S.] switch on the 45-200 mm/F4.0-5.6 lens included in DMC-G10W.

When using a lens with an [O.I.S.] switch, it is possible to set to enable the Optical Image Stabilizer by switching the [O.I.S.] switch on the lens to [ON].

- You can change the Optical Image Stabilizer mode in the [REC] mode menu. (P117) It is set to [MODE1] at the time of purchase.
- It is recommended to disable the Optical Image Stabilizer when using a tripod. [((Lib) is displayed on the screen at that time.

Example when a lens with the [O.I.S.] switch is mounted.

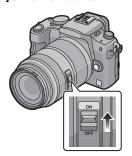

### Detaching a lens from the camera body

- Attach the lens cap.

Press the lens release button (D) while turning the lens as far as possible in the direction of the arrow to detach it.

- Always attach the body cap to the camera body so that dirt or dust does not get inside.
- Attach the lens rear cap so that the lens contact point does not get scratched.

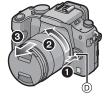

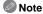

- Change lenses where there is not a lot of dirt or dust. Refer to P168 when dirt or dust gets on the lens.
- When you turn the camera off or carry the camera, attach the lens cap to protect the surface of the lens.
- Be careful not to lose the lens cap, the lens rear cap and the body cap.

# Attaching the Lens Hood

In bright sunlight or backlight, the lens hood will minimise lens flare and ghosting. The lens hood cuts off excess lighting and improves the picture quality.

- · Check that the camera is turned off.
- Close the flash.

To attach the lens hood (flower shape) that came with the 14-42 mm/F3.5-5.6 lens included in DMC-G10K/DMC-G10W

Insert the lens hood into the lens with the short sides at the top and bottom, and turn in the direction of the arrow until it stops.

(A) Fitting to the mark.

To attach the lens hood that came with the 45-200 mm/F4.0-5.6 lens included in DMC-G10W

Insert the lens hood into the lens, and turn in the direction of the arrow until it stops.

(B) Fitting to the mark.

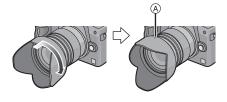

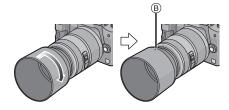

- Temporarily storing the lens hood
- Turn the lens hood in the direction of the arrow to detach it.

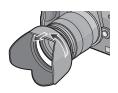

- Reverse the lens hood and then attach it in the same way as shown previously.
  - Attach the lens cap.
  - · When temporarily storing the lens hood, check that it is firmly attached and that it does not appear in the picture.

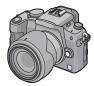

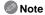

- Hold the short sides of the flower shaped lens hood when attaching or detaching it.
- When taking pictures with flash with the lens hood attached, the lower portion of the photo may turn dark (vignetting effect) and the control of the flash may be disabled because the photo flash may be obscured by the lens hood. We recommend detaching the lens hood.
- When using the AF assist lamp in the dark, detach the lens hood.

# Attaching the Shoulder Strap

 We recommend attaching the shoulder strap when using the camera to prevent it from dropping.

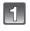

Pass the shoulder strap through the shoulder strap eyelet on the camera body.

(A): Shoulder strap eyelet

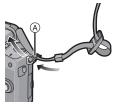

Pass the end of the shoulder strap through the ring in the direction of the arrow and then pass it through the stopper.

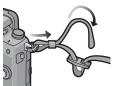

Pass the end of the shoulder strap through the hole on the other side of the stopper.

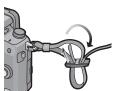

- Pull the other side of the shoulder strap and then check that it will not come out.
  - Perform steps 1 to 4 and then attach the other side of the shoulder strap.

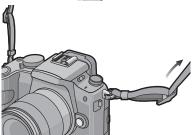

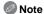

- Attach the shoulder strap so that the "LUMIX" LOGO is on the outside.
- Use the shoulder strap around your shoulder.
  - Do not wrap the strap around your neck.
  - It may result in injury or accident.
- Do not leave the shoulder strap where an infant can reach it.
  - It may result in an accident by mistakenly wrapping around the neck.

# Charging the Battery

■ About batteries that you can use with this unit The battery that can be used with this unit is DMW-BLB13E.

It has been found that counterfeit battery packs which look very similar to the genuine product are made available to purchase in some markets. Some of these battery packs are not adequately protected with internal protection to meet the requirements of appropriate safety standards. There is a possibility that these battery packs may lead to fire or explosion. Please be advised that we are not liable for any accident or failure occurring as a result of use of a counterfeit battery pack. To ensure that safe products are used we would recommend that a genuine Panasonic battery pack is used.

- Use the dedicated charger and battery.
- The camera has a function for distinguishing batteries which can be used safely. The dedicated battery (DMW-BLB13E) supports this function. The only batteries suitable for use with this unit are genuine Panasonic products and batteries manufactured by other companies and certified by Panasonic. (Batteries which do not support this function cannot be used). Panasonic cannot in any way guarantee the quality, performance or safety of batteries which have been manufactured by other companies and are not genuine Panasonic products.

### ■ Charging

- The battery is not charged when the camera is shipped. Charge the battery before use.
- Charge the battery with the charger indoors.
- Charge the battery in a temperature between 10 °C to 30 °C. (The battery temperature should also be the same.)

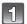

### Connect the AC cable.

 The battery cannot be charged when the DC cable (DMW-DCC3; optional) is connected to the AC adaptor.

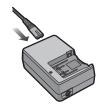

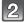

### Attach the battery with attention to the direction of the battery.

 Disconnect the charger from the electrical socket and detach the battery after charging is completed.

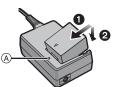

### ■ About the [CHARGE] indicator

The [CHARGE]

indicator turns on: The [CHARGE] indicator (A) is turned on and charging will start.

The [CHARGE]

indicator turns off: The [CHARGE] indicator (A) of the charger will turn off once the

charging has completed without any problem.

### When the [CHARGE] indicator flashes

- -The battery temperature is too high or too low. Please charge the battery again in a temperature between 10 °C to 30 °C.
- -The terminals of the charger or the battery are dirty. In this case, wipe them with a dry cloth.

### Charging time

### Charging time

Approx. 155 min

 The indicated charging time is for when the battery has been discharged completely. The charging time may vary depending on how the battery has been used. The charging time for the battery in hot/cold environments or a battery that has not been used for long time may be longer than normal.

Charging time and number of recordable pictures with the optional battery pack (DMW-BLB13E) are the same as above.

### ■ Battery indication

The battery indication is displayed on the screen.

[It does not appear when you use the camera with the AC adaptor (P163) connected.]

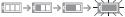

• The indication turns red and blinks if the remaining battery power is exhausted. (The status indicator also blinks) Recharge the battery or replace it with a fully charged battery.

## Note

- Do not use any other AC cables except the supplied one.
- The battery becomes warm after using it and during and after charging. The camera also becomes warm during use. This is not a malfunction.
- The battery can be recharged even when it still has some charge left, but it is not recommended that the battery charge be frequently topped up while the battery is fully charged. (Since characteristic swelling may occur.)
- Do not leave any metal items (such as clips) near the contact areas of the power plug. Otherwise, a fire and/or electric shocks may be caused by short-circuiting or the resulting heat generated.

## Approximate operating time and number of recordable pictures

■ Recording still pictures (when using the LCD monitor) (By CIPA standard in Programme AE mode)

|                               | When the 14-42 mm/F3.5-5.6<br>lens included in DMC-G10K/<br>DMC-G10W is used | When the 45-200 mm/F4.0-5.6 lens included in DMC-G10W is used |
|-------------------------------|------------------------------------------------------------------------------|---------------------------------------------------------------|
| Number of recordable pictures | Approx. 380 pictures                                                         | Approx. 350 pictures                                          |
| Recording time                | Approx. 190 min                                                              | Approx. 175 min                                               |

■ Recording still pictures (when using the viewfinder) (By CIPA standard in Programme AE mode)

|                               | When the 14-42 mm/F3.5-5.6<br>lens included in DMC-G10K/<br>DMC-G10W is used | When the 45-200 mm/F4.0-5.6 lens included in DMC-G10W is used |
|-------------------------------|------------------------------------------------------------------------------|---------------------------------------------------------------|
| Number of recordable pictures | Approx. 410 pictures                                                         | Approx. 380 pictures                                          |
| Recording time                | Approx. 205 min                                                              | Approx. 190 min                                               |

### Recording conditions by CIPA standard

- CIPA is an abbreviation of [Camera & Imaging Products Association].
- Temperature: 23 °C/Humidity: 50% when LCD monitor is on.
- Using a Panasonic SD Memory Card (2 GB).
- Using the supplied battery.
- Starting recording 30 seconds after the camera is turned on.
- Recording once every 30 seconds with full flash every second recording.
- Turning the camera off every 10 recordings and leaving it until the temperature of the battery decreases.

The number of recordable pictures varies depending on the recording interval time. If the recording interval time becomes longer, the number of recordable pictures decreases. [For example, if you were to take one picture every two minutes, then the number of pictures would be reduced to approximately one-quarter of the number of pictures given above (based upon one picture taken every 30 seconds).]

■ Playback (when using the LCD monitor)

|               |                 | When the 45-200 mm/F4.0-5.6<br>lens included in DMC-G10W is<br>used |  |
|---------------|-----------------|---------------------------------------------------------------------|--|
| Playback time | Approx. 350 min | Approx. 310 min                                                     |  |

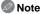

 The operating times and number of recordable pictures will differ according to the environment and the operating conditions.

For example, in the following cases, the operating times shorten and the number of recordable pictures is reduced.

- In low-temperature environments, such as on ski slopes.
- When using [AUTO POWER LCD] or [POWER LCD] (P32).
   When flash is used repeatedly.
- When the operating time of the camera becomes extremely short even after properly charging the battery, the life of the battery may have expired. Buy a new battery.

# Inserting and Removing the Card (optional)/the Battery

- · Check that this unit is turned off.
- · Close the flash.
- We recommend using a Panasonic card.

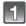

Slide the release lever in the direction of the arrow and open the card/battery door.

- Always use genuine Panasonic batteries (DMW-BLB13E).
- If you use other batteries, we cannot guarantee the quality of this product.

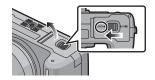

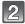

Battery: Insert until it is locked by the lever (a) being careful about the direction you insert it. Pull the lever (a) in the direction of the arrow to remove the battery.

Card: Push it fully until it clicks being careful about the direction you insert it. To remove the card, push the card until it clicks, then pull the card out upright.

- B: Do not touch the connection terminals of the
- The card may be damaged if it is not fully inserted.

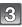

- 1:Close the card/battery door.
- 2:Slide the release lever in the direction of the arrow.
- If the card/battery door cannot be completely closed, remove the card, check its direction and then insert it again.

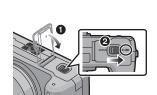

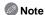

- · Remove the battery after use.
- Do not remove the battery while the power is on as the settings on the camera may not be stored properly.
- The supplied battery is designed only for the camera. Do not use it with any other equipment.
- The battery will be exhausted if left for a long period of time after being charged.
- Before removing the card or battery, turn the camera off, and wait until the status indicator has gone off completely. (Otherwise, this unit may no longer operate normally and the card itself may be damaged or the recorded pictures may be lost.)

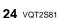

# About the Card

### Access to the card

The access indication lights red when pictures are being recorded on the card.

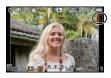

### Card

The following cards which conform to the SD video standard can be used with this unit. (These cards are indicated as **card** in the text.)

| Type of card which can be used with this unit | Remarks                                                                                                    |
|-----------------------------------------------|----------------------------------------------------------------------------------------------------|
| SD Memory Card                                | SDHC Memory Card can be used with SDHC Memory Card                                                                                          |
| (8 MB to 2 GB)                                | or SDXC Memory Card compatible equipment.                                                                                                   |
| SDHC Memory Card<br>(4 GB to 32 GB)           | SDXC Memory Card can only be used with SDXC Memory Card compatible equipment.     Check that the PC and other equipment are compatible when |
| SDXC Memory Card                              | using the SDXC Memory Cards.                                                                                                    |
| (48 GB to 64 GB)                              | http://panasonic.net/avc/sdcard/information/SDXC.html                                                                                       |

- Only cards bearing the SDHC logo (indicating that the card conforms to SD video standards) may be used as 4 GB to 32 GB cards.
- Only cards bearing the SDXC logo (indicating that the card conforms to SD video standards) may be used as 48 GB to 64 GB cards.
- Use a card with SD Speed Class\* with "Class 6" or higher when recording motion pictures. \* SD Speed Class is the speed standard regarding continuous writing.
- Please confirm the latest information on the following website.

### http://panasonic.ip/support/global/cs/dsc/

(This Site is English only.)

### Note

 Do not turn off the power or remove the battery, card, or the DC cable (DMW-DCC3; optional) (when the AC adaptor is in use), while the access indicator is lit, while writing, reading, or deleting the picture, formatting (P35), etc. Also, do not apply vibration, shock, or static electricity to the unit.

The card or the data on the card may be damaged, and this unit may no longer operate normally.

If operation fails due to vibration, impact or static electricity, perform the operation again.

- Write-Protect switch (A) provided (When this switch is set to the [LOCK] position, no further data writing, deletion or formatting is possible. The ability to write, delete and format data is restored when the switch is returned to its original position.)
- The data on the card may be damaged or lost due to electromagnetic waves, static electricity or breakdown of the camera or the card. We recommend storing important data on a PC etc.
- Do not format the card on your PC or other equipment. Format it on the camera only to ensure proper operation. (P35)
- Keep the Memory Card out of reach of children to prevent swallowing.

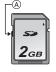

# Setting Date/Time (Clock Set)

• The clock is not set when the camera is shipped.

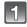

### Turn the camera on.

[MENU/SET] button

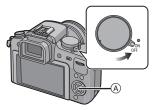

Press [MENU/SET].

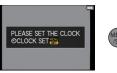

(A): 🚓

- Press ◄/► to select the items (year, month, day, hour, minute, display sequence or time display format), and press ▲/▼ to set.
  - (A): Time at the home area
  - (B): Time at the travel destination (P113)
  - 前: Cancel without setting the clock.
  - Select either [24HRS] or [AM/PM] for the time display format
  - format.
     AM/PM is displayed when [AM/PM] is selected.

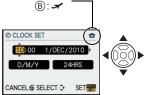

 When [AM/PM] is selected as the time display format, midnight is displayed as AM 12:00 and noon is displayed as PM 12:00. This display format is common in the US and elsewhere.

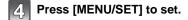

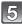

## Press [MENU/SET].

- Press [前] to return to the settings screen.
- Turn the camera off after finishing setting the clock. Then turn it on and check that the clock setting is correct.
- When [MENU/SET] has been pressed to complete the settings without the clock having been set, set the clock correctly by following the "Changing the clock setting" procedure.

## Changing the clock setting

Select [CLOCK SET] in the [SETUP] menu, and press ▶. (P28)

- It can be changed in steps 3, 4 and 5 to set the clock.
- The clock setting is maintained for 3 months using the built-in clock battery even without the battery. (Leave the charged battery in the unit for 24 hours to charge the built-in battery.)

1234

÷

d)

LEVEL 3

EXIT

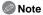

- The clock is displayed when [DISPLAY] is pressed several times during recording.
- You can set the year from 2000 to 2099.
- If the clock is not set, the correct date cannot be printed when you stamp the date on the pictures with [TEXT STAMP] (P137) or order a photo studio to print the pictures.
- If the clock is set, the correct date can be printed even if the date is not displayed on the screen of the camera.

# Setting the Menu

This camera offers menu selections that allow you to customize its operation to maximise your picture taking experience.

In particular, the ISETUP1 menu contains some important settings relating to the camera's clock and power. Check the settings of this menu before proceeding to use the camera.

# RECI mode menu (P114 to 123) This menu lets you set the aspect ratio. number of pixels and other aspects of the pictures you are recording.

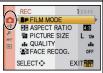

### [SETUP] menu (P31 to 35)

**CETI ID** 

SO REEP

SELECT O

(I) VOLUME

**O CLOCK SET** 

WORLD TIME

TRAVEL DATE

 This menu lets you perform the clock settings, select the operating beep tone settings and set other settings which make it easier for

you to operate the camera.

### [MOTION PICTURE] mode menu (P124)

# MY [MY MENU]

[PLAYBACK] mode menu (P132 to 146)

 This menu lets you set the setting for motion pictures such as recording quality. - The [MOTION PICTURE] mode menu is only displayed when in Motion picture Mode.

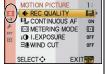

 Up to 5 menu items used recently can be memorised Items used a lot can be recalled easily.

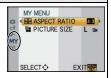

### (P125 to 130)

### Operation of the unit, such as displaying of the screen and button operations, can be set up according to your preferences. Also, it

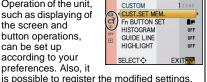

 This menu lets you set the Protection. Cropping or Print Settings, etc. of recorded pictures.

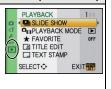

## Note

 There are functions that cannot be set or used depending on the modes or menu settings being used on the camera due to the specifications.

## Setting menu items

This section describes how to select the [REC] mode menu settings, and the same setting can be used for the [MOTION PICTURE] mode menu, [CUSTOM] menu, [SETUP] menu, [MY MENU] menu and [PLAYBACK] mode menu as well.

• If you set [MENU RESUME] (P129) in the [CUSTOM] menu to [ON], the screen shows the last selected menu item when the camera was turned off.

It is set to [ON] at the time of purchase.

Example: Setting [I.EXPOSURE] from [OFF] to [HIGH] in the Programme AE mode

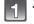

### Turn the camera on.

- (A) [MENU/SET] button
- Mode dial

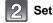

# Set the mode dial to [P].

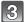

## Press [MENU/SET] to display the menu.

- Menu toggle icon
- Menu item
- Settings

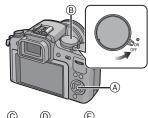

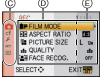

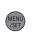

#### Switching to other menus e.g.: Switching to the [SETUP] menu Press ◀. 12345 **■** FILM MODE **⊞** ASPECT RATIO PICTURE SIZE L 12M # QUALITY **≱**≣FACE RECOG. OFF SELECT > EXIT Press ▼ or rotate the rear dial SETUP 1234 to select the [SETUP] menu icon [ , ]. O CLOCK SET WORLD TIME TRAVEL DATE SO REEP (D) (I) VOLUME LEVEL.3 SELECT > **EXIT** Press ▶ or the rear dial. SETUP Select a menu item next and set it. O CLOCK SET WORLD TIME TRAVEL DATE **≥**® BEEP (D) 4) VOLUME LEVEL 3 SELECT • **EXIT**

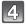

## Press ▲/▼ or rotate the rear dial to select [I.EXPOSURE].

 Select the item at the very bottom, and press ▼ or rotate the rear dial right to move to the next screen.

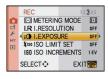

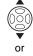

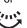

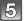

### Press ▶ or the rear dial.

• Depending on the item, its setting may not appear or it may be displayed in a different way.

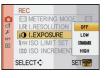

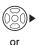

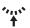

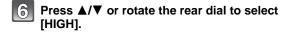

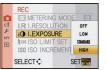

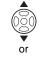

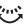

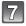

Press [MENU/SET] or the rear dial to set.

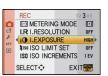

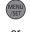

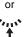

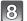

## Press [MENU/SET] to close the menu.

• You can also press the shutter button halfway to close the menu.

# **Setting the Quick Menu**

By using the Quick Menu, some of the menu settings can be easily found.

 The features that can be adjusted using Quick Menu are determined by the mode or a display style the camera is in.

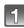

### Press [Q.MENU] to display the Quick Menu in recording status.

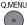

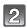

## Press ▲/▼/◄/▶ or rotate the rear dial to select the menu item and the setting.

· Setup method is different as following depending on the displayed screen during recording. Refer to P54 about the displayed screen.

### [[....]] (LCD monitor style)

Proceed to step 4 below after selecting the item and settings.

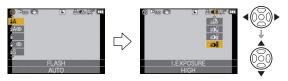

### [ ] (Finder style)

Select the item, press the rear dial, and then select the setting.

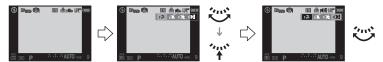

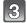

## Press [MENU/SET] or the rear dial to set the menu.

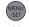

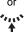

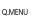

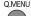

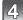

## Press [Q.MENU] to close the Quick Menu.

You can also press the shutter button halfway to close the Quick Menu.

Perform these settings if you need to.

# **About the Setup Menu**

[CLOCK SET], [ECONOMY] and [AUTO REVIEW] are important items. Check their settings before using them.

In the Intelligent Auto Mode, only [CLOCK SET], [WORLD TIME], [BEEP], [LCD MODE] and [LANGUAGE] can be set.

For details on how to select the [SETUP] menu settings, refer to P28.

| @ [CLOCK SET] | Setting Date/Time. |
|---------------|--------------------|
|---------------|--------------------|

Refer to P26 for details.

|              | Set the time in your home area and travel destination. |
|--------------|--------------------------------------------------------|
| (WORLD TIME) | → [DESTINATION]:  Travel destination area              |
|              | ★ [HOME]: Your home area                               |

Refer to P113 for details.

| Set the departure date and the return date of the vacation. |                           |  |
|-------------------------------------------------------------|---------------------------|--|
| -                                                           | [LOCATION]<br>[OFF]/[SET] |  |

Refer to P111 for details.

| Set the volume of the focus confirmation beep, the self-timer beep and the alarm beep. |
|----------------------------------------------------------------------------------------|
| [梁] (Muted)<br>[년] (Low)<br>[년) (High)                                                 |

When you connect the camera to a TV, the volume of the TV speakers does not change.

| ☆ [MONITOR]/ | Brightness, colour, or red or blue tint of the LCD monitor/ |
|--------------|-------------------------------------------------------------|
| [VIEWFINDER] | viewfinder is adjusted.                                     |

- Adjust the brightness of the screen with ▲/▼, contrast and saturation with **◄/▶** or the rear dial.
- When [DISPLAY] is pressed in screen shown right, it will switch to the colour adjustment screen. Adjust between red and green with ▲/▼, or between orange and blue with **◄/▶** or the rear dial. Press [MENU/SET] to return to the LCD adjustment screen.
- It will adjust the LCD monitor when the LCD monitor is in use, and the viewfinder when the viewfinder is in use.

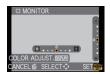

|            | These menu settings make it easier to see the LCD monitor when you are in bright places.                                                                                                    |
|------------|----------------------------------------------------------------------------------------------------|
| [LCD MODE] | [OFF]  [A* [AUTO POWER LCD]:  The brightness is adjusted automatically depending on how bright it is around the camera.  [★ [POWER LCD]:  The LCD monitor becomes brighter and easier to see even when taking pictures outdoors. |

- The brightness of the pictures displayed on the LCD monitor is increased so some subjects may appear differently from actuality on the LCD monitor. However, this does not affect the recorded pictures.
- The LCD monitor automatically returns to normal brightness after 30 seconds when recording in Power LCD mode. Press any button to make the LCD monitor bright again.
- If the screen is difficult to see because of light from the sun etc. shining on it, use your hand or another object to block the light.
- The number of recordable pictures decreases in Auto Power LCD and Power LCD modes.
- [AUTO POWER LCD] cannot be selected when playing back pictures.
- [AUTO POWER LCD] is disabled during motion picture recording.
- When the menu screen is displayed in a dark environment etc., the LCD monitor becomes darker even if [LCD MODE] is set to [OFF].

| ECO [ECONOMY] | You can conserve the battery life by setting these menus.  Also, it will turn off the LCD monitor automatically when not in use to prevent discharge of the battery. |
|---------------|----------------------------------------------------------------------------------------------------|
|               | The camera is automatically turned off if the camera has not been used for the time selected on the setting.  [OFF]/[1MIN.]/[2MIN.]/[5MIN.]/[10MIN.]                 |
|               | [AUTO LCD OFF]: The LCD monitor is automatically turned off if the camera has not been used for the time selected on the setting.                                    |

Press the shutter button halfway or turn the camera off and on to cancel [SLEEP MODE].

[OFF]/[15SEC.]/[30SEC.]

- [SLEEP MODE] is set to [5MIN.] in the Intelligent Auto Mode.
- SLEEP MODE is fixed to [2MIN.] when [AUTO LCD OFF] is set to [15SEC.] or [30SEC.].
- Press any button to turn on the LCD monitor again.
- [SLEEP MODE] does not work in the following cases.
  - When using the AC adaptor
- When connecting to a PC or a printer
- When recording or playing back motion pictures
- During a slide show

### Set the length of time that the picture is displayed after taking it. [OFF]/[1SEC.]/[3SEC.]/[5SEC.] [AUTO REVIEW] [HOLD]: The pictures are displayed until shutter button is pressed halfway.

- If it is set to [HOLD] when the camera is set to [ [ ] (P43) or [ 🐧 ] (P68), switching of the playback screen display (P50) or enlargement by rotating the rear dial is possible during Auto Review.
- The Auto Review function is activated regardless of its setting when set to [H] for Burst Mode (P64), for Auto Bracket (P66) and for still pictures with audio (P123), (Will not hold) Also, you cannot set the Auto Review function.
- If [HIGHLIGHT] (P125) is set to [ON], white saturated areas appear blinking in black and white when the Auto Review function is activated.
- IAUTO REVIEWI does not work during Burst Mode when set to IMI or ILI or during recording motion pictures.
- When [AUTO REGISTRATION] in [FACE RECOG.] (P105) is set to [ON], [AUTO REVIEW] can only be set to [3SEC.] or [5SEC.].

### Select the USB communication system after or before connecting the camera to your PC or your printer with the USB connection cable (supplied). [SELECT ON CONNECTION]: Select either [PC] or [PictBridge(PTP)] if you connected the USB [USB MODE]

camera to a PC or a printer supporting PictBridge. [PictBridge(PTP)]:

Set after or before connecting to a printer supporting PictBridge. IPC1:

Set after or before connecting to a PC.

- When [PC] is selected, the camera is connected via the "USB Mass Storage" communication system.
- When [PictBridge(PTP)] is selected, the camera is connected via the "PTP (Picture Transfer Protocol)" communication system.

|             | Set to mat | tch the colour television system in each country. |
|-------------|------------|---------------------------------------------------|
| [VIDEO OUT] | [NTSC]:    | Video output is set to NTSC system.               |
|             | [PAL]:     | Video output is set to PAL system.                |

This will operate when the AV cable or HDMI mini cable (optional) is connected.

|             | Set to mat | tch the type of TV.                  |
|-------------|------------|--------------------------------------|
| [TV ASPECT] | [16:9]:    | When connecting to a 16:9 screen TV. |
|             | [4:3]:     | When connecting to a 4:3 screen TV.  |

This will work when the AV cable is connected.

| Set the format for the HDMI output when playing back on the HDMI compatible high definition TV connected with this unit using the HDMI mini cable (optional).  [AUTO]: The output resolution is automatically set based on the information from the connected TV. [1080i]: The interlace method with 1080 available scan lines is used for output. [720p]: The progressive method with 720 available scan lines is used for output. [576p]*1/[480p]*2: The progressive method with 576*1/480*2 available scan lines is used for output. |                 |                                                                                                    |
|----------------------------------------------------------------------------------------------------|-----------------|----------------------------------------------------------------------------------------------------|
| The output resolution is automatically set based on the information from the connected TV.  [1080i]: The interlace method with 1080 available scan lines is used for output.  [720p]: The progressive method with 720 available scan lines is used for output.  [576p]*1/[480p]*2: The progressive method with 576*1/480*2 available scan lines is                                                                                                    |                 | HDMI compatible high definition TV connected with this unit using                                                                                                    |
|                                                                                                    | нот [HDMI MODE] | The output resolution is automatically set based on the information from the connected TV.  [1080i]: The interlace method with 1080 available scan lines is used for output.  [720p]: The progressive method with 720 available scan lines is used for output.  [576p]*1/[480p]*2: The progressive method with 576*1/480*2 available scan lines is |

- \*1 When [VIDEO OUT] is set to [PAL]
- \*2 When [VIDEO OUT] is set to [NTSC]

### Interlace method/progressive method

i= interlace scanning is scanning the screen with half of the effective scanning lines every 1/50 seconds, where p= progressive scanning is a high density image signal that is scanning the screen with all the effective scanning lines every 1/50 seconds.

The [HDMI] terminal on this unit is compatible with high definition output [1080i]. It is necessary to have a compatible TV to enjoy progressive and high definition images.

- If the images are not output on the TV when the setting is [AUTO], match with the image format your TV can display, and select number of effective scanning lines. (Please read the operating instructions for the TV.)
- This will work when the HDMI mini cable (optional) is connected.
- Refer to P148 for details.

| VIEW [VIERA Link] | VIERA by | his unit can be controlled by the remote control of the automatically coupling this unit with the VIERA Link e equipment using HDMI mini cable (optional).       |
|-------------------|----------|----------------------------------------------------------------------------------------------------|
|                   | [OFF]:   | Operation is performed with the buttons on this unit.                                                                                                    |
|                   | [ON]:    | Remote control operation of the VIERA Link compatible equipment is enabled. (Not all operations are possible) Button operation of the main unit will be limited. |

- This will work when the HDMI mini cable (optional) is connected.
- Refer to P150 for details.

|                  |         | reen that is displayed when the mode dial is set to 🐧, 🔼 and 👊.                                       |
|------------------|---------|----------------------------------------------------------------------------------------------------|
| SCN [SCENE MENU] | [OFF]:  | The recording screen in the currently selected advanced scene mode (P89) or scene mode (P94) appears. |
|                  | [AUTO]: | The advanced scene mode or scene mode menu screen appears.                                            |

| Set the language displayed on the screen.                     |  |  |
|---------------------------------------------------------------|--|--|
| [ENGLISH]/[DEUTSCH]/[FRANÇAIS]/[ESPAÑOL]/[ITALIANO]/<br>[日本語] |  |  |

• If you set a different language by mistake, select [(3)] from the menu icons to set the desired language.

| Ver. [VERSION DISP.] | This enables the firmware versions of the camera and lens to be |
|----------------------|-----------------------------------------------------------------|
|                      | checked.                                                        |

• [-. -] is displayed as the lens firmware when the lens is not mounted.

### 而 [NO.RESET] Reset the file number of the next recording to 0001.

- The folder number is updated and the file number starts from 0001. (P155)
- A folder number between 100 and 999 can be assigned.
- When the folder number reaches 999, the number cannot be reset. We recommend formatting the card (P35) after saving the data on a PC or elsewhere.
- To reset the folder number to 100, format the card first and then use this function to reset the file number.

A reset screen for the folder number will then appear. Select IYESI to reset the folder number.

| I <sub>R</sub> [RESET] | The [REC] or [SETUP]/[CUSTOM] menu settings are reset to the initial settings. |
|------------------------|--------------------------------------------------------------------------------|
|------------------------|--------------------------------------------------------------------------------|

- When the [REC] mode settings are reset, data registered with [FACE RECOG.] will be also reset, too.
- When [SETUP]/[CUSTOM] menu settings are reset, the following settings are also reset. In addition, IFAVORITEI (P135) in IPLAYBACKI mode menu is set to IOFFI, and IROTATE DISP.1 (P143) is set to [ON].
  - The birthday and name settings for [BABY1]/[BABY2] (P95) and [PET] (P96) in Scene Mode.
- The settings of ITRAVEL DATEI (P111) (departure date, return date, location)
- The [WORLD TIME] (P113) setting.
- The folder number and the clock setting are not changed.

| [FORMAT] | The card is formatted. Formatting permanently deletes all data on your memory card. Please be sure all pictures and motion pictures are saved elsewhere before using this feature. |
|----------|----------------------------------------------------------------------------------------------------|
|----------|----------------------------------------------------------------------------------------------------|

- Use a battery with sufficient battery power or the AC adaptor (P163) when formatting. Do not turn the camera off during formatting.
- If the card has been formatted on a PC or other equipment, format it on the camera again.
- If the card cannot be formatted, please try another card before contacting your nearest Service Centre.

# Holding and using your camera

### Tips for taking good pictures

- Do not cover the flash, the AF assist lamp (A) or the microphone (B) with your fingers or other objects.
- Hold the camera gently with both hands, keep your arms still at your side and stand with your feet slightly apart.
- Be careful not to move the camera when you press the shutter button.
- Do not touch the front of the lens. (P169)
- When taking pictures, make sure your footing is stable and there is no danger of colliding with another person, an object etc.

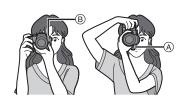

### **Direction Detection Function**

Pictures recorded with the camera held vertically are played back vertically (rotated). (Only when [ROTATE DISP.] (P143) is set to [ON])

- The Direction Detection Function may not operate correctly if recording is performed with the camera aimed up or down.
- Motion pictures taken with the camera held vertically are not displayed vertically.
- You can only use the Direction Detection Function when using a compatible lens. (Refer to the catalogue, website etc. for compatible lenses.)

### Switching the LCD monitor/Viewfinder

### Press [LVF/LCD] to switch the monitor screen.

- A Viewfinder
- B LCD monitor
- © [LVF/LCD] button
- Eye cup
- You can switch between LCD (LCD monitor) display and LVF (Viewfinder) display.
- Switching via the [LVF/LCD] button will be maintained even when the power of the digital camera is turned [OFF].

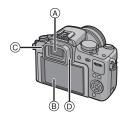

### ■ Diopter adjustment

Adjust the diopter to suit your vision so that you can see the Viewfinder clearly.

Look at the display on the Viewfinder and rotate the diopter adjustment dial to where the screen is clearest.

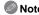

• The eye cup cannot be removed. Please read P168 for the cleaning and care.

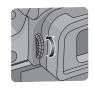

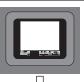

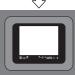

Mode switching

### Selecting the [REC] Mode

■ To select Intelligent Auto Mode

Press [A] A.

• [ button will light up when it is switched to Intelligent Auto Mode.

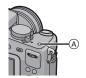

Intelligent Auto Mode (P39)

The subjects are recorded using settings automatically selected by the camera.

■ To select a [REC] modes with the mode dial

Switching the mode by rotating the mode dial.

Align a desired mode with part (B).

- Rotate the mode dial slowly and surely to adjust to each mode. (The mode dial rotates 360°)
- The recording mode selected by the mode dial is disabled while the [n] button is lit.

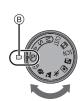

### ■ List of [REC] modes

P Programme AE mode (P43)

The subjects are recorded using your own settings.

Aperture-Priority AE mode (P85) ΙΔΙ

The shutter speed is automatically determined by the aperture value you set.

ISI Shutter-Priority AE mode (P85)

The aperture value is automatically determined by the shutter speed you set.

IMI Manual Exposure mode (P86)

The exposure is adjusted by the aperture value and the shutter speed which are manually adjusted.

CUST Custom mode (P100)

Use this mode to take pictures with previously registered settings.

Motion Picture mode (P101)

This mode allows you to record motion pictures with audio.

SCN Scene mode (P94)

This allows you to take pictures that match the scene being recorded.

My Colour mode (P97) ゅ

Use this mode to check colouring effects, select a colour mode from among eight colour modes, and then take pictures.

#### Advanced scene mode

Portrait mode (P90)  $\mathcal{O}$ 

Use this mode to take pictures of people.

Scenery mode (P91)

Use this mode to take pictures of scenery.

**3**2 Sports mode (P91)

Use this mode to take pictures of sporting events, etc.

W Close-up mode (P92)

Use this mode to take pictures of a close-by subject.

Night portrait mode (P93) ×ο

Use this mode to take pictures of night scenes and people against night time scenery.

[REC] mode: [iA]

### Taking pictures using the automatic function

(A): Intelligent Auto Mode)

The camera will set the most appropriate settings to match the subject and the recording conditions so we recommend this mode for beginners or those who want to leave the settings to the camera and take pictures easily.

- The following functions are activated automatically.
- Scene detection/[RED-EYE REMOVAL]/Face Detection/Intelligent ISO sensitivity control/ [I.EXPOSURE]/[LONG SHTR NR]/Quick AF/[FOCUS PRIORITY]/Backlight Compensation/ [I.RESOLUTION]
- The status indicator 3 lights when you turn this unit on 2. (1: Shutter button)

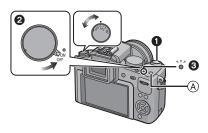

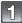

### Press [ A] (A).

- [1] button will light up when it is switched to Intelligent Auto Mode. [fa] button is turned off during recording to prevent the light reflecting on glass or similar, but this is not a malfunction.
- [m] button is turned off when it is pressed again, and it will be set to the [REC] Modes selected by the mode dial.
- When the mode dial is set to [ ], motion pictures will reflect the setting of Intelligent Auto Mode. (P102)

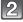

### Set the focus mode dial to [AFS] or [AFC].

Refer to P44 for [AFS] and [AFC].

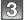

### Press the shutter button halfway to focus.

- The focus indication (1) (green) lights when the subject is focused.
- The AF area (2) is displayed around the subject's face by the Face Detection Function. In other cases, it is displayed at the point on the subject which is in focus.
- The focus indication blinks when the subject is not focused. In this case, a picture is not taken. Press the shutter button halfway to focus on the subject again.
- The focus range is different depending on the lens used. -When the 14-42 mm/F3.5-5.6 lens included in
  - DMC-G10K/DMC-G10W is used: 0.3 m to  $\infty$
  - -When the 45-200 mm/F4.0-5.6 lens included in DMC-G10W is used: 1.0 m to  $\infty$

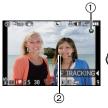

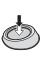

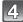

### Press the shutter button fully (push it in further), and take the picture.

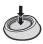

- In Intelligent Auto Mode, [FOCUS PRIORITY] (P127) is fixed to [ON]. This means you cannot take pictures until the subject is in focus.
- The access indication (P25) lights red when pictures are being recorded on the card.
- When taking pictures using the flash (P57)
- Open the flash when the flash is to be used.
- [[\$\A], [[\$\B]], [[\$\B]] or [[\$\S]] is set depending on the type of subject and brightness.
- When [♣♣] or [♣♣] is displayed, the Digital red-eye correction is turned on.
- Shutter speed will be slow when using [ \* ] or [ \* ].
- Flash modes cannot be switched using the menu in the Intelligent Auto Mode.
- When taking pictures using the zoom (P47)
- To adjust the exposure and take pictures at times when the image appears too dark (P63)
- When taking pictures with Manual Focus (P73)
- When recording motion pictures (P101)
- To take pictures using the Face Recognition function (which stores faces of frequent subjects with information such as their names and birthdays) (P105)

#### Scene detection

When the camera identifies the optimum scene, the icon of the scene concerned is displayed in blue for 2 seconds, after which its colour changes to the usual red.

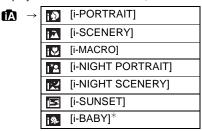

Only when [1/4] is selected

- [1] is set if none of the scenes are applicable, and the standard settings are set.
- When [▶],[▶] or [♣] is selected, the camera automatically detects a person's face, and it will adjust the focus and exposure. (Face Detection) (P70)
- If a tripod is used, for instance, and the camera has judged that camera shake is minimal when the scene mode has been identified as [], the shutter speed will be slower than normal. Take care not to move the camera while taking pictures.
- An optimum scene for the specified subject will be chosen when set to AF tracking (P41).
- Depending on the scene detected, camera will automatically adjust the setting of the [I.RESOLUTION] (P119). [I.RESOLUTION] cannot be set via the [REC] mode menu.
- When [FACE RECOG] is set to [ON], and the face similar to the registered face is detected, [R] is displayed in the top right of [ ], [ ] and [ ].
- \* When [FACE RECOG.] is set to [ON], [ ] will be displayed for birthdays of registered faces already set only when the face of a person 3 years old or younger is detected.

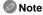

- Due to conditions such as the ones below, a different scene may be identified for the same subject. - Subject conditions: When the face is bright or dark, The size of the subject, The colour of the subject, The distance to the subject, The contrast of the subject, When the subject is moving
- Recording conditions: Sunset, Sunrise, Under low brightness conditions, When the camera is shaken, When zoom is used
- To take pictures in an intended scene, it is recommended that you take pictures in the appropriate recording mode.
- The Backlight Compensation
- Backlight refers to when light comes from the back of a subject. In this case, the subject will become dark, so this function compensates the backlight by brightening the whole of the picture automatically. Backlight compensation is automatically applied in Intelligent Auto Mode.

### **AF Tracking Function**

It is possible to set the focus and exposure to the specified subject. Focus and exposure will keep following the subject automatically even if it moves.

#### Press ◀.

- [[i]] is displayed in the lower left of the screen.
- AF Tracking frame is displayed in the centre of the screen.
- Press ◀ again to cancel.

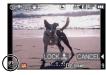

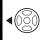

### Place the subject in the Tracking frame, and press the shutter button halfway to lock the subject.

- AF area will turn green when the camera detects the subject.
- AF tracking frame will turn yellow when you release the shutter button and the optimum scene for the locked subject will be identified.

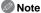

- [FACE RECOG.] does not work during AF tracking.
- Please read the Note regarding the AF tracking on P71.

### **Settings in Intelligent Auto Mode**

Only the following functions can be set in this mode.

#### [REC] mode menu

- [ASPECT RATIO] (P114)/[PICTURE SIZE] (P115)/[QUALITY] (P116)/[FACE RECOG.] (P116)/[STABILIZER]\*1 (P117)
- \*1 It cannot be set to [MODE3].

### [MOTION PICTURE] mode menu

- [REC QUALITY]\*2 (P103)/[CONTINUOUS AF] (P124)/[WIND CUT] (P124)
- \*2[ cannot be set.

#### [CUSTOM] menu

- [GUIDE LINE] (P125)

#### [SETUP] menu

- [CLOCK SET]/[WORLD TIME]/[BEEP]/[LCD MODE]/[LANGUAGE]
- Use the Quick Menu (P30) to set the following functions:
- -[STANDARD] and [STANDARD] (B&W) in [FILM MODE] (P82)
- -[5], and [5], in [SELF-TIMER]<sup>\*3</sup> (P68)
- \*3 It will be reset to  $[\circlearrowleft_n]$  when the Intelligent Auto Mode is cancelled or when the power is switched [ON]/[OFF].

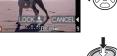

• The settings of the following items are fixed.

| Item                              | Settings                                       |
|-----------------------------------|------------------------------------------------|
| [ECONOMY]<br>([SLEEP MODE]) (P32) | [5MIN.]                                        |
| Flash (P57)                       | I\$A/ <b>⑤</b>                                 |
| [FLASH SYNCHRO] (P62)             | [1ST]                                          |
| [BURST RATE] (P64)                | [H] (High speed)                               |
| [AUTO BRACKET] (P66)              | [STEP]: [3•1/3]                                |
|                                   | [SEQUENCE]: [0/-/+]                            |
| [AF MODE] (P69)                   | (Set to [    4 when a face cannot be detected) |
| [WHITE BALANCE] (P76)             | [AWB]                                          |
| [SENSITIVITY] (P80)               | The maximum ISO sensitivity: ISO800)           |
| [METERING MODE]<br>(P119)         |                                                |
| [RED-EYE REMOVAL]<br>(P118)       | [ON]                                           |
| [I.EXPOSURE] (P120)               | [STANDARD]                                     |
| [LONG SHTR NR] (P121)             | [ON]                                           |
| [COLOR SPACE] (P122)              | [sRGB]                                         |
| [PRE AF] (P126)                   | Q <sub>A</sub> F                               |
| [FOCUS PRIORITY]<br>(P127)        | [ON]                                           |
| [AF ASSIST LAMP] (P127)           | [ON]                                           |

- \*4 It will be set to Multi Auto Focus Mode for motion pictures when a face cannot be detected while recording motion pictures.
- \*5 The setting is fixed to [AUTO] when recording motion pictures.
- The following functions cannot be used.
  - [AUTO LCD OFF] of [ECONOMY]/AF/AE lock/White balance fine adjustment/White Balance Bracket/Multi Film Bracket/Flash output adjustment/[ISO LIMIT SET]/[EX. OPT. ZOOM]/ [DIGITAL ZOOM]/[AUDIO REC.]/[HIGHLIGHT]/[AF/AE LOCK]/[AF/AE LOCK HOLD]/ DIRECT AF ARÉAI/ISHOOT W/O LENSI
- The other items on the [SETUP] menu and [CUSTOM] menu can be set in a mode such as the Programme AE mode. What is set will be reflected in the Intelligent Auto Mode.

[REC] mode: P

### Taking pictures with your favourite settings

l: Programme AE mode)

The camera automatically sets the shutter speed and the aperture value according to the brightness of the subject.

You can take pictures with greater freedom by changing various settings in [REC] menu.

• Set the drive mode lever to [ ].

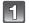

### Set the mode dial to [P].

 To change the setting while taking pictures, refer to "Using the [REC] Mode Menu" (P114) or "Using the [CUSTOM] Menu" (P125).

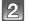

### Set the focus mode dial to [AFS] or [AFC].

• Refer to P44 for [AFS] and [AFC].

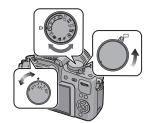

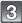

### Press the shutter button halfway to focus.

- . The focus indication (green) lights when the subject is focused.
- The focus indication blinks when the subject is not focused. In this case, a picture is not taken. Press the shutter button halfway to focus on the subject again.
- The focus range is different depending on the lens used.
  - -When the 14-42 mm/F3.5-5.6 lens included in DMC-G10K/DMC-G10W is used: 0.3 m to ∞
  - -When the 45-200 mm/F4.0-5.6 lens included in
- DMC-G10W is used: 1.0 m to ∞

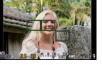

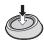

 If the [SENSITIVITY] is set to [ISO100] and the aperture value is set to F3.5 (when the 14-42 mm/F3.5-5.6 lens included in DMC-G10K/DMC-G10W is attached) or the aperture value is set to F4.0 (when the 45-200 mm/F4.0-5.6 lens included in DMC-G10W is attached), the shutter speed is automatically set between about 30 seconds and 1/4000th of a second.

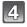

### Press the halfway pressed shutter button fully to take a picture.

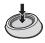

- A picture is not taken until the subject is brought into focus.
- If you want to press the shutter button fully to take a picture even when the subject is not focused, set IFOCUS PRIORITYI in the ICUSTOMI menu to IOFFI. (P127)
- The access indication lights (P25) red when pictures are being recorded on the card.
- To adjust the exposure and take pictures at times when the image appears too dark (P63)
- To adjust the colours and take pictures at times when the image appears too red (P76)

### Setting the focus mode (AFS/AFC/MF)

### Fix the focus by pressing the shutter button halfway (AFS)

### Set the focus mode dial to [AFS].

- "AFS" is an abbreviation of "Auto Focus Single". The focus is adjusted when you press the shutter button halfway.
- Normally use the [AFS].
- Focus during the burst is fixed at the first picture. Refer to P64 for details.

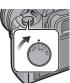

### Continuously focusing on a subject (AFC)

This mode allows you to compose a picture more easily by continuously focusing on the movement of the subject while the shutter button is pressed halfway.

When taking pictures of a moving subject, the camera predicts the movement of the subject and focuses on it. (motion prediction)

• [AFC] will not operate with certain lenses. For details, refer to page 15.

### Set the focus mode dial to [AFC].

- "AFC" is an abbreviation of "Auto Focus Continuous". The camera is continuously focusing on the subject while the shutter button is pressed halfwav.
- It may take time to focus on the subject if you rotate the zoom ring from Wide to Tele or suddenly change the subject from a distant one to a nearby one.
- Focusing will continue even after the shutter button is pressed during the burst. Refer to P64 for details.
- Set the [PRE AF] of [CUSTOM] menu item (P126) when you would like to set focus before pressing the shutter button halfway.
- Focus sound will not be heard in [AFC] even if the subject comes into focus. Also, AF area will not be displayed if the AF mode is set to [].
- When brightness is not enough, the mode will turn to [AFS] and in that case the AF area will be displayed and the focus sound will beep when the subject comes into focus.
- Press the shutter button halfway again when it is difficult to focus on the subject.

### Take a picture with Manual Focus (MF)

### Set the focus mode dial to [MF].

For details, refer to P73.

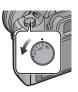

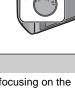

### **Focusing**

Align the subject to the screen, and then press the shutter button halfway.

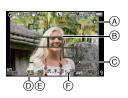

| Focus            | When the subject is focused | When the subject is not focused |  |
|------------------|-----------------------------|---------------------------------|--|
| Focus indication | On                          | Blinks                          |  |
| AF area          | Green                       | _                               |  |
| Sound*2          | Beeps 2 times               | _                               |  |

- Focus indication
- B AF area (normal)
- © AF area (when using the digital zoom or when it is dark)
- Shutter speed\*1
- (F) ISO sensitivity
- \*1 It will flash in red when appropriate exposure is not achieved. (Except when flash is activated)
- \*2 Sound volume can be set in [BEEP] (P31).
- When the AF mode is set to [], and multiple AF areas (up to 23 areas) have turned on, all the AF areas that have turned on are focused. If you would like to take a picture focused on a certain area, switch the AF mode to []. (P69)
- Focus sound will not beep if the Focus Mode is set to [AFC]. Also, the AF area will not be displayed if the AF mode is set to [III].

### When the subject is not in focus

If the subject is not in the centre of composition when the AF mode is set to [], it is possible to move the AF area. (P72)

- Take picture with different focus modes depending on the subject (P69)
- Subjects and recording conditions which are difficult to focus
- Fast-moving subjects, extremely bright subjects or subjects without contrast
- When recording subjects through windows or near shiny objects
- · When it is dark or when jitter occurs
- When the camera is too close to the subject or when taking a picture of both distant and near subjects

### Preventing jitter (camera shake)

When the jitter alert [((©))) appears, use [STABILIZER] (P117), a tripod, the self-timer (P68) or the remote shutter (DMW-RSL1; optional) (P162).

- Shutter speed will be slower particularly in the following cases. Keep the camera still from the moment the shutter button is pressed until the picture appears on the screen. We recommend using a tripod.
  - Slow sync.
  - Slow sync./Red-eye Reduction
- [NIGHT PORTRAIT] and [NIGHT SCENERY] in the advanced scene mode (P89)
- [PARTY] in scene mode (P95)
- When you set to a slow shutter speed

### **Programme Shift**

In Programme AE mode, you can change the preset aperture value and shutter speed without changing the exposure. This is called Programme Shift.

You can make the background more blurred by decreasing the aperture value or record a moving subject more dynamically by slowing the shutter speed when taking a picture in Programme AE mode.

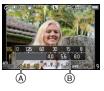

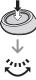

- 1 Press the shutter button halfway and display the aperture value and shutter speed value on the screen.
- While the values are displayed (about 10 seconds), perform the Programme Shift by rotating the rear dial.
- It will switch between Programme Shift operation and Exposure Compensation operation (P63) every time the rear dial is pressed while the values are displayed.
- Rotate the rear dial to display the [EXPO.METER] (B). (P128)
- The Programme Shift indication (A) appears on the screen when Programme Shift is activated.
- To cancel Programme Shift, turn the camera off or rotate the rear dial until the Programme Shift indication disappears.

### **■** Example of Programme Shift (When the 14-42 mm/F3.5-5.6 lens included in DMC-G10K/DMC-G10W is used)

- (A): Aperture value
- (B): Shutter speed
- Programme Shift amount
- Programme Shift line chart
- Programme Shift limit

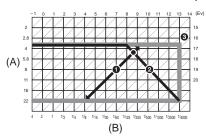

### Note

- If the exposure is not adequate when the shutter button is pressed halfway, the aperture value and shutter speed turn red and blink.
- Programme Shift is cancelled and the camera returns to normal Programme AE mode if more than 10 seconds pass after Programme Shift is activated. However, the Programme Shift setting is memorised.
- Depending on the brightness of the subject, Programme Shift may not be activated.
- Programme Shift is not possible when the [SENSITIVITY] is set to [150].

[REC] mode: [APASM WI HSW ] AR W 26

### **Taking Pictures with the Zoom**

## Using the Optical Zoom/Using the Extra Optical zoom (EZ)/ Using the Digital Zoom

You can zoom-in to make people and objects appear closer or zoom-out to record landscapes in wide angle.

To make subjects appear closer use (Tele)

Rotate the zoom ring towards Tele. (P12)

To make subjects appear further away use (Wide)

Rotate the zoom ring towards Wide. (P12)

To enlarge further, set the [EX. OPT. ZOOM] to [ON] or the [DIGITAL ZOOM] to  $[2\times]$  or  $[4\times]$  in the [REC] mode menu or the [MOTION PICTURE] mode menu. Then you can take larger photos.

When the [EX. OPT. ZOOM] (max. 2×) is used in still picture recording, set each image aspect ratio (43/332/1339/13) to a picture size other than [L].

### **■** Types of zooms

| Feature                 | Optical zoom     | Optical zoom                                                                                                    |                                                                                                    |  |  |  |  |
|-------------------------|------------------|----------------------------------------------------------------------------------------------------|----------------------------------------------------------------------------------------------------|--|--|--|--|
|                         | When the 14-42 r | When the 14-42 mm/F3.5-5.6 lens included in DMC-G10K/DMC-G10W is used                                                                                                    |                                                                                                    |  |  |  |  |
|                         | 2>               | 2×*1 (when taking still pictures: 6×)                                                                                                    | [2×] (including Extra Optical Zoom) when taking still pictures: 12×*1 when recording motion pictures: 18.7×*2   |  |  |  |  |
| Recording magnification | 3×               |                                                                                                    | [4×] (including Extra Optical Zoom) when taking still pictures: 24×*1 when recording motion pictures: 37.5×*2   |  |  |  |  |
| magrimoation            | When the 45-2    | 200 mm/F4.0-5.6 lens inclu                                                                                                    | ded in DMC-G10W is used                                                                                         |  |  |  |  |
|                         | 4.4×             | 2×*1 (when taking still pictures: 8.9×)                                                                                                    | [2×] (including Extra Optical Zoom) when taking still pictures: 17.8×*1 when recording motion pictures: 27.8×*2 |  |  |  |  |
|                         |                  | 3.1×*2 (when recording motion pictures: 13.9×)                                                                                                    | [4×] (including Extra Optical Zoom) when taking still pictures: 35.6×*1 when recording motion pictures: 55.5×*2 |  |  |  |  |
| Picture<br>quality      | No deterioration | No deterioration                                                                                                    | The higher the magnification level, the greater the deterioration.                                              |  |  |  |  |
| Conditions None         |                  | Set the [EX. OPT. ZOOM] (P121) in [REC] mode menu or [MOTION PICTURE] mode menu to [ON], and then when taking still pictures select number of recordable pixels with [12] (P115). | [DIGITAL ZOOM] (P121) on<br>the [REC] mode menu or<br>[MOTION PICTURE] mode<br>menu is set to [2×] or [4×].     |  |  |  |  |

<sup>\*1</sup> When a picture size of [S] (3 M), aspect ratio of [4:3] is selected. The magnification level differs depending on [PICTURE SIZE] and [ASPECT RATIO] setting.

<sup>\*2</sup> When recording quality setting [ ] or [ ] is selected. When recording quality setting or [ ] is selected, extra optical zoom factor will change to 4.2.

### ■ Extra Optical Zoom mechanism

Example: When it is set to [SEZ] (equal to 3.1 million pixels), it will take the picture using the 3.1 million pixels in the centre out of the 12 million pixels of the imaging device, resulting to be more of a telephoto picture.

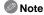

- "EZ" is an abbreviation of "Extra Optical Zoom".
- If you use the zoom function after focusing on the subject, focus on the subject again.
- When using the digital zoom, [STABILIZER] may not be effective.
- When using the digital zoom, we recommend using a tripod and the self-timer (P68) for taking pictures.
- The [AF MODE] is fixed to [ ] when using the digital zoom.
- The Extra Optical Zoom cannot be used in the following cases.
  - In Intelligent Auto Mode
- When [QUALITY] is set to [RAW ♣ ], [RAW ♣ ] or [RAW]
- [DIGITAL ZOOM] cannot be used in the following cases.
- In Intelligent Auto Mode
- In advanced scene mode
- In Scene mode
- When [QUALITY] is set to [RAW ♣ ], [RAW ♣ ] or [RAW]

### Playing back Pictures

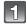

### Press [►].

(A) [▶] button

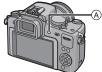

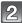

### Press **◄/▶** to select the picture.

- Play back the previous picture
- Play back the next picture
- Speed of picture forwarding/rewinding changes depending on the playback status.
- If you press and hold 
   ✓/▶. you can play back the pictures in succession.

### ■ To finish playback

Press [ ] again or press the shutter button halfway.

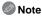

 This camera complies with the DCF standard "Design rule for Camera File system" established by JEITA "Japan Electronics and Information Technology Industries Association" and with Exif "Exchangeable Image File Format". Files which do not comply with the DCF standard cannot be played back.

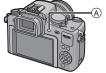

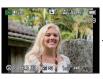

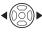

### Changing the Information Displayed on the playback screen

### Press [DISPLAY] to switch the monitor screen.

- (A) [DISPLAY] button
- When the menu screen appears, the [DISPLAY] button is not activated. During Playback Zoom (P51), while playing back motion pictures (P131) and during a slide show (P132), you can only select "Normal display (B)" or "No display (F)".
- Refer to P56 for information about the histogram (D).

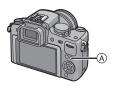

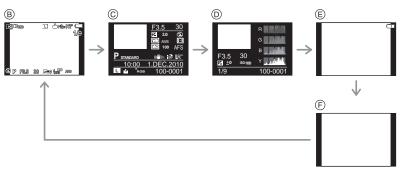

- (B) Normal display
- © Detailed information display
- Histogram display
- (E) Highlight display\*
- (F) No display
- This is displayed if [HIGHLIGHT] (P125) in the [CUSTOM] menu is set to [ON].

### Displaying Multiple Screens (Multi Playback)

#### Rotate the rear dial left.

1 screen → 12 screens → 30 screens → Calendar screen display

- (A) Number of the selected picture and the total number of recorded pictures
- Rotate the rear dial right to return to the previous screen.
- · Pictures are not rotated for display.
- Pictures displayed using [[]] cannot be played back.

#### ■ To return to normal playback

- Press  $\triangle/\nabla/\blacktriangleleft/\triangleright$  to select a picture.
  - An icon will be displayed depending on the recorded picture and the settings.
- 2 Press [MENU/SET] or the rear dial.
  - The picture that was selected will appear.

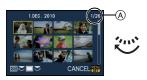

### Displaying Pictures by Recording Date (Calendar Playback)

You can display pictures by recording date.

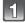

Rotate the rear dial left to display the calendar screen.

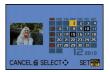

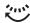

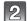

Press  $\triangle/\nabla/\triangle/\triangleright$  to select the date to be played back.

If there were no pictures recorded during a month, the month is not displayed.

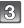

Press [MENU/SET] or the rear dial to display the pictures that were recorded on the selected date.

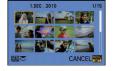

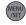

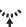

 Rotate the rear dial left to return to the calendar screen display.

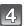

Press  $\triangle/\nabla/\triangle$  to select a picture and then press [MENU/SET] or the rear dial.

The picture that was selected will appear.

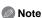

- The recording date of the picture selected in the playback screen becomes the date selected when the calendar screen is first displayed.
- If there are multiple pictures with the same recording date, the first picture recorded on that day is displayed.
- You can display the calendar between January 2000 and December 2099.
- If the date is not set in the camera, the recording date is set as the 1st January, 2010.
- If you take pictures after setting the travel destination in [WORLD TIME], the pictures are displayed by the dates at the travel destination in Calendar Playback.

### Using the Playback Zoom

### Rotate the rear dial right.

 $1\times\rightarrow2\times\rightarrow4\times\rightarrow8\times\rightarrow16\times$ 

- When you rotate the rear dial left after enlarging the picture, the magnification becomes lower.
- When you change the magnification, the zoom position indication (A) appears for about 1 second, and the position of the enlarged section can be moved by pressing  $\Delta/\nabla/\langle - \rangle$
- The more a picture is enlarged, the more its quality deteriorates.
- When you move the position to be displayed, the zoom position indication appears for about 1 second.

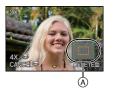

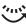

### ■ Switching the displayed image while maintaining the Playback Zoom

You can switch the displayed image while maintaining the same zoom magnification and zoom position for the Playback Zoom.

### Switch to picture select operation by pressing the rear dial during Playback Zoom, and select pictures with **◄/▶**.

 It will switch between picture select operation and move zoom position operation every time the rear dial is pressed during Playback Zoom.

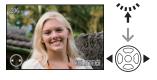

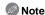

- You can also delete the recording information etc. on the screen during Playback Zoom by pressing [DISPLAY].
- If you want to save the enlarged picture, use the Cropping function. (P141)
- The Playback Zoom may not operate if pictures have been recorded with other equipment.
- The zoom magnification and the zoom position are cancelled when the camera is turned off (including Sleep Mode).
- The zoom position returns to the centre in the following images.
  - Images with different aspect ratios
  - Images with different numbers of recorded pixels
  - Images with a different rotation direction (when [ROTATE DISP.] is set to [ON])
- Playback Zoom cannot be used during motion picture playback or pictures with audio playback.

### **Deleting Pictures**

Once deleted, pictures cannot be recovered.

Press [▶].

### To delete a single picture

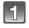

### Select the picture to be deleted, and then press [前].

- (A) [▶] button
- (B) [DISPLAY] button
- ⑥ [前] button

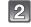

### [MENU/SET].

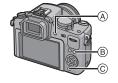

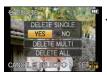

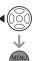

### To delete multiple pictures (up to 50) or all the pictures

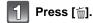

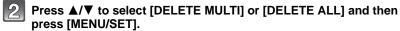

• [DELETE ALL] → step 5.

Press ▲/▼/◀/▶ to select the picture, and then press [DISPLAY] to set.

(Repeat this step.)

 [iii] appears on the selected pictures. If [DISPLAY] is pressed again, the setting is cancelled.

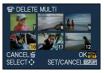

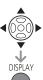

Press [MENU/SET].

Press ▲ to select [YES] and then press [MENU/SET] to set.

■ When [DELETE ALL] has been selected with the [FAVORITE] (P135) setting
The selection screen is displayed again. Select [DELETE ALL] or
[ALL DELETE EXCEPT★], press ▲ to select [YES] and delete the pictures.
([ALL DELETE EXCEPT★] cannot be selected if no pictures have been set as
[FAVORITE].)

Note

- Do not turn the camera off while deleting (while [m] is displayed). Use a battery with a sufficient power or the AC adaptor (P163).
- If you press [MENU/SET] while deleting pictures using [DELETE MULTI], [DELETE ALL] or [ALL DELETE EXCEPT ★], the deleting will stop halfway.
- Depending on the number of pictures to be deleted, it may take some time to delete them.
- If pictures do not conform to the DCF standard or are protected (P145), they will not be deleted even if [DELETE ALL] or [ALL DELETE EXCEPT★] is selected.

# Switching the display of the LCD Monitor/Viewfinder

### Switching the Information Displayed on the recording screen

### Press [DISPLAY] to change.

- (A) [DISPLAY] button
- When the menu screen appears, the [DISPLAY] button is not activated.

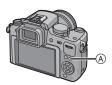

### LCD monitor display

With the [LCD DISP.STYLE] (P129) of the [CUSTOM] menu, you can choose the displayed screen on the LCD monitor to display in [ [ (LCD monitor style) or [ (viewfinder style).

### When [ is set

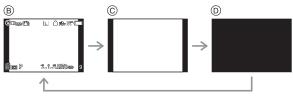

- B Normal display\*1, 2
- © No display\*1
- Turned off

### When [ ] is set

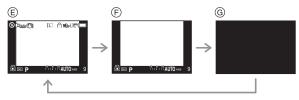

- © Normal display\*1
- © Turned off

### Viewfinder display

With the [LVF DISP.STYLE] (P129) of the [CUSTOM] menu, you can choose the displayed screen on the viewfinder to display in [ ] (viewfinder style) or [ ] (LCD monitor style).

### When [ ] is set

- A Normal display\*1
- Normal display+detailed information \*1, 2

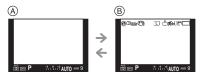

### When [ is set

- © No display\*1
- Detailed information\*1, 2

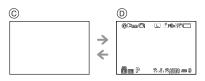

- \*1 Guide lines are displayed when the [GUIDE LINE] of the [CUSTOM] menu is set to anything except [OFF].
  - It is possible to move the position of the guide line using the Quick Menu when it is set to [H]. (P56)
- \*2 Histograms are displayed when the [HISTOGRAM] of the [CUSTOM] menu is set to [ON]. It is possible to move the position of the histogram using the Quick Menu. (P57) It is also possible to display the Exposure meter by setting the [EXPO.METER] of the [CUSTOM] menu to [ON]. (P128)
- Note
- In [NIGHT PORTRAIT] (P93), the guide line is grey.

### ■ About LCD priority playback

When the [PLAY ON LCD] (P129) in the [CUSTOM] menu is set to [ON], the LCD monitor is turned on in the following cases.

You can save the time it would take to switch the display to the LCD monitor even when using the Viewfinder to record.

• When it is switched from recording screen to playback screen

#### ■ Recording guide line

When you align the subject on the horizontal and vertical guide lines or the cross point of these lines, you can take pictures with well-designed composition by viewing the size, the slope and the balance of the subject.

- A [#1: This is used when dividing the entire screen into 3×3 for taking pictures with a well-balanced composition.
- This is used when you want to position the subject at the exact centre of the screen. ® [₩]:
- © [<del>|||</del>]: Position of the guide line can be set. It is used to take well balanced pictures of subjects off the centre of the image.

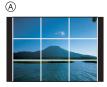

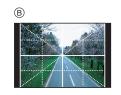

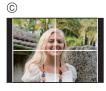

### ■ Set the position of the guide line with [□□]

- Set the [GUIDE LINE] in the [CUSTOM] menu to []. (P125)
- Press [Q.MENU] to display the Quick Menu. (P30)
- 2 Press ◄/▶ to select guide line, and then press [MENU/SET].
  - · You can also use the rear dial to set.
- 3 Press  $\triangle/\nabla/\triangle/$  to set the position.
  - The guide line returns to the centre when [in] is pressed.
- Press [MENU/SET] to finish the setting.
- Press [Q.MENU] to close the Quick Menu.
  - You can also press the shutter button halfway to close the Quick
  - Position of the guide line can be set from the [CUSTOM] menu too.

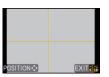

### ■ About the Histogram

A histogram is a graph that displays brightness along the horizontal axis (black to white) and the number of pixels at each brightness level on the vertical axis. It allows you to easily check a picture's exposure.

### **Examples of histogram**

- Properly Exposed
- 2 Under Exposed
- Overexposed
- \* Histogram

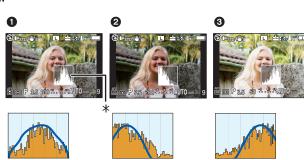

### ■ Set the position of the histogram

- Set the [HISTOGRAM] in the [CUSTOM] menu to [ON]. (P125)
- 1 Press [Q.MENU] to display the Quick Menu. (P30)
- 2 Press **◄/▶** to select histogram, and then press [MENU/SET].
  - · You can also use the rear dial to set.
- 3 Press **△**/**▼**/**⋖**/**▶** to set the position.
- 4 Press [MENU/SET] to finish the setting.
- Press [Q.MENU] to close the Quick Menu.
  - You can also press the shutter button halfway to close the Quick
     Menu
  - Position of the histogram can be set from the [CUSTOM] menu too.

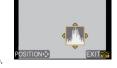

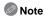

- When the recorded picture and the histogram do not match each other under the following conditions, the histogram is displayed in orange.
- When the manual exposure assistance is other than  $[\pm 0 {\sf EV}]$  during Exposure Compensation or in the manual exposure mode
- When the flash is activated
- When the flash is closed
  - When the brightness of the screen is not correctly displayed in dark places
  - When the exposure is not adequately adjusted
- The histogram is an approximation in recording mode.
- The histogram displayed in this camera does not match histograms displayed by picture editing software used in PCs etc.
- Histogram is displayed in R (red), G (green), B (blue), and Y (luminance) during the playback.

### [REC] mode: PASM (US) SON (A) SON (A)

### Taking Pictures using the Built-in Flash

(A) To open the flash Slide the flash open lever.

B To close the flash

Press the flash until it clicks.

- Be sure to close the flash when not in use.
- The flash setting is fixed to [�] while the flash is closed

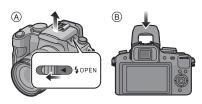

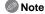

Be careful not to catch a finger when closing a flash bulb.

### Switching to the appropriate flash setting

Applicable modes: PASM (UST SCN ) > X

Set the built-in flash to match the recording.

Open the flash.

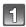

Select [FLASH] in the [REC] mode menu. (P28)

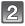

### Press ▲/▼ to select a mode and press [MENU/SET].

· For information about flash settings that can be selected, refer to "Available flash settings by recording mode". (P59)

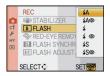

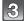

### Press [MENU/SET] to close the menu.

• You can also press the shutter button halfway to close the menu.

| Item                                                                                                    | Description of settings                                                                                                    |  |  |
|----------------------------------------------------------------------------------------------------|----------------------------------------------------------------------------------------------------|--|--|
| <del>≨</del> Δ: AUTO                                                                                                    | The flash is automatically activated when the recording conditions make it necessary.                                                                                                    |  |  |
| \$A⊚: AUTO/Red-eye reduction*                                                                                                    | The flash is automatically activated when the recording conditions make it necessary.  It is activated once before the actual recording to reduce the red-eye phenomenon (eyes of the subject appearing red in the picture) and then activated again for the actual recording.  • Use this when you take pictures of people in low lighting conditions.                                               |  |  |
| <b>≱: Forced flash ON</b>                                                                                                    | The flash is activated every time regardless of the recording conditions.  • Use this when your subject is back-lit or under fluorescent light.                                                                                                    |  |  |
| Forced ON/Red-eye reduction*  The flash is activated every time regardless of the recording condition it reduces the red-eye phenomenon.  •Use this when your subject is back-lit or under fluorescent lightly and the red-eye phenomenon. |                                                                                                    |  |  |
| <b>≨</b> S: Slow sync.                                                                                                    | When taking pictures against a dark background landscape, this feature will slow the shutter speed when the flash is activated. Dark background landscape will appear brighter.  • Use this when you take pictures of people in front of a dark background.  • Using a slower speed can cause motion blur. Using a tripod can enhance your photos.                                                    |  |  |
| ≨S⊚:<br>Slow sync./Red-eye<br>reduction*                                                                                                    | When taking pictures against a dark background landscape, this feature will slow the shutter speed when the flash is activated. Dark background landscape will appear brighter.  Simultaneously it reduces the red-eye phenomenon.  • Use this when you take pictures of people in front of a dark background.  • Using a slower speed can cause motion blur. Using a tripod can enhance your photos. |  |  |
| The flash is not activated in any recording conditions.  S: Forced flash OFF  Use this when you take pictures in places where the use flash is not permitted.                                                                              |                                                                                                    |  |  |

The flash is activated twice. The interval between the first and second flash is longer when [⋨A⊚], [⋨ ⊚] or [⋨S⊚] is set. The subject should not move until the second flash is activated.

[RED-EYE REMOVAL] (P118) on the [REC] Mode menu is set to [ON], [ ] appears on the flash icon.

### ■ About the Digital Red-Eye Correction

When [RED-EYE REMOVAL] (P118) has been set to [ON] and Red-Eye Reduction ([\$A\$, [\$3\$, [\$3\$, ], [\$3\$, ]) is selected, Digital Red-Eye Correction is performed whenever the flash is used. The camera automatically detects red-eye and corrects the picture. (Only available when the AF mode is set to [\$\mathbb{L}\$] and face detection is active)

- Under certain circumstances, red-eye cannot be corrected.
- In the following cases, Digital Red-Eye Correction does not work.
  - When the flash setting is set to [≰A], [≰] or [⑤]
- When [RED-EYE REMOVAL] is set to [OFF]
- When the AF mode is set to anything except [♣]

### ■ Available flash settings by recording mode

The available flash settings depend on the recording mode.

(○: Available, —: Not available, •: Initial setting of advanced scene mode and scene mode)

|           | <b></b> ≱A | <b></b> \$A⊚ | <b>\$</b> | <b>∳</b> ◎ | ∳S | <b>\$</b> S⊚ | <b>③</b> |             | <b></b> ≱A | <b>≨A</b> ⊚ | <b>\$</b> | <b>∳</b> ⊚ | ∳S | <b>\$</b> S⊚ | 3 |
|-----------|------------|--------------|-----------|------------|----|--------------|----------|-------------|------------|-------------|-----------|------------|----|--------------|---|
| iΑ        | 0*         | _            | _         | _          | _  | _            | 0        | <i>i</i> x. | •          | _           | 0         | _          | _  | _            | 0 |
| P         | 0          | 0            | 0         | 0          | 0  | 0            | 0        | প্র         | •          | _           | 0         | -          | -  | _            | 0 |
| A         | 0          | 0            | 0         | 0          | 0  | 0            | 0        | 1%          | •          | -           | 0         | -          | ı  | -            | 0 |
| 8         | 0          | 0            | 0         | 0          | l  | -            | 0        | 缵           | •          | _           | 0         | 1          | l  | -            | 0 |
| M         | l          | -            | 0         | 0          | l  | -            | 0        | <b>"01</b>  | •          | _           | 0         | 1          | l  | -            | 0 |
|           | l          | -            | l         | 1          | l  | -            | 0        | 9           | •          | _           | 0         | 1          | l  | -            | 0 |
| Ø         | l          | _            | l         | _          | l  | _            | 0        | 144         | •          | _           | 0         | 1          | l  |              | 0 |
| Ð         | 0          | •            | 0         | _          | _  | _            | 0        | *o          | _          | _           | _         | _          | -  | •            | 0 |
| <b>*</b>  | 0          | •            | 0         |            | _  |              | 0        | <b>X</b>    | _          | -           | _         |            | _  | -            | • |
| *•        | •          | 0            | 0         | 1          | l  | _            | 0        | <b>∴</b>    | _          | _           | _         | 1          | l  | -            | • |
| चि 🏚      | 0          | •            | 0         | _          | 1  | _            | 0        | 1.0         | _          | _           | _         | -          | -  | _            | • |
| 10        | 0          | •            | 0         | _          | _  | 0            | 0        | 3           | _          | _           | _         | _          | _  | _            | • |
|           | _          | _            | _         | _          | _  | _            | •        | Y           | _          | _           | _         | 0          | _  | •            | 0 |
| <u>~~</u> | _          | _            | _         | _          | _  | _            | •        | <b>9</b> ,1 | 0          | •           | 0         | _          | _  | _            | 0 |
| <u>#</u>  | _          | _            | _         | _          | _  | _            | •        | <b>6</b> ,2 | 0          | •           | 0         | _          | _  | _            | 0 |
| 174       |            | _            | _         | _          |    | _            | •        | 4           | •          | _           | 0         | _          | _  |              | 0 |
| 浆         | •          | _            | 0         | _          | _  | _            | 0        | Ø           | •          | 0           | 0         | _          | _  | _            | 0 |

<sup>\* [¡\$</sup>A] is displayed. [¡\$A], [|\$\$] or [¡\$S] is set depending on the type of subject and brightness.

The flash setting may change if the recording mode is changed. Set the flash setting again if necessary.

The flash setting is memorised even if the camera is turned off. However, the Advanced Scene Mode or the Scene Mode flash setting is reset to the initial setting when the Advanced Scene Mode or the Scene Mode is changed.

#### ■ The available flash range to take pictures

• The available flash range is an approximation.

| ISO sensitivity                         | lens included   | 12 mm/F3.5-5.6<br>in DMC-G10K/<br>W is used | When the 45-200 mm/F4.0-5.6<br>lens included in DMC-G10W is<br>used |                       |  |  |
|-----------------------------------------|-----------------|---------------------------------------------|---------------------------------------------------------------------|-----------------------|--|--|
| , , , , , , , , , , , , , , , , , , , , | Available f     | flash range                                 | Available                                                           | Available flash range |  |  |
|                                         | Wide            | Tele                                        | Wide                                                                | Tele                  |  |  |
| AUTO                                    | 45 cm to 6.2 m* | 30 cm to 3.9 m*                             | 1.0 m to 5.5 m*                                                     | 1.0 m to 3.9 m*       |  |  |
| ISO100                                  | 45 cm to 3.1 m  | 30 cm to 1.9 m                              | 1.0 m to 2.7 m                                                      | 1.0 m to 1.9 m        |  |  |
| ISO200                                  | 45 cm to 4.4 m  | 30 cm to 2.7 m                              | 1.0 m to 3.8 m                                                      | 1.0 m to 2.7 m        |  |  |
| ISO400                                  | 45 cm to 6.2 m  | 30 cm to 3.9 m                              | 1.0 m to 5.5 m                                                      | 1.0 m to 3.9 m        |  |  |
| ISO800                                  | 50 cm to 8.8 m  | 30 cm to 5.5 m                              | 1.0 m to 7.7 m                                                      | 1.0 m to 5.5 m        |  |  |
| ISO1600                                 | 80 cm to 12.5 m | 50 cm to 7.8 m                              | 1.0 m to 11.0 m                                                     | 1.0 m to 7.8 m        |  |  |
| ISO3200                                 | 1.1 m to 17.7 m | 70 cm to 11.1 m                             | 1.0 m to 15.5 m                                                     | 1.0 m to 11.1 m       |  |  |
| ISO6400                                 | 1.6 m to 25.1 m | 1.0 m to 15.7 m                             | 1.4 m to 22.0 m                                                     | 1.0 m to 15.7 m       |  |  |

- \* When the [ISO LIMIT SET] (P120) is set to [OFF]
- At the time of flash photography, when distance with the subject is near, the flash light is interrupted with lens and a part of picture being taken becomes dark. Check the distance between the camera and the subject when taking a picture. The distance with subject from which the flash light is interrupted differs according to the lens used.
  - When the 14-42 mm/F3.5-5.6 lens included in DMC-G10K/DMC-G10W is attached: 45 cm or less (Wide)/30 cm or less (Tele)
  - When the 45-200 mm/F4.0-5.6 lens included in DMC-G10W is attached: 30 cm or less

### ■ Shutter speed for each flash setting

| Flash setting | Shutter speed (Sec.) |
|---------------|----------------------|
| <b></b>       | 1/60*1 to 1/4000th   |
| <b> ∳A</b>    | 1700 10 17400011     |
| <b>*</b>      | 1/60*2 to 1/160th    |
| <b>\$</b> ◎   | 1/00 10 1/100111     |

| Flash setting | Shutter speed (Sec.)         |
|---------------|------------------------------|
| ∳S            | 1 to 1/4000th                |
| <b>\$</b> S⊚  | 1 10 1/4000111               |
| •             | 60 <sup>*3</sup> to 1/4000th |

- \*1 This becomes 60 seconds in Shutter-Priority AE mode
- \*2 This becomes 60 seconds in Shutter-Priority AE mode and B (Bulb) in the Manual Exposure Mode.
- \*3 This becomes B (Bulb) in the Manual Exposure Mode.
- When the flash is activated, the shutter speed cannot be set to faster than 1/160th of a second.
- In Intelligent Auto Mode, shutter speed changes depending on the identified scene.

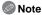

- Do not bring the flash too close to objects or close the flash while it is activated. The objects may be discoloured by its heat or lighting.
- Do not close the flash soon after the flash is activated prior to taking pictures due to AUTO/ Red-Eye Reduction etc. It causes a malfunction.
- When you take a picture beyond the available flash range, the exposure may not be adjusted properly and the picture may become bright or dark.
- When the flash is being charged, the flash icon blinks red, and you cannot take a picture even when you press the shutter button fully.
- The white balance may not be properly adjusted if the flash level is insufficient for the subject.
- When you use certain lenses, light from the flash may be blocked or fail to cover the lens field of view, causing dark areas to appear in the resulting pictures.
- When taking a picture with the flash, we recommend removing the lens hood. In some cases it may not allow the scene to be illuminated properly.
- It may take time to charge the flash if you repeat taking a picture. Take a picture after the access indication disappears.
- The Red-Eye Reduction effect differs between people. Also, if the subject was far away from the camera or was not looking at the first flash, the effect may not be evident.
- When you attach an external flash, it takes priority over the built-in flash. Refer to P160 for the external flash.

### Adjust the flash output

### Applicable modes: PASM (ISSN ) 2 3 7 2 6

Adjust the flash output when the subject is small, or the reflectivity is very high or low.

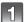

### Select [FLASH ADJUST.] in the [REC] mode menu. (P28)

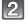

### Press **◄/▶** to set the flash output and then press [MENU/SET].

- You can adjust from [-2 EV] to [+2 EV] in steps of [1/3 EV].
- Select [0 EV] to return to the original flash output.
- You can also use the rear dial to set.

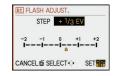

### Press [MENU/SET] to close the menu.

You can also press the shutter button halfway to close the menu.

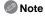

- [+] or [-] is displayed on the flash icon in the screen when the flash level is adjusted.
- The flash output setting is memorised even if the camera is turned off.

### Setting to the 2nd Curtain Synchro

### Applicable modes: PASM QUST SCN

2nd curtain synchro activates the flash just before the shutter closes when taking pictures of moving objects such as cars using a slow shutter speed.

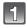

### Select [FLASH SYNCHRO] in the [REC] mode menu. (P28)

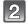

### Press ▼ to select [2ND] and then press [MENU/SET].

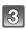

### Press [MENU/SET] to close the menu.

 You can also press the shutter button halfway to close the monii

| menu.               |                                                                          |   |
|---------------------|--------------------------------------------------------------------------|---|
| Item                | Effect                                                                   |   |
| 1st curtain synchro | The normal method when taking pictures with the flash.                   | • |
| 2nd curtain synchro | The light source appears behind the subject and picture becomes dynamic. | • |

((a)) STABILIZER

% RED-EYE FLASH SYNCHR 1st \$± FLASH ADJUST. 2ND

SELECT ¢

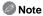

- Set it to [1ST] normally.
- [2nd] is displayed in the flash icon on the screen if you set [FLASH SYNCHRO] to [2ND].
- The flash sync. settings are also effective when using an external flash. (P160)
- When a fast shutter speed is set, the effect of [FLASH SYNCHRO] may deteriorate.
- You cannot set [ ¼A∞], [ ¼∞] or [ ¼S∞] when [FLASH SYNCHRO] is set to [2ND].
- It can only be set with [PERIPHERAL DEFOCUS] in Scene Mode.

[REC] mode: [A] PAS (UST) 用 SCN (A) 本 次 文本

### Compensating the Exposure

Use this function when you cannot achieve appropriate exposure due to the difference in brightness between the subject and the background. Look at the following examples.

#### Underexposed

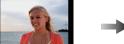

Compensate the exposure towards positive.

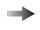

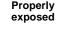

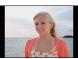

Overexposed

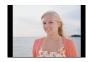

Compensate the exposure towards negative.

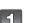

### Press the rear dial to switch to Exposure Compensation operation.

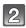

### Rotate the rear dial to compensate the exposure.

- (A) Exposure Compensation value
- ® [EXPO.METER]
- Select [0] to return to the original exposure.
- Rotate the rear dial to display the [EXPO.METER]. (P128) (However, it does not appear in (A)/(E)/(S)/ **™**/**™**/**™** mode.)

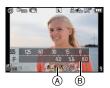

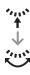

### Take a picture.

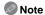

- EV is an abbreviation of [Exposure Value]. It refers to the amount of light given to the CCD by the aperture value and the shutter speed.
- The set exposure value is memorised even if the camera is turned off. However, the exposure value during the Intelligent Auto Mode is not memorised.
- The compensation range of the exposure will be limited depending on the brightness of the subject.
- Rotate the rear dial slowly but surely.
- When the aperture and shutter speed values are displayed in the screen in the Programme AE mode. Programme Shift operation and Exposure Compensation operation is switched every time the rear dial is pressed.
- In the Aperture-Priority AE mode, Aperture Setting Operation (P85) and Exposure Compensation operation is switched every time the rear dial is pressed.
- In the Shutter-Priority AE mode, Shutter Speed Setting Operation (P85) and Exposure
- Compensation operation is switched every time the rear dial is pressed.

   In Quick Menu (P30) in [\_\_\_\_] (LCD monitor style), after selecting the Exposure Compensation display using 
  √ or the rear dial, you can compensate the exposure with △/▼.
- In Quick Menu in [ ] (viewfinder style), after selecting the Exposure Compensation display using the rear dial or ◄/►, pressing the rear dial or [MENU/SET] will allow you to compensate the exposure with the rear dial or  $\triangleleft$ / $\triangleright$ .

### Taking Pictures using Burst Mode

Pictures are taken continuously while the shutter button is pressed. Select the ones you really like from among the pictures you have taken.

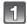

Set the drive mode lever to  $[\Box_i]$ .

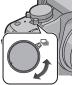

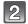

### Focus on the subject and take a picture.

- (A) When Burst Mode is set to high speed [H].
- Hold down the shutter button fully to activate the burst mode.

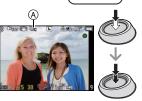

#### ■ Changing the burst speed

- Select [BURST RATE] in the [REC] mode menu. (P28)
- Press ▲/▼ to select the burst speed and then press [MENU/SET].
- 3 Press [MENU/SET] to close the menu.
  - You can also press the shutter button halfway to close the menu.

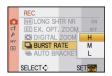

|                               |                       | [H]<br>(High speed)                             | [M]<br>(Middle speed) | [L]<br>(Low speed) |  |  |
|-------------------------------|-----------------------|-------------------------------------------------|-----------------------|--------------------|--|--|
| Burst speed (pictures/second) |                       | 3.2                                             | 2.6                   | 2                  |  |  |
| Live V                        | iew during Burst Mode | None                                            | Available             | Available          |  |  |
| *1 With RAW files             |                       | 4 to 7*2                                        |                       |                    |  |  |
| 11.                           | Without RAW files     | Depends on the remaining capacity of the card*2 |                       |                    |  |  |

- \*1 Number of recordable pictures
- \*2 Pictures can be taken until the capacity of the card becomes full. However the burst speed will become slower halfway. The exact timing of this depends on the aspect ratio, the picture size, the setting for the quality and the type of card used.
- First burst speed has no relation with the transfer speed of the card.
- The burst speed values given above apply when the shutter speed is 1/60 or faster and when the flash is not activated.
- The Burst Mode speed may become slower depending on the following settings.
  - [SENSITIVITY] (P80)/[PICTURE SIZE] (P115)/[QUALITY] (P116)/[FOCUS PRIORITY] (P127)/Focus mode
- Refer to P116 for information about RAW files.

#### **■** Focusing in Burst Mode

The focus changes depending on the setting for [FOCUS PRIORITY] (P127) in the [CUSTOM] menu and the focus mode setting.

| Focus mode | Focus Priority | Focus                       |
|------------|----------------|-----------------------------|
| AFS        | ON             | At the first picture        |
| Al G       | OFF            | At the mot picture          |
| AFC*1      | ON             | Normal focusing*2           |
| AI C       | OFF            | Predicted focusing*3        |
| MF         | _              | Focus set with Manual Focus |

- \*1 When subject is dark, the focus is fixed on the first picture.
- \*2 The burst speed may become slower because the camera is continuously focusing on the subject.
- \*3 Burst speed takes priority, and focus is estimated within possible range.

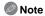

- We recommend using the remote shutter (DMW-RSL1: optional) when you want to keep the shutter button pressed fully while taking pictures in Burst Mode. Refer to P162 for information about the remote shutter.
- When the burst speed is set to [H], the exposure and white balance are fixed at the settings used for the first picture for the subsequent pictures as well. When the burst speed is set to [M] or [L], they are adjusted each time you take a picture.
- If you are following a moving subject while taking pictures in a place (landscape) indoors. outdoors etc. where there is a large difference between the light and shade, it may take time until the exposure is stable. If burst is used at this time, the exposure may not become optimal.
- Since the shutter speed becomes slower in dark places, the burst speed (pictures/second) may become slower.
- When set to [H], the Auto Review function is activated regardless of the Auto Review setting. (Will not hold) You cannot set the Auto Review function in the [SETUP] menu. When set to [M] or [L]. Live View is displayed between burst frames.
- When the flash is activated, you can take only 1 picture.
- White Balance Bracket (P79) will record 3 pictures at 1 recording, so it will take longer to be able to take next picture.
- Maximum of 3 films will be recorded depending on the Multi Film Bracket setting during the Multi Film Bracket recording (P84).

### Taking Pictures using Auto Bracket

Maximum of 7 pictures will be recorded with different exposure settings following the Exposure Compensation range every time the shutter button is pressed.

You can select the picture with the desired exposure among different exposures.

#### With Auto Bracket

[STEP]: [3•1/3], [SEQUENCE]: [0/-/+]

### 1st picture

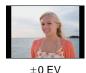

2nd picture

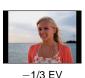

3rd picture

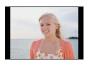

+1/3 EV

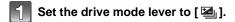

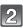

### Focus on the subject and take a picture.

- If you press and hold the shutter button, the number of pictures that you set is taken.
- The Auto Bracket indication (A) blinks until the number of pictures that you set is taken.
- The picture count is reset to [0] if you change the Auto Bracket setting, change the setting on the drive mode lever or turn the camera off before all the pictures that you set are taken.

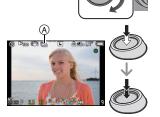

### ■ Changing the settings for [STEP] and [SEQUENCE] in Auto Bracket

- Select [AUTO BRACKET] in the [REC] mode menu. (P28)
- 2 Press ▲/▼ to select [STEP] or [SEQUENCE] and then press ▶.

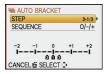

### Press ▲/▼ to select the setting and then press [MENU/SET].

| Item   | Settings             |
|--------|----------------------|
|        | [3•1/3] (3 pictures) |
| [STEP] | [3•2/3] (3 pictures) |
|        | [5•1/3] (5 pictures) |
|        | [5•2/3] (5 pictures) |
|        | [7•1/3] (7 pictures) |
|        | [7•2/3] (7 pictures) |

| Item       | Settings |
|------------|----------|
| [SEQUENCE] | [0/-/+]  |
|            | [-/0/+]  |

### 4 Press [MENU/SET] twice to close the menu.

You can also press the shutter button halfway to close the menu.

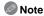

- When taking pictures using Auto Bracket after setting the Exposure Compensation range, the pictures taken are based on the selected Exposure Compensation range.
- The exposure may not be compensated with Auto Bracket depending on the brightness of the subject.
- The Auto Review function is activated regardless of the Auto Review setting. (Will not hold) You cannot set the Auto Review function in the [SETUP] menu.
- When the flash is activated, you can take only 1 picture.
- Set number of pictures cannot be recorded if the recordable number of pictures is less than set number of pictures.
- Settings for Multi Film Bracket have priority during the Multi Film Bracket recording (P84).

### Taking Pictures with the Self-timer

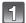

Set the drive mode lever to [8].

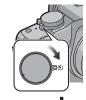

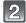

### Press the shutter button halfway to focus and then press it fully to take the picture.

- (A) When self-timer is set to [5].
- A picture is not taken until the subject is brought into focus. Focus and exposure will be set when the shutter button is pressed halfway.
- · If you want to press the shutter button fully to take a picture even when the subject is not focused, set [FOCUS PRIORITY] in the [CUSTOM] menu to [OFF]. (P127)
- The self-timer indicator (B) blinks and the shutter is activated after 10 seconds (or 2 seconds).
- If you press [MENU/SET] while taking a picture with the self-timer, it is cancelled.
- When [∑₁] is selected, the self-timer indicator blinks again after the first and the second pictures are taken and the shutter is activated 2 seconds after it blinks.

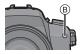

#### ■ Changing the time setting for the self-timer

- Select [SELF-TIMER] in the [REC] mode menu. (P28)
- Press ▲/▼ to select the mode and then press [MENU/SET].

| Item        | Settings              |
|-------------|-----------------------|
| <b>ॐ</b> ₁0 | 10 seconds            |
| €9          | 10 seconds/3 pictures |
| $\circ$ 2   | 2 seconds             |

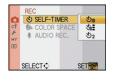

- If you set [ ], after 10 seconds the camera takes 3 pictures at about 2 second intervals.
- 3 Press [MENU/SET] to close the menu.
  - You can also press the shutter button halfway to close the menu.

### Note

- When using a tripod etc., setting the self-timer to 2 seconds is a convenient way to avoid the jitter caused by pressing the shutter button.
- We recommend using a tripod when recording with the self-timer.
- Depending on the recording conditions, the recording interval may become more than 2 seconds when [♣] is selected.
- The flash output may not be constant when [ ] is set.

- Operation will be same as [♦), even if it is set to [♦), while Multi Film Bracket recording (P84).
- Use the Quick Menu (P30) to set when in Intelligent Auto Mode.
- Self-timer cannot be set to [☆] in Intelligent Auto Mode.

[REC] mode: PASM WI 田 SN 分 本 次 大 本

### Setting the method used to focus (AF mode)

This allows the focusing method that suits the positions and number of the subjects to be selected.

Select the mode that matches the recording conditions and the composition.

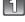

### Set the focus mode dial to [AFS] or [AFC].

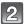

### Press ◀ (➡) and then press ◀/▶ to select AF mode.

You can also use the rear dial to select.

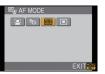

| Item                     | Effect                                                                                                    |
|--------------------------|----------------------------------------------------------------------------------------------------|
| [ : Face detection       | The camera automatically detects the person's face. The focus and exposure can then be adjusted to fit that face no matter what portion of the picture it is in. (max. 15 areas)   |
| [ឡែ]: AF Tracking        | Focus and exposure can be adjusted to a specified subject. Focus and exposure will keep on following the subject even if it moves. (Dynamic tracking)                              |
| [i]:<br>23-area-focusing | Up to 23 points for each AF area can be focused. This is effective when the subject is not in the centre of the screen. (AF area frame will be same as image aspect ratio setting) |
| [■]: 1-area-focusing     | The camera focuses on the subject in the AF area on the screen.  Position and size of the AF area can be changed.                                                                  |

### Press [MENU/SET] to close.

• You can also press the shutter button halfway to close.

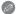

#### Note

- When the subject is not in the centre of the composition in [], you can bring the subject into the AF area, fix the focus and exposure by pressing the shutter button halfway, move the camera to the composition you want with the shutter button pressed halfway, and then take the picture. (Only when the focus mode dial is set to [AFS])
- The camera is focusing on all the AF areas using [ when multiple AF areas (max. 23 areas) light at the same time. If you want to determine the focus position to take pictures, switch the AF mode to [■].
- If the AF mode is set to [ ] or [ ] the AF area is not displayed until the picture is brought into focus. Also, if you set the Focus Mode to [AFC] in [
  ]. AF area will not be displayed even if the subject comes into focus.
- When it is set to [ all during motion picture recording, it will switch to Multi Auto Focus Mode for motion pictures.
- The camera may detect the subjects other than a person as the face. In this case, switch the AF mode to any modes other than [2] and then take a picture.
- [FACE RECOG.] only works when [2] is set.
- It is not possible to set [2] in the following cases.
  - In [FOOD] in [CLOSE-UP]
- In [NIGHT SCENERY] and [ILLUMINATIONS] in [NIGHT PORTRAIT]
- The [AF MODE] is fixed to [ ] when using the digital zoom.
- AF area will be fixed to a small point in [PERIPHERAL DEFOCUS] in Scene Mode.

#### ■ About [♣] (Face Detection)

When the camera detects a person's face, the following colour AF area is displayed.

#### Yellow:

When the shutter button is pressed halfway, the frame turns green when the camera is focused.

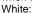

Displayed when more than one face is detected. Other faces that are the same distance away as faces within the yellow AF areas are also focused.

- When [♣] is selected and [METERING MODE] is set to multiple [⊡], the camera will adjust the exposure to suit the person's face.
- Under certain picture-taking conditions including the following cases, the facial recognition function may fail to work, making it impossible to detect faces. [AF MODE] is switched to [圖].
- When the face is not facing the camera
- When the face is at an angle
- When the face is extremely bright or dark
- When there is little contrast on the faces
- When the facial features are hidden behind sunglasses, etc.
- When the face appears small on the screen
- When there is rapid movement
- When the subject is other than a human being
- When the camera is shaking

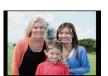

### Setting up [ [[]] (AF Tracking)

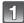

# Bring the subject to the AF tracking frame, and press the shutter button halfway to lock the subject.

- (A) AF tracking frame (White)
- B AF tracking frame (Yellow)

### Before locking

#### Locked

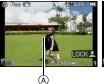

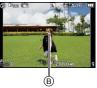

- When the subject is recognised, AF area will turn green and the subject will be locked.
   Focus and exposure will be fixed automatically and continuously in accordance with the movement of the subject when you release the shutter button (Dynamic tracking).
   AF area will be displayed in yellow in this case.
- AF tracking is cancelled when [MENU/SET] or 

  is pressed.

### 2

### Take the picture.

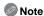

- If it fails to lock, AF area will flash in red, and disappear. Try to lock again.
- AF Tracking will not operate when it has failed to AF track. AF mode will be switched to [ ] in that case.
- [FACE RECOG.] does not work when AF tracking is active.
- In the following cases, [「□□] operates as [■]
  - -When the film mode is [STANDARD]( B&W ), [DYNAMIC]( B&W ), [SMOOTH]( B&W )
  - -When My Colour Mode is [MONOCHROME]
- Dynamic tracking function may not work in the following cases:
  - -When the subject is too small
  - -When the recording location is too dark or bright
  - -When the subject is moving too fast
  - -When the background has the same or similar colour to the subject
  - -When iitter is occurring
  - -When zoom is operated

### Setting the AF area

AF area can be moved when [ ] is selected. The size of AF area can also be changed.

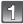

### Select [ ■ ] and then press ▼.

· AF area setting screen is displayed. It will return to previous screen by pressing [DISPLAY].

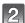

### Press $\blacktriangle/\blacktriangledown/\blacktriangleleft/\blacktriangleright$ to move the AF area.

- You can set to arbitrary position of the screen. (It cannot be set to edge of the screen)
- The AF area returns to the centre when [前] is pressed.

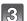

### Rotate the rear dial to change the size of AF area.

Rear dial right: Enlarge Rear dial left: Shrink

 It can be changed to 4 different sizes of "spot" (A), "normal" (B), "large" (C), and "extra large" (D).

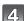

### Press [MENU/SET] to set.

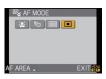

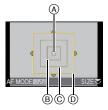

#### ■ Move the AF area easily while taking pictures

When the [DIRECT AF AREA] (P127) in the [CUSTOM] menu is set to [ON] while [I] is selected, it is possible to move the AF area directly with  $\triangle/\nabla/\blacktriangleleft/\triangleright$ .

It is also possible to change the size of AF area by rotating the rear dial in the screen to set the position.

[SENSITIVITY] (P80), [Fn BUTTON SET] (P125), [AF MODE] (P69), or [WHITE BALANCE] (P76) cannot be set with ▲/▼/◄/▶. Make the setting with the Quick Menu (P30).

### Note

- The spot metering target can also be moved to match the AF area when using []. (P119)
- Set the size of AF area to "normal", "large", or "extra large" when it is hard to focus using the
- [DIRECT AF AREA] is fixed to [OFF] in Advanced Scene Mode, all Scene Modes other than IPERIPHERAL DEFOCUSI, or My Colour Mode.

[REC] mode: [APASM WI 用 SCN 为 本 次 42 6

# **Taking Pictures with Manual Focus**

Use this function when you want to fix the focus or when the distance between the lens and the subject is determined and you do not want to activate auto focus.

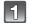

#### Set the focus mode dial to [MF].

• [MFq ◀] is displayed on a screen for about 5 seconds.

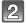

## Rotate the focus ring to focus on the subject.

- When the [MF ASSIST] (P128) in the [CUSTOM] menu is set to [ON], screen will be enlarged about 5 times as MF assist.
- MF guide (A) is displayed on the screen when the focus ring is rotated if the [MF GUIDE] (P128) in the [CUSTOM] menu is set to [ON]. You can check the direction of rotation of the focus ring is toward the near side or the far side.

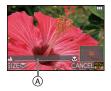

- The enlarged area can be moved by pressing the cursor button toward ▲/▼/◄/▶.
- MF assist is enlarged from 5 times to 10 times when the rear dial is rotated right. It will
  return to 5 times by rotating the rear dial left.
- MF assist or MF guide will disappear about 10 seconds after you stop operating the focus ring or ▲/▼/◄/▶.

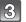

#### Take the picture.

#### **■ MF ASSIST**

If [MF ASSIST] (P128) of [CUSTOM] menu is set to [OFF], an enlarged screen will not be displayed as MF assist, even if focus ring is rotated. To display the MF assist, press ◀ and then press [MENU/SET] for enlarged display.

- 2 Press ▲/▼/◄/➤ to change the position of the MF assist screen.
  - The following will return the MF assistance to the original position.
    - -When the Focus Mode is set to other than [MF]
    - Changing [ASPECT RATIO] or [PICTURE SIZE].
    - -Turning the camera off.

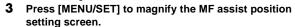

- For the operations while displaying the MF assist, refer to step 2 of the "Taking Pictures with Manual Focus" procedure.
- 4 Press [MENU/SET] to close MF assist.
  - The screen returns to the previous screen.

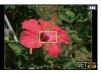

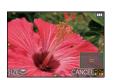

#### ■ Technique for Manual Focus

- Rotate the focus ring to focus on the subiect.
- Rotate it a little more.
- 3 Finely focus on the subject by rotating the focus ring slowly in reverse.

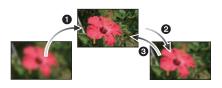

#### ■ About the focus distance reference mark

The focus distance reference mark is a mark used to measure the focus distance. Use this when taking pictures with Manual Focus or taking close-up pictures.

- (A) Focus distance reference mark
- B Focus distance reference line
- © 0.3 m (When the 14-42 mm/F3.5-5.6 lens included in DMC-G10K/DMC-G10W is used)
- D 1.0 m (When the 45-200 mm/F4.0-5.6 lens included in DMC-G10W is used)

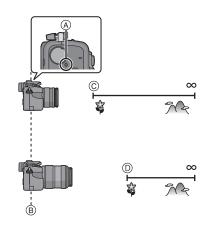

- If you are taking close-up pictures
  - We recommend using a tripod and the self-timer (P68).
- The effective focus range (depth of field) is significantly narrowed. Therefore, if the distance between the camera and the subject is changed after focusing on the subject, it may become difficult to focus on it again.
- The resolution of the periphery of the picture may decrease slightly. This is not a malfunction.

- When the MF assist is started by ◀. MF assist will continue to display even after 10 seconds has past without operating the focus ring or  $\triangle/\nabla/\blacktriangleleft/\triangleright$ .
- If you use the zoom function after focusing on the subject, focus on the subject again.
- The MF assist does not appear when using the digital zoom or recording motion pictures.
- Even if 

   is pressed in My Colour Mode, the MF assist position setting screen is not displayed.
- After cancelling Sleep Mode, focus on the subject again.
- MF assist or MF guide may not display depending on the lens used.

[REC] mode: PASMOST用SCN 分2条火之6

# Fixing the Focus and the Exposure (AF/AE Lock)

This is useful when you want to take a picture of a subject outside the AF area or the contrast is too strong and you cannot achieve appropriate exposure.

#### ■ Fixing the exposure only

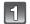

Align the screen with the subject.

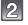

#### Press and hold [AF/AE LOCK] to fix the exposure.

camera as you compose the picture.

(A) [AF/AE LOCK] button

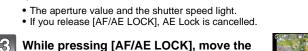

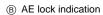

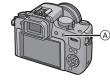

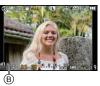

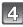

Press the shutter button halfway to focus on the subject and then press it fully.

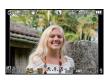

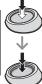

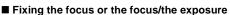

- Select [AF/AE LOCK] in the [CUSTOM] menu. (P28)
- Press ▲/▼ to select [AF] or [AF/AE] and then press [MENU/SET].
- Press [MENU/SET] to close the menu.
  - You can also press the shutter button halfway to close the menu.

#### CUSTOM AF/AE LOCK PRE AF AF/AE DIRECT AF AREA

#### Taking pictures when [AF] or [AF/AE] is set

- Aim the lens at the subject.
- 2 Press and hold [AF/AE LOCK] to fix the focus and the exposure.
  - When [AF] is selected, [AFL], the focus indication, aperture value, the shutter speed light when the subject is focused.
  - When [AF/AÉ] is selected, [AFL], [AEL], the focus indication, aperture value and the shutter speed light when the subject is focused and the exposure is set.
  - If you release [AF/AE LOCK], AF/AE Lock is cancelled.
- While pressing [AF/AE LOCK], move the camera to the composition you would like to take and then press the shutter button fully.

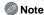

- If you set [AF/AE LOCK HOLD] in the [CUSTOM] menu to [ON], you can fix the focus and the exposure even if you release [AF/AE LOCK] after pressing it. (P126)
- The brightness of the image displayed on the LCD monitor/viewfinder (Live View) will be also locked when the AE lock is performed.
- AF Lock only is effective when taking pictures in Manual Exposure Mode.
- AE Lock only is effective during Manual Focus or Preview Mode.
- AE Lock and AF lock can be used during motion picture recording, but AE/AF lock cannot be performed again during motion picture recording. During motion picture recording only cancellation of AE/AF lock can be performed.
- The exposure is set, even if the brightness of the subject changes.
- The subject can be focused again by pressing the shutter button halfway even when AE is locked.
- Programme Shift can be set even when AE is locked.

[REC] mode: PASM (UST) ESCN (1) SCN (2) SCN (2)

# Adjusting the White Balance

In sunlight, under incandescent lights or in other such conditions where the colour of white takes on a reddish or bluish tinge, this item adjusts to the colour of white which is closest to what is seen by the eye in accordance with the light source.

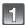

Press ► (WB).

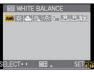

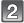

#### Press **◄/▶** to select the white balance and then press [MENU/SET] to set.

- · You can also use the rear dial to set.
- You can also press the shutter button halfway to set.

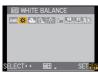

| Item           | Recording conditions                             |
|----------------|--------------------------------------------------|
| [AWB]          | Automatic adjustment                             |
| [☆]            | When taking pictures outdoors under a clear sky  |
| [4]            | When taking pictures outdoors under a cloudy sky |
| [ <b>☆</b> ⊾]  | When taking pictures outdoors in the shade       |
| [:추:]          | When taking pictures under incandescent lights   |
| [\$\delta\B\]* | When taking pictures with the flash only         |
|                | When using the preset white balance              |
| [ 以区 ]         | When using the preset colour temperature setting |

<sup>\*</sup>It cannot be selected in the Motion Picture Mode.

#### ■ Auto White Balance

Depending on the conditions prevailing when pictures are taken, the pictures may take on a reddish or bluish tinge. Furthermore, when a multiple number of light sources are being used or there is nothing with a colour close to white, Auto White Balance may not function properly. In a case like this, set the white balance to a mode other than [AWB].

- 1 Auto white balance will work within this range.
- 2 Blue sky
- 3 Cloudy sky (Rain)
- 4 Shade
- 5 Sunlight
- 6 White fluorescent light
- 7 Incandescent light bulb
- 8 Sunrise and sunset
- 9 Candlelight
- K=Kelvin colour Temperature

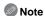

- The optimal white balance will differ depending on the type of halogen lighting being recorded under so use [AWB], [] or [].
- The white balance might not be adjusted for a subject that the flash cannot reach when the flash is used.
- The White Balance is memorised even if the camera is turned off, but [WHITE BALANCE] for the Advanced Scene Mode or the Scene Mode is set to [AWB] when the Advanced Scene Mode or the Scene Mode is changed.
- White Balance is fixed to [AWB] in following conditions.
  - In Intelligent auto mode
- In [OUTDOOR PORTRAIT] and [INDOOR PORTRAIT] in [PORTRAIT]
- In ISCENERYI
- In IOUTDOOR SPORTSI and (INDOOR SPORTSI in (SPORTS)
- In [FOOD] in [CLOSE-UP]
- In [NIGHT PORTRAIT]
- In [SUNSET] or [PARTY] in scene mode
- My colour mode
- When [DIRECT AF AREA] (P127) is set to [ON], the operations on the cursor buttons translate to movements of the AF area. Set using the Quick Menu (P30).

#### Setting the white balance manually

Set the white balance value. Use to match the condition when taking photographs.

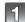

Select [■] or [■] and then press ▲.

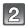

Aim the camera at a sheet of white paper etc. so that the frame in the centre is filled by the white object only and then press [MENU/SET].

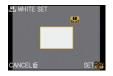

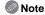

 You may not be able to properly set a white balance if the subject is too bright or too dark. In this case, adjust the subject to an appropriate brightness and then reset the white balance.

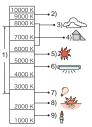

#### Setting the colour temperature

You can set the colour temperature manually for taking natural pictures in different lighting conditions. The colour of light is measured as a number in degrees Kelvin. As the colour temperature increases, the picture becomes more bluish. As the colour temperature decreases, the picture becomes more reddish.

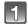

Select [ ⅓K ] and then press ▲.

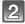

#### Press ▲/▼ to select the colour temperature and then press [MENU/SET].

- You can set a colour temperature from [2500K] to [10000K].
- You can also use the rear dial to set.

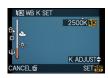

#### Finely adjusting the white balance [WB±]

You can finely adjust the white balance when you cannot acquire the desired hue by setting the white balance.

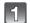

Select the white balance and then press ▼.

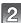

#### Press ▲/▼/◄/▶ to adjust the white balance and then press [MENU/SET].

: A (AMBER: ORANGE) **▶**: B (BLUE: BLUISH) ▲: G+ (GREEN: GREENISH) ▼: M- (MAGENTA: REDDISH)

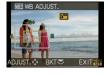

- If you finely adjust the white balance to A (amber), the white balance icon on the screen will change to orange. If you finely adjust the white balance to B (blue), the white balance icon on the screen will change to blue.
- If you finely adjust the white balance to G+ (green) or M- (magenta), [+] (green) or [-] (magenta) appears beside the white balance icon on the screen.
- Press [DISPLAY] to return to the centre point.
- Select the centre point if you are not finely adjusting the white balance.
- The white balance fine adjustment setting is reflected in the picture when using the flash.
- You can finely adjust the white balance independently for each white balance item.
- The white balance fine adjustment setting is memorised even if the camera is turned off.
- The white balance fine adjustment level returns to the standard setting (centre point) in the following cases.
  - When you reset the white balance in [♣] or [♣]
  - When you reset the colour temperature manually in [XK]

#### White Balance Bracket

Bracket setting is performed based on the adjustment values for the white balance fine adjustment, and 3 pictures with different colours are automatically recorded when the shutter button is pressed once.

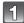

Finely adjust the white balance in step 2 of the "Finely adjusting the white balance" procedure, and rotate the rear dial to set the bracket.

Rear dial right: Horizontal (A to B) Rear dial left: Vertical (G+ to M-)

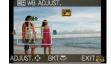

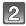

#### Press [MENU/SET].

You can also use the rear dial to set.

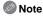

- [BKT] is displayed in white balance icon in the screen when the White Balance Bracket is set.
- The White Balance Bracket setting is released when the power has been turned off (including Sleep Mode).
- Pictures can be taken with White Balance Bracket regardless of the drive mode settings.
- You will only hear the shutter sound once.
- White Balance Bracket will be disabled when the Multi Film Bracket is set.
- White Balance Bracket does not work when recording motion pictures.

[REC] mode: PASM CUST

# **Setting the Light Sensitivity**

This allows the sensitivity to light (ISO sensitivity) to be set. Setting to a higher figure enables pictures to be taken even in dark places without the resulting pictures coming out dark.

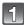

Press A (ISO).

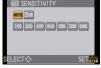

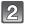

#### Press **▲/**▼/**◄/**▶ to select the ISO sensitivity and then press [MENU/SET] to set.

- You can also use the rear dial to set.
- You can also press the shutter button halfway to set.

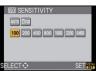

| ISO sensitivity                  | 100 6400                    |                 |  |
|----------------------------------|-----------------------------|-----------------|--|
| Recording location (recommended) | When it is light (outdoors) | When it is dark |  |
| Shutter speed                    | Slow                        | Fast            |  |
| Noise                            | Less                        | Increased       |  |

| ISO sensitivity                    | Settings                                                                                                    |
|------------------------------------|----------------------------------------------------------------------------------------------------|
| AUTO*                              | The ISO sensitivity is automatically adjusted according to the brightness.                                                                                                    |
| (Intelligent)                      | The ISO sensitivity is adjusted according to the movement of the subject and the brightness.                                                                                        |
| 100/200/400/800/1600/3200/<br>6400 | The ISO sensitivity is fixed to various settings. (When the [ISO INCREMENTS] in [REC] mode menu (P120) is set to [1/3 EV], items of ISO sensitivity that can be set will increase.) |

- \* When the [ISO LIMIT SET] of [REC] mode menu (P120) is set to anything except [OFF], it is set automatically within the value set in [ISO LIMIT SET].
  - It is set as following when the [ISO LIMIT SET] is set to [OFF].
  - When [AUTO] is selected. ISO sensitivity is adjusted automatically depending on brightness within a maximum setting of [ISO400].
  - When setting to [ Iso], ISO sensitivity will adjust automatically depending on brightness within the maximum setting of [ISO800]. ([ISO400] when the flash is used)

#### ■ About [Biso] (Intelligent ISO sensitivity control)

The camera automatically sets the optimum ISO sensitivity and shutter speed to suit the movement of the subject and brightness of the scene to minimise the jitter of the subject.

• The shutter speed is not fixed when the shutter button is pressed halfway. It is continuously changing to match the movement of the subject until the shutter button is pressed fully. Confirm the actual shutter speed on the information display for the picture being played back.

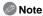

- The higher the value set for the ISO sensitivity, the more the jitter is reduced but the greater the amount of picture noise.
- Refer to P60 for the flash range.
- Depending on the brightness and how fast the subject is moving, jitter may not be avoided even if [ | ISO] is selected.
- Movements may not be detected when a moving subject is small, when a moving subject is at the edge of the screen or when a subject has moved at the very moment when the shutter button was pressed fully.
- - In [BABY1]/[BABY2] and [PET] in scene mode
- In [INDOOR PORTRAIT], [NORMAL SPORTS], [OUTDOOR SPORTS] and [INDOOR SPORTSI in advanced scene mode
- Programme Shift cannot be activated when the ISO sensitivity is set to [ ][S0].
- You cannot select [☐ISO] in Shutter-Priority AE Mode and Manual Exposure Mode. Also, you cannot select [AUTO] in Manual Exposure Mode.
- To avoid picture noise, we recommend reducing the ISO sensitivity, setting [NOISE REDUCTION] in [FILM MODE] towards [+] or setting the items except [NOISE REDUCTION] towards [-] to take pictures. (P83)
- When [DIRECT AF AREA] (P127) is set to [ON], the operations on the cursor buttons translate to movements of the AF area. Set using the Quick Menu (P30).

# Change tone of the colour for the picture to be taken (Film Mode)

[You can only select [STANDARD] and [STANDARD] ( B&W ) in [♠], [₪], [№], [№], [№], [**?**] and [**2**] mode.]

Just as each type of film for film cameras has its own colour tone and contrast characteristics. Film Mode allows you to select up to 9 different "digital films", colour tones. in the same way as you would select different films for film cameras. Select different settings in Film Mode to match the photo look you wish to achieve.

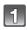

## Select [FILM MODE] in the [REC] mode menu. (P28)

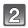

#### Press √> to select an item, and then press [MENU/SET].

- You can also use the rear dial to select.
- When you press [DISPLAY] on the screen shown right, explanations about each Film Mode are displayed. (When you press [DISPLAY] again, the screen returns to the previous screen.)

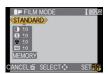

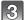

#### Press [MENU/SET] to close the menu.

You can also press the shutter button halfway to close the menu.

| Item                    | Effect                                                                                                    |
|-------------------------|----------------------------------------------------------------------------------------------------|
| [STANDARD] (COLOUR)     | This is the standard setting.                                                                                                    |
| [DYNAMIC] (COLOUR)      | The saturation and contrast of the stored colours are increased.                                                                            |
| [SMOOTH] (COLOUR)       | The contrast is lowered for smoother and clearer colour.                                                                                    |
| [NATURE] (COLOUR)       | Brighter red, green and blue. Enhanced beauty of nature.                                                                                    |
| [NOSTALGIC] (COLOUR)    | Lower saturation and contrast. Reflecting passage of time.                                                                                  |
| [VIBRANT] (COLOUR)      | Higher saturation and contrast than dynamic.                                                                                                |
| [STANDARD] (B&W)        | This is the standard setting.                                                                                                    |
| [DYNAMIC] (B&W)         | The contrast is increased.                                                                                                    |
| [SMOOTH] (B&W)          | Smooths the picture without losing the skin texture.                                                                                        |
| [MY FILM 1]/[MY FILM 2] | The saved setting is used.                                                                                                    |
| [MULTI FILM]            | It will take pictures changing the type of film in accordance with the setting every time the shutter button is pressed. (Up to 3 pictures) |

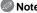

- When in Intelligent Auto Mode or Motion picture Mode, use the Quick Menu (P30) for settings. When [Fn BUTTON SET] (P125) is set to [FILM MODE], settings can also be performed by pressing  $\nabla$ .
- In Film Mode, the camera may do something equivalent to pull processing or push processing to create a picture with particular characteristics. The shutter speed may become very slow at this time.

## Adjusting each Film Mode to the desired setting

- - Press **◄/▶** to select a film.

#### Press ▲/▼ to select an item and ◀/▶ to adjust.

- · You can also use the rear dial to adjust.
- · Registered settings are memorised even if the camera is turned off.

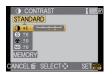

# Press $\triangle/\nabla$ to select the [MEMORY] and then press [MENU/SET].

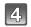

#### Press ▲/▼ to select an item, and then press [MENU/SET].

- You can register 2 settings. ([MY FILM 1] and [MY FILM 2]) (After registering, the Film Mode name that was registered previously is displayed.)
- [STANDARD] is registered in [MY FILM 1] and [MY FILM 2] at the time of purchase.

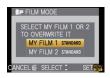

# Press [MENU/SET] to close the menu.

You can also press the shutter button halfway to close the menu.

| Item            |     | Effect                                                                                 |  |
|-----------------|-----|----------------------------------------------------------------------------------------|--|
| () [CONTRAST]   | [+] | Increases the difference between the brightness and the darkness in the picture.       |  |
| CONTRAST        | [-] | Decreases the difference between the brightness and the darkness in the picture.       |  |
| (S) [SHARPNESS] | [+] | The picture is sharply defined.                                                        |  |
| [SHAKFNESS]     | [-] | The picture is softly focused.                                                         |  |
| (SATURATION)    | [+] | The colours in the picture become vivid.                                               |  |
| [SATURATION]    | [-] | The colours in the picture become natural.                                             |  |
| NR [NOISE       | [+] | The noise reduction effect is enhanced. Picture resolution may deteriorate slightly.   |  |
| REDUCTION]      | [-] | The noise reduction effect is reduced. You can obtain pictures with higher resolution. |  |

- Noise may become visible when you take pictures in dark places. To avoid picture noise, we recommend setting [NOISE REDUCTION] towards [+] or setting the items except [NOISE REDUCTION] towards [-] to take pictures.
- If you adjust a Film Mode, [+] is displayed beside the Film Mode icon on the screen.
- You cannot adjust [SATURATION] in the black and white settings in Film Mode.
- Film Mode cannot be adjusted in the Intelligent auto mode, advanced scene mode and scene mode.

#### Multi Film Bracket

It will take pictures changing the type of film in accordance with the setting every time the shutter button is pressed. (Up to 3 pictures)

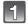

## Press **◄/▶** to select [MULTI FILM].

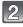

Select either [MULTI FILM 1], [MULTI FILM 2], or [MULTI FILM 3] with ▲/▼, and then select the film to be set for each with </▶.

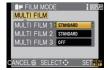

- · You can also use the rear dial to set.
- [OFF] can be selected only for [MULTI FILM 3].

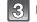

#### Press [MENU/SET] to set.

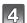

#### Press [MENU/SET] to close the menu.

You can also press the shutter button halfway to close the menu.

## Focus on the subject and take a picture.

- It will continuously take pictures by keeping the shutter button pressed when it is set to burst mode. (Up to 3 pictures)
- When using a self-timer, up to 3 pictures with set film will be taken if the shutter button is pressed. (It will operate same as [🔌 ] even if it is set to [🍇 ].)
- Multi film indication ([ mm]) displayed on the screen will flash until all pictures of preset amount are taken.

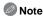

- [STANDARD] is registered in [MULTI FILM 1], [MULTI FILM 2] and [OFF] is registered in [MULTI FILM 3] at the time of purchase.
- White Balance Bracket will be disabled when the Multi Film Bracket is set.
- Motion pictures are recorded with the settings for the [MULTI FILM 1] setting.

[REC] mode: AS

# Taking pictures by specifying the aperture/ shutter speed

# [ A ] Aperture-priority AE

Set the aperture value to a higher number when you want a sharp focus background. Set the aperture value to a lower number when you want a soft focus background.

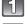

Set the mode dial to [A].

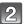

#### Rotate the rear dial to set the aperture value.

- · It will switch between aperture setting operation and Exposure Compensation operation every time the rear dial is pressed.
- Rotate the rear dial to display the [EXPO.METER]. (P128)

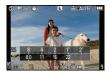

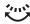

Take a picture.

## [S] Shutter-priority AE

When you want to take a sharp picture of a fast moving subject, set with a faster shutter speed. When you want to create a trail effect, set to a slower shutter speed.

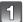

Set the mode dial to [S].

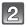

#### Rotate the rear dial to set the shutter speed.

- It will switch between shutter speed setting operation and Exposure Compensation operation every time the rear dial is pressed.
- Rotate the rear dial to display the [EXPO.METER]. (P128)

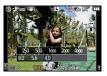

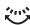

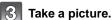

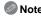

- The brightness of the LCD monitor/Viewfinder and the recorded pictures may differ. Check the pictures on the playback screen.
- Set the aperture value to a higher number when the subject is too bright in Aperture-Priority AE Mode. Set the aperture value to a lower number when the subject is too dim.
- When you use a lens with an aperture ring, the setting for the rear dial becomes effective if you rotate the aperture ring to the [A] position and the aperture ring setting takes priority if you rotate the aperture ring to a position other than [A] in Aperture-Priority AE Mode.
- The aperture value and the shutter speed displayed on the screen turn red and blink when the exposure is not adequate.

- We recommend using a tripod when the shutter speed is slow.
- When the flash is activated, the shutter speed cannot be set to faster than 1/160th of a second in Shutter-Priority AE Mode. (P60)
- If you press the shutter button fully when the shutter speed is slow, the shutter speed on the screen counts down in Shutter-Priority AE Mode.
- [≰S] and [≰S⊚] cannot be set for Shutter-Priority AE Mode.
- The [SENSITIVITY] is automatically set to [AUTO] when you switch the recording mode to Shutter-Priority AE Mode while the [SENSITIVITY] is set to [fliso] (Intelligent).

## [REC] mode: M

# aking picture by setting the exposure manually

Determine the exposure by manually setting the aperture value and the shutter speed. The Manual Exposure Assistance appears on the lower portion of the screen to indicate the exposure.

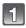

## Set the mode dial to [M].

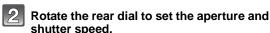

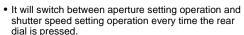

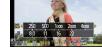

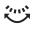

- Rotate the rear dial to display the [EXPO.METER]. (P128)
- You can also set the focus manually by rotating the focus mode dial to [MF]. (P73)

#### Press the shutter button halfway.

- (A) Manual Exposure Assistance
- Set the aperture value and the shutter speed again when the exposure is not adequate.

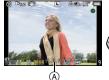

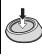

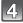

#### Take the picture.

#### ■ Manual Exposure Assistance

| -3 0 +3 | The exposure is adequate.                              |
|---------|--------------------------------------------------------|
| -3 0 +3 | Set to faster shutter speed or larger aperture value.  |
| -3 0 +3 | Set to slower shutter speed or smaller aperture value. |

 The manual exposure assistance is an approximation. We recommend checking the pictures on the playback screen.

#### ■ About [B] (Bulb)

If you set the shutter speed to [B], the shutter stays open while the shutter button is pressed fully (up to about 4 minutes).

The shutter closes if you release the shutter button.

Use this when you want to keep the shutter open for a long time to take pictures of fireworks, a night scene etc.

- If you set the shutter speed to [B], [B] is displayed on the screen.
- When you take pictures with the shutter speed set to [B], use a sufficiently charged battery.
- We recommend using a tripod or the remote shutter (DMW-RSL1; optional) when you take pictures with the shutter speed set to [B]. Refer to P162 for information about the remote
- When you take pictures with the shutter speed set to [B], noise may become visible. To avoid picture noise, we recommend setting [LONG SHTR NR] in the [REC] mode menu to [ON] before taking pictures. (P121)
- The manual exposure assistance does not appear.

- The brightness of the LCD monitor/Viewfinder may differ from the brightness of the actual pictures. Check the pictures using the playback screen.
- If the exposure is not adequate, the aperture value and the shutter speed turn red and blink when the shutter button is pressed halfway.
- [≰A]. [≰A⊗]. [≰S] and [≰S⊗] for flash cannot be set.
- The [SENSITIVITY] is automatically set to [ISO100] when you switch the recording mode to Manual exposure while the [SENSITIVITY] is set to [AUTO] or [1][S0] (Intelligent).
- If you press the shutter button fully when the shutter speed is slow, the shutter speed on the screen counts down.
- When you use a lens with an aperture ring, the aperture ring setting takes priority.

# Confirm the effects of aperture and shutter speed

(Preview Mode)

#### Confirm the effects of aperture

You can check the depth of field (effective focus range) before taking a picture by closing the leaf shutter to the aperture value you set.

#### Press [@] (preview button).

• Preview screen is displayed. It will return to previous screen when [ ) is pressed.

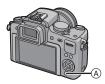

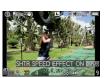

#### ■ Depth of field properties

|                                        | Aperture value           | Small              | Large         |
|----------------------------------------|--------------------------|--------------------|---------------|
| *1                                     | Focus length of the lens | Tele               | Wide          |
|                                        | Distance to the subject  | Near               | Distant       |
| Depth of field (effective focus range) |                          | Shallow (Narrow)*2 | Deep (Wide)*3 |

- \*1 Recording conditions
- \*2 Example: When you want to take a picture with a blurred background etc.
- \*3 Example: When you want to take a picture with everything in focus including the background etc.

#### Confirm the effects of shutter speed

Movement can be confirmed by displaying the actual picture that will be taken with that shutter speed.

When the shutter speed is set for high speed, display in the shutter speed preview will be displayed like a time-release film. It is used in cases such as stopping the movement of running water.

## Press [DISPLAY] while displaying the preview screen.

• Shutter speed preview screen is displayed. It will return to previous screen by pressing [DISPLAY] again.

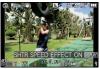

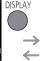

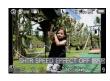

- Operation method of [ (2)] can be changed with [PREVIEW HOLD] of [CUSTOM] menu
- It is possible to record while in Preview Mode.
- Range for shutter speed effect check is 8 seconds to 1/1000th of a second.

[REC] mode: ♪ 🏝 🛠 👺 🔼

# Taking expressive portraits and landscape **Dictures** (Advanced scene mode)

You can take high-quality pictures of such subjects as people, scenery, sporting events and activities, flowers and people in night scenes in accordance with the surrounding conditions.

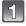

#### Set the mode dial.

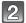

#### Press **◄/▶** to select the advanced scene mode.

You can also use the rear dial to select.

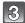

#### Press [MENU/SET] to set.

 The menu screen is switched to the recording screen in the selected advanced scene mode.

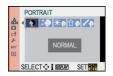

#### ■ About the information H

• If you press [DISPLAY] when selecting an advanced scene mode in step 2, explanations about each advanced scene mode are displayed. (If you press [DISPLAY] again, the screen returns to the screen shown in step 2.)

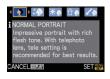

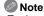

- To change the advanced scene mode, press [MENU/SET], and return to above step 2 by pressing ▶, while selecting the advanced scene mode menu [sch] by pressing ▲/▼/◄/▶.
- The advanced scene mode flash setting is reset to the initial setting when the advanced scene mode is changed and then used.
- When you take a picture with a advanced scene mode that is not adequate for the purpose, the hue of the picture may differ from the actual scene.
- The following items cannot be set in advanced scene mode because the camera automatically adjusts them to the optimal setting.
  - [SENSITIVITY]/Items other than [STANDARD] and [STANDARD] ( B&W ) in Film Mode/ [METERING MODE]/[FLASH SYNCHRO]/[I.RESOLUTION]/[I.EXPOSURE]/ ISO LIMIT SETI/IDIGITAL ZOOMI

#### About the aperture value and the shutter speed when you select a creative setting

- You can change the aperture value and the shutter speed if you select a creative setting in advanced scene mode. If you cannot get an adequate exposure when you rotate the rear dial, the aperture value and the shutter speed or the selection cursor will turn red.
- You can also press 
   ✓/► to set.
- It will switch between aperture setting or shutter speed setting operation and Exposure Compensation operation when the rear dial is pressed.

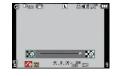

#### [PORTRAIT]

The person stands out from the background and has a healthier complexion.

#### **INORMAL PORTRAITI**

Shades the background and photographs skin colour beautifully.

#### [SOFT SKIN]

Makes the skin surface appear especially smooth.

- When ISOFT SKINI is selected, if a part of the background etc. is a colour close to skin colour, this part is also smoothed.
- When [SOFT SKIN] is selected, this mode may not be effective when there is insufficient brightness.

#### \*• **IOUTDOOR PORTRAITI**

Prevents faces from appearing dark when taking photographs outside.

#### û 🏚 [INDOOR PORTRAIT]

Sets the ISO sensitivity setting to the appropriate setting to prevent blurring of photo subject for indoor photography.

#### **ICREATIVE PORTRAITI**

You can change the amount of background blurring by changing the aperture value (P85).

#### ■ Technique for Portrait mode

To make this mode more effective:

- Rotate the zoom ring as far as possible to Tele.
- 2 Move close to the subject to make this mode more effective.

- In [INDOOR PORTRAIT], the Intelligent ISO sensitivity control operates, and the maximum ISO sensitivity level becomes [ISO400].
- The initial setting for [AF MODE] is [♣].

#### [SCENERY]

This allows you to take pictures of a wide landscape.

#### $\square$ [NORMAL SCENERY]

The focus adjusts onto far away subjects as a priority.

#### A.E. [NATURE]

The best setting for photographing natural scenery.

#### ısÆ [ARCHITECTURE]

This setting takes sharp photographs of architecture. The guide lines are displayed. (P56)

#### 174 [CREATIVE SCENERY]

The shutter speed (P85) can be changed in the [NORMAL SCENERY] setting.

# Note

The flash setting is fixed to [\$\mathbb{G}\$].

#### **ISPORTS**

Set here when you want to take pictures of sports scenes or other fast-moving events.

#### 372 [NORMAL SPORTS]

Controls the ISO sensitivity while stopping movement with a high shutter speed.

#### **[OUTDOOR SPORTS]**

Fast shutter speed for stopping movement when taking photographs outdoors in good weather.

#### श्च [INDOOR SPORTS]

Increases the ISO sensitivity and increases the shutter speed to prevent blurring for indoor photography.

#### 18 [CREATIVE SPORTS]

The shutter speed (P85) can be changed in the [NORMAL SPORTS] setting.

#### CLOSE-UP1

This mode allows you to take close-up pictures of a subject, e.g. when taking pictures of flowers.

(The distance from the subject when you take close-up pictures differs depending on the lens vou are using.)

#### 泰 [FLOWER]

Flowers outdoors are recorded with natural colours in macro settings. The guide lines are displayed. (P56)

#### [FOOD]

You can take pictures of food with a natural hue without being affected by the ambient light in restaurants etc.

## [OBJECTS]

You can take clear and vivid pictures of accessories or small objects in a collection.

#### [CREATIVE CLOSE-UP]

You can change the degree of blurring of the background by changing the aperture value in the macro settings. (P85)

- We recommend using a tripod and the self-timer.
- We recommend setting the flash to [3] when you take pictures at close range.
- Refer to "About the focus distance reference mark" on P74 for the focus range.
- When a subject is close to the camera, the effective focus range is significantly narrowed. Therefore, if the distance between the camera and the subject is changed after focusing on the subject, it may become difficult to focus on it again.
- Close-up mode gives priority to a subject close to the camera, so it takes longer to focus on the further subjects.
- When you take pictures at close range, the resolution of the periphery of the picture may decrease slightly. This is not a malfunction.
- If the lens becomes dirty with fingerprints or dust, the lens may not be able to focus on the subject correctly.

#### M [NIGHT PORTRAIT]

This allows you to take pictures of a person and the background with near real-life brightness.

#### [NIGHT PORTRAIT] ×ο

Uses when taking photographs of people with night scenery as a background.

- Open the flash. (You can set to [ 4S∞ 1.)
- The initial setting for [AF MODE] is [...].

#### 1:7 **INIGHT SCENERYI**

Night scenery is vividly photographed with a slow shutter.

• The flash setting is fixed to [(\$)].

#### [ILLUMINATIONS] **∴** 🛦:

Illuminations are photographed beautifully.

The flash setting is fixed to [\$\mathbb{G}\$].

#### 1.0 [CREATIVE NIGHT SCENERY]

The aperture value (P85) can be changed in the [NIGHT SCENERY] setting.

• The flash setting is fixed to [⑤].

#### ■ Technique for Night portrait mode

- Since the shutter speed becomes slower, we recommend using a tripod and the self-timer for taking pictures.
- When [NIGHT PORTRAIT] is selected, keep the subject still for about 1 second after taking the picture.

- Noise may become visible when you take pictures in dark places.
- The shutter may remain closed after taking the picture. This is due to signal processing and is not a malfunction.

[REC] mode: SON

# Taking pictures that match the scene being recorded (SCN: Scene mode)

When you select a scene mode to match the subject and recording situation, the camera sets the optimal exposure and hue to obtain the desired picture.

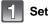

Set the mode dial to [SCN].

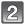

Press  $\blacktriangle/\blacktriangledown/\blacktriangleleft/\blacktriangleright$  to select the scene mode.

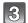

#### Press [MENU/SET] to set.

You can also use the rear dial to select.

 The menu screen is switched to the recording screen in the selected scene mode.

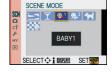

#### ■ About the information R

 If you press [DISPLAY] when selecting a scene mode in step 2, explanations about each scene mode are displayed. (If you press [DISPLAY] again, the screen returns to the scene mode menu.)

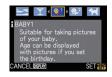

## Note

- To change the scene mode, press [MENU/SET], and return to above step 2 by pressing ▶, while selecting the scene mode menu [SCN] by pressing  $\Delta/\nabla/\langle -\rangle$ .
- The scene mode flash setting is reset to the initial setting when the scene mode is changed and
- When you take a picture with a scene mode that is not adequate for the purpose, the hue of the picture may differ from the actual scene.
- The following items cannot be set in scene mode because the camera automatically adjusts them to the optimal setting.
  - IMETERING MODEI/IFLASH SYNCHROI\*/II.RESOLUTIONI/II.EXPOSUREI/ ISO LIMIT SETI/[DIGITAL ZOOM]
  - \* Can be set only when [PERIPHERAL DEFOCUS] is set.

#### **SUNSET**

Select this when you want to take pictures of a sunset view. This allows you to take vivid pictures of the red colour of the sun.

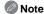

The flash setting is fixed to [\$\mathbb{G}\$].

## T [PARTY]

Select this when you want to take pictures at a wedding reception, an indoor party etc. This allows you to take pictures of people and the background with near real-life brightness.

#### ■ Technique for Party mode

- We recommend using a tripod and the self-timer for taking pictures.

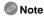

The initial setting for [AF MODE] is [♣].

#### [BABY1]/ [BABY2]

This takes pictures of a baby with a healthy complexion. When you use the flash, the light from it is weaker than usual.

It is possible to set different birthdays and names for [BABY1] and [BABY2]. You can select to have these appear at the time of playback, or have them stamped on the recorded image using [TEXT STAMP] (P137).

#### ■ Birthday/Name setting

- Press ▲/▼ to select [AGE] or [NAME] and then press ▶.
- Press ▲/▼ to select [SET] and then press [MENU/SET].
- Enter the birthday or name.

Birthday: ◄/►: Select the items (year/month/day).

> ▲/▼: Setting. [MENU/SET]: Exit.

Name: For details on how to enter characters, refer to

"Entering Text" on P130.

- When the birthday or name is set, [AGE] or [NAME] is automatically set to [ON].
- If [ON] is selected when the birthday or name has not been registered, the setting screen appears automatically.

#### 4 Press [MENU/SET] to finish.

You can also use the rear dial to set.

#### ■ To cancel [AGE] and [NAME]

Select the [OFF] setting in step **2** of the "Birthday/Name setting" procedure.

- The age and name can be printed out using the "PHOTOfunSTUDIO" bundled software on the CD-ROM (supplied).
- If [AGE] or [NAME] is set to [OFF] even when the birthday or name has been set, the age or name will not be displayed. Before taking pictures, set [AGE] or [NAME] to [ON].
- Intelligent ISO sensitivity control is activated, and maximum ISO sensitivity level becomes [ISO400].
- If the camera is turned on with [BABY1]/[BABY2] set, the age and name are displayed at the lower left of the screen for about 5 seconds, along with the current date and time.
- If the age is not properly displayed, check the clock and birthday settings.
- The Birthday Setting and Name Setting can be reset with [RESET].
- The initial setting for [AF MODE] is [♣].

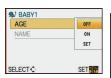

#### R [PET]

Select this when you want to take pictures of a pet such as a dog or a cat.

You can set your pet's birthday and name. You can select to have these appear at the time of playback, or have them stamped on the recorded image using [TEXT STAMP] (P137). For information about [AGE] or [NAME], refer to [BABY1]/[BABY2] on P95.

## Note

- The initial setting for the AF assist lamp is [OFF].
- Intelligent ISO sensitivity control is activated, and maximum ISO sensitivity level becomes [ISO8001.
- The initial setting for [AF MODE] is [[[]::]].
- Refer to [BABY1]/[BABY2] for other information about this mode.

## [PERIPHERAL DEFOCUS]

This mode makes it easy to pick out the subject on which to focus and blurs the background to make the subject stand out.

#### ■ Setting the AF area

- Move the AF area using  $\triangle/\nabla/\blacktriangleleft/\triangleright$ .
  - You can position the AF area anywhere on the screen (except at the edges).
  - Press [m] to return the AF area to the centre of the screen.
- Take the picture.
- Note
- Quick AF is performed automatically.
- Set the [WHITE BALANCE] (P76), the [Fn BUTTON SET] (P125) using the Quick Menu (P30).
- AF area setting screen is displayed by pressing ▲/▼/◄/▶.
- The obtained effects will differ depending on factors such as the distance to the subject and background, and the type of lens used. For best results, we recommend getting as close as possible to the subject when taking pictures. (P74)

[REC] mode: 🕏

# Taking pictures while adjusting colour

: My Colour Mode)

You can take pictures with a desired effect by previewing the subject on the LCD monitor or viewfinder (Live View) and setting the desired effect.

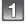

## Set the mode dial to [3].

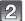

#### Press **◄/▶** to select an item.

You can also use the rear dial to set.

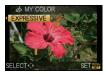

| _             |                                                                                                    |
|---------------|----------------------------------------------------------------------------------------------------|
| Item          | Effect                                                                                                    |
| [EXPRESSIVE]  | This is a pop art style image effect that emphasises the colour.                                                                                        |
| [RETRO]       | This is a soft image effect that gives the appearance of a tarnished photograph.                                                                        |
| [PURE]        | This is an image effect that uses a cool, bright light to give a feeling of freshness. (The image will come out bright and slightly bluish.)            |
| [ELEGANT]     | This is an image effect that creates a tranquil atmosphere and projects a feeling of stateliness. (The image will come out slightly dark and amberish.) |
| [MONOCHROME]  | This is an image effect that captures the subject using tones characteristic of black and white photography, and with a whisper of colour.              |
| [DYNAMIC ART] | This is an impressive image effect that dark areas to bright areas with appropriate brightness, together with enhancements on colours.                  |
| [SILHOUETTE]  | This is an image effect that enhances the subject in the shade as a black silhouette by utilising the background colours of the sky or sunset etc.      |
| $[CUSTOM]^*$  | The colour effects can be set according to your preferences.                                                                                            |

<sup>\*</sup>For [CUSTOM] settings, refer to page 98.

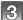

#### Press [MENU/SET] to set.

- You can also press the shutter button halfway to set.
- · Recording screen is displayed.

#### ■ Readjust the My Colour settings

Return to above step 2 by pressing rear dial or one of  $\triangle/\nabla/\blacktriangleleft/\triangleright$ .

• [Fn BUTTON SET] (P125) or [AF MODE] (P69) cannot be set with ▼/◄. Make the setting with the Quick Menu (P30).

- Note
- My Colour settings are memorised even if the camera is turned off.
- Auto Bracket cannot be used in My Colour Mode.
- ISO sensitivity will be fixed to [AUTO].
- [I.EXPOSURE], [COLOR SPACE] can be set only when the My Colour Mode is set to ICUSTOMI.
- The following items cannot be set in My Colour Mode because the camera automatically adjusts them to the optimal setting.
  - IFILM MODEI/IFLASHI/IFLASH SYNCHROI/IISO LIMIT SETI

#### Adjusting the custom settings to achieve desired effects

By selecting [CUSTOM], you can take pictures with colour, brightness and saturation adjusted to desired levels.

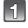

# In step 2 on P97, select [CUSTOM] and press [MENU/SET].

Press ▲/▼ to select an item and ◀/▶ to adjust.

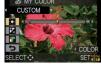

You can also use the rear dial to set.

| Item         | Adjustment contents                                                                                            |
|--------------|----------------------------------------------------------------------------------------------------|
| [COLOR]      | This will adjust the colour of the image from red light to blue light. (11 steps in $\pm 5)$                   |
| [BRIGHTNESS] | This will adjust the brightness of the image. (11 steps in $\pm$ 5)                                            |
| [SATURATION] | This will adjust the colour intensity of the image from black and white to vivid colour. (11 steps in $\pm 5)$ |
| [RESET]      | Return all settings to default                                                                                 |

#### Press [MENU/SET] to set.

- You can also press the shutter button halfway to set.
- · Recording screen is displayed.

#### ■ Return [CUSTOM] settings to default

- Select [RESET] in above step 2.
- - Adjusted value for each item returns to standard (centre point).
- Adjustments made with [CUSTOM] are not in effect in other recording modes.
- Icons for the adjusted items are displayed in the screen when the [CUSTOM] are adjusted. Displayed icon is the one for direction of adjustment.
- AF tracking may not function if you adjust [SATURATION] to make the colour lighter.

[REC] mode: PASM (MST) = SM (D) = SM (D

# **Registering Personal Menu Settings**

(Registering custom settings)

It is possible to register up to 3 sets of current camera settings as custom sets.

Set to the mode dial to the desired mode and select the desired menu settings in advance.

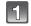

Select [CUST. SET MEM.] in the [CUSTOM] menu. (P28)

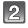

Press ▲/▼ to select the custom set to register and then press [MENU/SET].

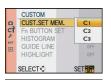

OVERWRITE CURRENT CAMERA STATUS AS CUSTOM SET 1?

SET

CUST.SET MEM.

SELECT \$

# Press ▲ to select [YES] and then press [MENU/SET].

- When [YES] is selected, the settings that were previously stored are overwritten.
- You cannot save the following menu items because they affect other recording modes.
  - -[CLOCK SEŤ], [TRAVEL DATE], [NO.RESET], [RESET], [LANGUAGE] and ISCENE MENUI
  - -[BABY1]/[BABY2] or [PET] birthday and name settings in Scene Mode
  - -Data registered with [FACE RECOG.]

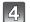

#### Press [MENU/SET] to close the menu.

• You can also press the shutter button halfway to close the menu.

[REC] mode: (III)

# Taking pictures in Custom mode

You can select one of your own custom settings saved with [CUST. SET MEM.] to suit the picture-taking conditions.

Initial setting of the Programme AE mode is registered as the custom settings initially.

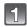

## Set the mode dial to [ ]].

A Display custom settings

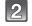

## Press [MENU/SET] to display the menu.

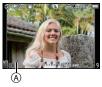

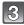

#### Press ▲/▼ to select the custom settings you want to use.

- Press ► to display the settings for each menu item. (Press [m]) to return to the selection screen.)
- Only some of the menu items are displayed. (Refer to the following for the menu items that are displayed.)

| AFL<br>AEL    | [AF/AE LOCK]      | P-AF     | [PRE AF]         |
|---------------|-------------------|----------|------------------|
| AR-AR<br>HOLD | [AF/AE LOCK HOLD] | Fn       | [Fn BUTTON SET]  |
| +AF           | [AF+MF]           | <b>2</b> | [AUTO REVIEW]    |
| Focus         | [FOCUS PRIORITY]  | NR       | [LONG SHTR NR]   |
| AF∗           | [AF ASSIST LAMP]  | 30       | [SHOOT W/O LENS] |

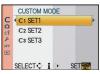

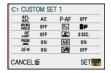

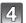

## Press [MENU/SET] to enter the settings.

(A) Saving of the selected custom settings is displayed on the screen.

#### ■ When changing the menu settings

Even if the menu settings are changed temporarily with [C1 SET1], [C2 SET2] or [C3 SET3] selected, what has been registered will remain unchanged.

To change what has been registered, overwrite the registered data using [CUST. SET MEM.] (P99) on the [CUSTOM] menu.

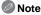

- You cannot register the settings of the following menu items as a custom mode. If they are changed, other recording modes will also be affected.
  - [CLOCK SET], [TRAVEL DATE], [NO.RESET], [RESET], [LANGUAGE] and [SCENE MENU]
  - [BABY1]/[BABY2] or [PET] birthday and name settings in Scene Mode
  - Data registered with [FACE RECOG.]

[REC] Mode: [A] [ (IA] only when the mode dial is set to []])

# **Motion Picture Mode**

The functions available when recording motion pictures differ according to the lens you are using, and the operational sound of the lens may be recorded.

Refer to page 15 for details.

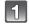

#### Set the mode dial to [18].

 If the [n] button is pressed with the mode dial set to [n], it becomes a motion picture reflecting the settings of Intelligent Auto Mode. (P102)

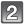

#### Set the focus mode.

#### ■ About the focus mode settings

Focusing changes depending on the focus mode setting and the [CONTINUOUS AF] setting (P124) in the [MOTION PICTURE] mode menu.

| Focus mode | [CONTINUOUS AF] | Settings                                                                                                    |  |
|------------|-----------------|----------------------------------------------------------------------------------------------------|--|
| AFS/AFC    | ON              | You can have the camera focus continuously. Alternatively, you can have the camera focus when you press the shutter button halfway. |  |
|            | OFF             | You can have the camera focus when the shutter button is pressed halfway.                                                           |  |
| MF         | ON              | You can focus manually.                                                                                                    |  |
| 1011       | OFF             | Tou can locus manually.                                                                                                    |  |

Depending on the recording conditions or lens used, operational sound may be recorded when
the Auto Focus is operated while recording a motion picture. It is recommended to record with
[CONTINUOUS AF] (P124) set to [OFF], if the sound of operation bothers you to avoid
recording the lens noise.

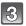

# Press the shutter button halfway to focus and then press it fully to start recording.

- (A) Elapsed recording time
- Available recording time
- After pressing the shutter button fully, release it straight away.
- The audio is also recorded simultaneously from the built-in microphone on this unit. (Motion pictures cannot be recorded without audio.)

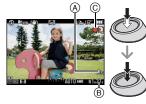

- The recording state indicator (red) © will flash while recording motion pictures.
- Press the shutter button halfway when it is difficult to focus on the subject.

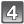

#### Press the shutter button fully to stop recording.

- Sound will be heard when pressing the shutter button fully indicating start/stop of motion picture recording.
  - Sound volume can be set in [BEEP] (P31).
- If the card becomes full in the middle of recording, the camera stops recording automatically.

#### ■ About the flicker reduction function

If there is marked flicker or striping when recording motion pictures, the Flicker Reduction Function can be set to [ON].

#### **1** Press [前].

 The Flicker Reduction Function will be forcefully activated, and the shutter speed will be adjusted to 1/120.

#### 2 Rotate the rear dial.

• It is possible to select the shutter speed to adjust from 1/50, 1/60, 1/100, or 1/120, and adjust to the optimal setting while viewing the screen.

#### When set to Intelligent Auto Mode

 When Intelligent Auto Mode is selected in step 1, motion picture recording matching to the subject or recording situation can be performed.

#### ■ Scene detection

When the camera identifies the optimum scene, the icon of the scene concerned is displayed in blue for 2 seconds, after which its colour changes to the usual red.

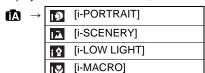

- [1] is set if none of the scenes are applicable, and the standard settings are set.
- When [1] is selected, the camera automatically detects a person's face, and it will adjust the focus and exposure. (Face Detection) (P70)

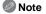

- Refer to P41 for settings in Intelligent Auto Mode.
- Due to conditions such as the ones below, a different scene may be identified for the same subject.
  - Subject conditions: When the face is bright or dark, The size of the subject, The colour of the subject, The distance to the subject, The contrast of the subject, When the subject is moving
  - Recording conditions: Sunset, Sunrise, Under low brightness conditions, When the camera is shaken, When zoom is used

#### Changing the settings for the recording quality

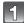

# Select [REC QUALITY] from the [MOTION PICTURE] mode menu, and press ▶. (P28)

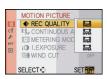

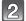

#### Press ▲/▼ to select the item and then press [MENU/SET].

| Item      | Picture size    | fps | Aspect ratio |  |
|-----------|-----------------|-----|--------------|--|
| ([HD])    | 1280×720 pixels | 30  | 16:9         |  |
| *([WVGA]) | 848×480 pixels  | 30  | 10.9         |  |
| ([VGA])   | 640×480 pixels  | 30  | 4:3          |  |
| ([QVGA])  | 320×240 pixels  | 30  | 4.3          |  |

- \*This item cannot be set in the Intelligent Auto Mode.
- [[iii]] can be enjoyed on the TV as high quality motion picture by using the HDMI mini cable (optional). For details, see "Playing back on the TV with HDMI socket" on P148.

# 3

#### Press [MENU/SET] to close the menu.

• You can also press the shutter button halfway to close the menu.

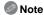

- Refer to P124 for the [MOTION PICTURE] Mode menu.
- The flash setting is fixed to [\$].
- Use a card with SD Speed Class\* with "Class 6" or higher when recording motion pictures.
   \* SD Speed Class is the speed standard regarding continuous writing.
- Refer to P187 for information about the available recording time.
- The available recording time displayed on the screen may not decrease regularly.
- Depending on the type of the card, the card access indication may appear for a while after recording motion pictures. This is not a malfunction.
- When recording a motion picture, do not cover the microphone with your fingers or other objects.
- The operational sound of the zoom or button operation may be recorded when it is operated during the recording of a motion picture.
- The screen may be blacked out momentarily, or the unit may record noise due to static electricity or electromagnetic waves etc. depending on the environment of the motion picture recording.
- When operating the zoom when recording motion pictures, it may take time to come into focus.
- When the [EX. OPT. ZOOM] is set to [ON], the angle of view will change when the screen is switched between the still picture screen and motion picture screen, because the zoom factor is different between still pictures and motion pictures. (P47)
- The ISO sensitivity will be set to [AUTO] when recording motion pictures.
- When recording a motion picture, [STABILIZER] will be fixed to [MODE1] even if it is set to [MODE2] or [MODE3].
- Set the [FILM MODE] by using the Quick Menu (P30).
- When recording motion pictures, the following functions cannot be used.
  - -[] in the AF mode
    - (It will switch to Multi Auto Focus Mode for motion pictures.)
  - Direction Detection Function
  - [FACE RECOG.]

- It is recommended to use a fully charged battery or AC adaptor (P163) when recording motion pictures.
- If while recording motion pictures using the AC adaptor (P163) the power supply is cut off due
  to a power cut or if the AC adaptor is disconnected etc., the motion picture being recorded will
  not be recorded.
- Colour or brightness of the screen may change or horizontal streaks may appear on the screen when the picture is taken under extremely bright light, or under fluorescent lamps, mercury lamps, or sodium lamps etc.
- The motion picture recording may stop in the middle when any of the following cards are used.
   Cards on which recording and deleting have been repeated many times
  - -Cards which have been formatted using a PC or other equipment
- Before taking pictures, format (P35) the card in the unit. Because formatting will delete all data recorded on the card, save important data beforehand on the computer.
- You may not be able to record for a short while after turning the power [ON] when using a large capacity card.
- When motion pictures recorded with the camera are played back on other equipment, the
  quality of the picture and sound may deteriorate and it may not be possible to play them back.
   Also the recording information may not be displayed correctly.
- Sound from motion pictures or pictures with audio recorded by this camera cannot be played back by older models of Panasonic digital camera (LUMIX) launched before July 2008.

[REC] mode: [APASM (MST SCN ) 2 3 3 4 4 4 5

# Taking a picture with Face Recognition function

Face Recognition is a function which finds a face resembling a registered face and prioritises focus and exposure automatically. Even if the person is located towards the back or on the end of a line in a group photo, the camera can still take a clear picture.

[FACE RECOG.] is initially set to [OFF] on the camera.
[FACE RECOG.] will turn [ON] automatically when the face image is registered.

# The Face Recognition function includes the following. In Recording Mode

- Display of corresponding name when camera detects a registered face\* (if name has been set for the registered face)
- The camera will remember the face that has been photographed many times and display the registration screen automatically (if [AUTO REGISTRATION] is set to [ON])

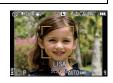

#### In Playback Mode

- -Display of name and age (if information has been registered)
- Selective playback of pictures chosen from pictures registered with Face Recognition ([CATEGORY PLAY] (P134))
- \* Names of up to 3 people are displayed. Precedence for the names displayed when taking pictures is determined according to the order of registration.

- [FACE RECOG.] only works when [AF MODE] is set to [2].
- During the burst mode, [FACE RECOG.] picture information can be attached to only the first picture.
- After pressing the shutter halfway down, a different person's picture information may be added when the camera is turned to a different subject to photograph.
- [FACE RECOG.] cannot be used with the [FOOD] in [CLOSE-UP], [NIGHT SCENERY] and [ILLUMINATIONS] in [NIGHT PORTRAIT], [PERIPHERAL DEFOCUS] in Scene Mode.
- When the focus mode is set to [MF], automatic registration is not available.
- The data registered with [FACE RECOG.] will be reset when the [REC] menu settings are reset with [RESET].
- [FACE RECOG.] will find a face similar to the registered face, and does not guarantee secure recognition of a person.
- Face Recognition may take more time to select and recognise distinctive facial features than regular face detection.
- Even when face recognition information has been registered, pictures taken with [NAME] set to [OFF] will not be categorized by face recognition in [CATEGORY PLAY].
- Even when face recognition information is changed (P109), face recognition information for the
  pictures already taken will not be changed.
   For instance, if the name is changed, pictures recorded before the change will not be
- categorized by face recognition in [CATEGORY PLAY].
- To change the name information of the pictures taken, perform the [REPLACE] in [FACE REC EDIT] (P146).

#### **Face Settings**

You can register information such as names and birthdays for face images of up to 6 people.

Registration can be facilitated by taking multiple face images of each person. (up to 3) pictures/registration)

#### ■ Point of recording when registering the face images

- Face front with eves open and mouth closed, making sure the outline of the face, the eyes, or the eyebrows are not covered with the hair when registering.
- Make sure there is no extreme shading on the face when registering. (Flash will not flash during registration.)

#### (Good example for registering)

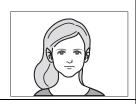

#### ■ When it is not recognising during recording

- Register the face of same person indoors and outdoors, or with different expressions or angles. (P109)
- Additionally register at the location of recording.
- Changing the [SENSITIVITY] setting. (P109)
- When a person who is registered is not recognised, correct by re-registering.

#### Example of faces that are hard to recognise

Face Recognition may not be possible or may not recognise faces correctly even for registered faces in the following instances, depending on the facial expression and environment.

- Hair is covering the eves or the evebrows (A)
- The face is dark/the light is at an angle (B)
- The face is facing in angle or sideways
- The face is facing upward/downward
- The eyes are closed
- When the face is extremely bright or dark
- Hidden by sunglasses, glasses reflecting light, hair, hat, etc.
- When the face appears small on the screen
- The entire face is not in the screen
- When distinctive facial features have changed with age
- When parents and children or siblings closely resemble one
- Facial expression is very different
- · When there is little contrast on the faces
- When there is rapid movement
- · When the camera is shaking
- When digital zoom is used

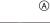

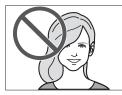

(B)

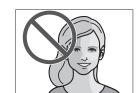

#### Registering face image of new person

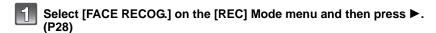

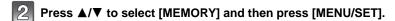

Press ▲/▼/◄/▶ to select the face recognition frame that is not registered, and then press [MENU/SET].

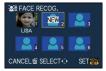

- Take the picture adjusting the face with the guide.
  - The faces of subjects other than people (pets, etc.) cannot be registered.
  - When recognition fails, a message will appear and the display will return to the recording screen. In this case, try taking the picture again.

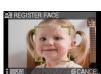

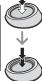

5 Press ▲ to select [YES] and then press [MENU/SET].

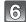

#### Select item to edit with $\triangle/\nabla$ , and then press $\triangleright$ .

• You can register up to 3 face images.

| Item         | Description of settings                                                                                                    |
|--------------|----------------------------------------------------------------------------------------------------|
| [NAME]       | It is possible to register names.  1 Press ▼ to select [SET] and then press [MENU/SET].  2 Enter the name.  • For details on how to enter characters, refer to "Entering Text" section on P130.                                                                                                    |
| [AGE]        | It is possible to register the birthday.  1 Press ▼ to select [SET] and then press [MENU/SET].  2 Press ◄/▶ to select the items (Year/Month/Day), and then press ▲/▼ to set and then press [MENU/SET].                                                                                                    |
| [ADD IMAGES] | To add additional face images. (Add Images)  1 Select the unregistered face recognition frame, and then press [MENU/SET].  2 Perform steps 4 and 5 in "Registering face image of new person".  3 Press [m].  To delete one of the face images. (Delete)  1 Press ◀/▶ to select the face image to delete, and then press [MENU/SET]. |
|              | 2 Press ▲ to select [YES] and then press [MENU/SET]. 3 Press [m]. • If there is only one image registered, it cannot be deleted.                                                                                                    |

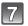

## Press the shutter button halfway to close the menu.

#### ■ About the information ¶

• When [DISPLAY] is pressed on the recording screen described in step **4** on P107, an explanation appears for taking face images. (Press again to return to the recording screen.)

### Change or delete the information for a registered person

You can modify the pictures or information of an already registered person. You can also delete the information of the registered person.

- Select [FACE RECOG.] from the [REC] Mode menu, and then press ▶. (P28)
- 2 Press ▼ to select [MEMORY] and press [MENU/SET].
- 3 Press ▲/▼/◄/► to select the face image to edit or delete and then press [MENU/SET].
- 4 Press ▲/▼ to select the item and then press [MENU/SET].

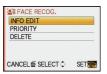

| Item        | Description of settings                                                                                                    |  |  |
|-------------|----------------------------------------------------------------------------------------------------|--|--|
| [INFO EDIT] | Changing the information of an already registered person.  Perform step 6 in "Registering face image of new person".                           |  |  |
| [PRIORITY]  | The focus and exposure are preferentially adjusted for higher-priority faces.  Press ▲/▼/◄/▶ to select the priority and then press [MENU/SET]. |  |  |
| [DELETE]    | Deleting information of a registered person.  Press ▲ to select [YES] and then press [MENU/SET].                                               |  |  |

5 Press the shutter button halfway to close the menu.

## Setting Auto Registration/Sensitivity

Setting of Auto Registration and Sensitivity for Face Recognition can be done.

- 1 Select [FACE RECOG.] from the [REC] Mode menu, and then press ▶. (P28)
- 2 Press ▼ to select [SET] and then press [MENU/SET].
- 3 Press ▲/▼ to select the item and then press ▶.

| Item Description of settings |                                                                                                    |
|------------------------------|----------------------------------------------------------------------------------------------------|
| [AUTO REGISTRATION]          | [OFF]/[ON]  • When the [AUTO REGISTRATION] is set to [ON], [FACE RECOG.] will be set to [ON] automatically.  • For details, see "Auto Registration" on P110.                                                                                                    |
| [SENSITIVITY]                | [HIGH]/[NORMAL]/[LOW]  • Select [HIGH] when recognition proves to be difficult. The likelihood of recognition increases, but so does the likelihood of mistaken recognition.  • Select [LOW] when mistaken recognition happens frequently.  • To return to the original settings, select [NORMAL]. |

4 Press the shutter button halfway to close the menu.

## **Auto Registration**

When [AUTO REGISTRATION] is set to [ON], the registration screen will display automatically after taking a picture of a face that has a high number of appearances.

- Registration screen is displayed after approximately 3 pictures. (It is not counted when Burst Mode, Auto Bracket, White Balance Bracket, Multi Film Bracket or [AUDIO REC.] is set.)
- It may be extremely hard to recognise only with [AUTO REGISTRATION], so register the face images with [FACE RECOG.] in the [REC] Mode menu beforehand.

### ■ Registering from the automatic registration screen

- 1 Press ▲ to select [YES] and then press [MENU/SET].
  - If there are no registered persons, proceed to step 3.
  - Selection screen is displayed again when [NO] is selected, and when [YES] is selected with ▲, [AUTO REGISTRATION] will be set to [OFF].

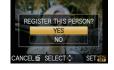

2 Press A/▼ to select [NEW PERSON] or [ADDITIONAL IMAGE] and then press [MENU/SET].

| Item               | Description of settings                                                                                                    |  |  |
|--------------------|----------------------------------------------------------------------------------------------------|--|--|
| [NEW PERSON]       | A list of registered people is displayed when there are 6 people already registered. Select the person to be replaced.                                                                                                    |  |  |
| [ADDITIONAL IMAGE] | To additionally register a face image for a registered person. Press ▲/▼/◄/► to select the person to whom you wish add the picture, and then press [MENU/SET].  • If 3 images have already been registered, the picture replacement screen will appear. In this case, select the picture you wish to replace. |  |  |

- After additionally registering or changing a face image, the screen returns automatically to the recording screen.
- 3 Perform the operation in Step 6 and following in "Registering face image of new person".

# Note

- If the registration screen will not display, it may display easier by recording in the same conditions or with the same expressions.
- If a face is not recognised even though it is registered, it will make the recognition easier by registering the person again using the [FACE RECOG.] in the [REC] Mode menu in that environment.
- If the registration screen is displayed for a person that is already registered, it will make the recognition easier by additionally registering.
- It may make recognition harder when a picture recorded with flash is registered.

[REC] mode: 四PASM如用如为二级少元

# **Useful Functions at Travel Destinations**

# Recording which Day of the Vacation You Take the Picture

#### For details on the [SETUP] menu settings, refer to P28.

If you set the departure date or the travel destination of the vacation in advance, the number of days that have passed since the departure date (which day of the vacation it is) is recorded when you take the picture. You can display the number of days that have passed when playing back the pictures and stamp it on the recorded pictures with [TEXT STAMP] (P137).

- The number of days that have passed since the departure date can be printed out using the "PHOTOfunSTUDIO" bundled software on the CD-ROM (supplied).
- Select [CLOCK SET] to set the current date and time in advance. (P26)
- Select [TRAVEL DATE] from the [SETUP] menu, and then press ▶.

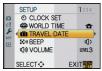

- Press ▲ to select [TRAVEL SETUP] and then press ►.

Press ▼ to select [SET] and then press [MENU/SET].

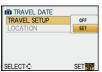

Press ▲/▼/◀/▶ to set the departure date (year/month/day), and then press [MENU/SET].

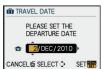

Press ▲/▼/◀/▶ to set the return date (year/month/day), and then press [MENU/SET].

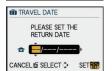

 If you do not want to set the return date, press [MENU/SET] while the date bar is displayed. 6

Press ▼ to select [LOCATION] and then press ▶.

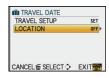

7

Press ▼ to select [SET] and then press [MENU/SET].

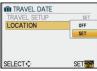

8

### Enter the location.

• For details on how to enter characters, refer to "Entering Text" on P130.

9

Press [MENU/SET] twice to close the menu.

10

# Take a picture.

- The number of days that have passed since the departure date is displayed for about 5 seconds if this unit is turned on etc. after setting the travel date or when the travel date is set.
- When the travel date is set, [iii] appears on the lower right of the screen.

### ■ Cancelling the travel date

The travel date is automatically cancelled if the current date is after the return date. If you want to cancel the travel date before the end of the vacation, select [OFF] on the screen shown in step 3 or 7 and then press [MENU/SET] twice. If the [TRAVEL SETUP] is set to [OFF] in step 3, [LOCATION] will be also set to [OFF].

# Note

- The travel date is calculated using the date in the clock setting and the departure date you set. If you set [WORLD TIME] (P113) to the travel destination, the travel date is calculated using the date in the clock setting and the travel destination setting.
- The travel date setting is memorised even if the camera is turned off.
- If [TRAVEL DATE] is set to [OFF], the number of days that have passed since the departure date will not be recorded. Even if [TRAVEL DATE] is set to [SET] after taking the pictures, which day of the vacation you took them is not displayed.
- If you set a departure date and then take a picture on a date before this departure date, [-]
  (minus) is displayed in orange and the day of the vacation that you took the picture is not
  recorded.
- If the travel date is displayed as [-] (minus) in white, there is a time difference that involves date change between the [HOME] and [DESTINATION]. (It will be recorded)
- [LOCATION] cannot be recorded when taking motion pictures.
- [TRAVEL DATE] cannot be set in the Intelligent Auto Mode. Setting of other recording mode will be reflected.

# Recording Dates/Times at Overseas Travel Destinations (World Time)

### For details on the [SETUP] menu settings, refer to P28.

You can display the local times at the travel destinations and record them on the pictures you take.

• Select [CLOCK SET] to set the current date and time in advance. (P26)

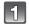

# Select [WORLD TIME] from the [SETUP] menu, and then press ▶.

 When first using the camera after purchasing it, the [PLEASE SET THE HOME AREA] message appears. Press [MENU/SET], and set the home area on the screen in step 3.

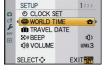

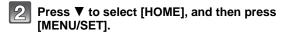

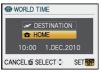

# Press ◀/▶ to select the home area, and then press [MENU/SET].

- A Current time
- Time difference from GMT (Greenwich Mean Time)If daylight saving time [\*\*\*\*] is used at the home area,
- press ▲. Press ▲ again to return to the original time.

   The daylight saving time setting for the home area does not
- The daylight saving time setting for the home area does not advance the current time. Advance the clock setting by one hour.

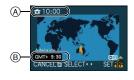

# Press **A** to select [DESTINATION] and then press [MENU/SET] to set.

© Depending on the setting, the time at the travel destination area or the home area is displayed.

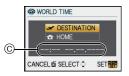

# 5

# Press **◄/▶** to select the area the travel destination is in and then press [MENU/SET] to set.

- (D) Current time of the destination area
- (E) Time difference
- If daylight saving time [※②] is used at the travel destination, press ▲. (The time advances by one hour.)
   Press ▲ again to return to the original time.

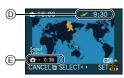

# 6 Press [MENU/SET] to close the menu.

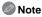

- Return the setting to [HOME] when the vacation is finished by performing steps 1, 2 and 3.
- If [HOME] is already set, change only the travel destination, and use.
- If you cannot find the travel destination in the areas displayed on the screen, set by the time difference from the home area.

# Using the [REC] Mode Menu

• [METERING MODE], [I.EXPOSURE], [EX. OPT. ZOOM], and [DIGITAL ZOOM] are common to both the [REC] mode menu and [MOTION PICTURE] mode menu. Changing these settings in one of these menus is reflected in other menu.

# [FILM MODE]

#### For details on [REC] mode menu settings, refer to P28.

You can select colour characteristics for your pictures from among 9 sets, much as you would select a film for a film camera.

Select the Film Mode setting according to the conditions and the nature of the recording.

# Applicable modes: A PAS MOST BSCN D A S Y \*2

[You can only select [STANDARD] and [STANDARD] ( █&W ) in [個], [쩳], [ሺ], [☒], [☒], [☒], and [呕] mode.]

[STANDARD] (COLOUR)/[DYNAMIC] (COLOUR)/[SMOOTH] (COLOUR)/[NATURE] (COLOUR)/[NOSTALGIC] (COLOUR)/[VIBRANT] (COLOUR)/[STANDARD] ( BAN)/[DYNAMIC] (BAN)/[SMOOTH] (BAN)/[MY FILM 1]/[MY FILM 2]/[MULTI FILM]

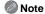

Refer to P82 for details.

### (ASPECT RATIO)

### For details on [REC] mode menu settings, refer to P28.

This allows you to select the aspect ratio of the pictures to suit printing or the playback method.

Applicable modes: (A) PAS MOSS SON (D) 2 2 2 2 4 4 5

[4:3]: [ASPECT RATIO] of a 4:3 TV

[332]: [ASPECT RATIO] of a 35 mm film camera [359]: [ASPECT RATIO] of a high-definition TV, etc.

[1:1]: Square aspect ratio

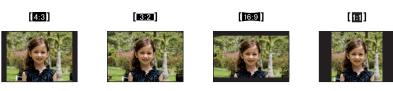

Note

• The ends of the recorded pictures may be cut at printing so check before printing. (P181)

# **IPICTURE SIZE**

### For details on [REC] mode menu settings, refer to P28.

Set the number of pixels. The higher the numbers of pixels, the finer the detail of the pictures will appear even when they are printed onto large sheets.

# Applicable modes: (A) PAS MOUST SCN (2) A ST MOUST SCN (2) A ST MOUST

### ■ When the aspect ratio is [4:3].

| L (12M) | 4000×3000 pixels |
|---------|------------------|
| M (6M)  | 2816×2112 pixels |
| S (3M)  | 2048×1536 pixels |

### ■ When the aspect ratio is [332].

| L (10.5M) | 4000×2672 pixels |
|-----------|------------------|
| M (5M)    | 2816×1880 pixels |
| S (2.5M)  | 2048×1360 pixels |

### ■ When the aspect ratio is [16:9].

| <b> (9M)</b> | 4000×2248 pixels |
|--------------|------------------|
| M (4.5M)     | 2816×1584 pixels |
| S (2M)       | 1920×1080 pixels |

### ■ When the aspect ratio is [

| L (9M)   | 2992×2992 pixels |
|----------|------------------|
| M (4.5M) | 2112×2112 pixels |
| S (2M)   | 1504×1504 pixels |

# Note

- If you set [EX. OPT. ZOOM] (P121) to [ON], [] is displayed on the screen when the picture size is set to a size other than the maximum picture size for each aspect ratio. "EZ" is an abbreviation of "Extra optical Zoom".
- A digital picture is made of numerous dots called pixels. The higher the numbers of pixels, the finer the picture will be when it is printed on a large piece of paper or displayed on a PC monitor.
  - (A) Many pixels (Fine)
  - Few pixels (Rough)
  - \* These pictures are examples to show the effect.
- If you change the aspect ratio, set the picture size again.
- Refer to P183 for information about the number of recordable pictures.

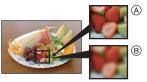

# **.....** [QUALITY]

### For details on [REC] mode menu settings, refer to P28.

Set the compression rate at which the pictures are to be stored.

[:::::]: Fine (when giving priority to the picture quality)

[\_12\_]: Standard (when using the standard picture quality and increasing the number of pictures to be recorded without changing the number of pixels)

[RAW##]: RAW+Fine (In addition to the [RAW] settings, a fine-equivalent JPEG image is simultaneously created.)\*1

[RAW\_::]: RAW+Standard (In addition to the [RAW] settings, a standard-equivalent JPEG image is simultaneously created.)\*1

[RAW]: RAW file (When the image is to be edited with a PC in high quality)\*2

- \*1 If you delete a RAW file from the camera, the corresponding JPEG image will also be deleted.
- \*2 It is fixed to maximum recordable pixels ([L]) for each image aspect ratio.
- Note
- Refer to P183 for information about the number of recordable pictures.
- You can enjoy more advanced picture editing if you use RAW files. You can save RAW files in a
  file format (JPEG, TIFF etc.) that can be displayed on your PC etc., develop them and edit them
  using the software "SILKYPIX Developer Studio" by Ichikawa Soft Laboratory on the CD-ROM
  (supplied).
- [RAW] images are recorded with a smaller data volume than [RAW\*\*\*] or [RAW\*\*\*].
- [PRINT SET] and [FAVORITE] cannot be set to a picture taken by [RAW].

# **№** [FACE RECOG.]

## For details on [REC] mode menu settings, refer to P28.

Specify a person's face and use the face recognition functions.

Applicable modes: [APASM SIN 22 25 25 25 [OFF]/[ON]/[MEMORY]/[SET]

Note

Refer to P105 for details.

# ((L)) [STABILIZER]

### For details on [REC] mode menu settings, refer to P28.

Using one of these modes, litter during picture taking is detected, and the camera automatically compensates the litter, enabling litter-free images to be taken.

Applicable modes: A PAS MUST SON DA & W \*2 6

[OFF]\*

[MODE1]: Jitter is always compensated during [REC] mode.

[MODE2]: The jitter is compensated for when the shutter button is pressed.

[MODE31: Camera shake is corrected for up/down movements. This mode is ideal for

panning (a method of taking pictures which involves turning the camera to track the movements of a subject which continues to move in a fixed

direction).

Note

\*This can be selected only when using a lens without the [O.I.S.] switch.

-There is no [O.I.S.] switch on the 14-42 mm/F3.5-5.6 lens included in DMC-G10K/ DMC-G10W.

-There is an [O.I.S.] switch on the 45-200 mm/F4.0-5.6 lens included in DMC-G10W.

- Confirm that the [O.I.S.] switch on the lens is set to [ON] when using a lens with the [O.I.S.]
- [STABILIZER] cannot be selected when a lens without Stabilizer function is used.
- The stabilizer function may not be effective in the following cases.
  - When there is a lot of jitter.
  - When the zoom magnification is high.
  - When using the digital zoom.
  - When taking pictures while following a moving subject.
- When the shutter speed becomes slower to take pictures indoors or in dark places. Be careful of camera jitter when you press the shutter button.

- The panning effect in [MODE3] is more difficult to achieve in the following cases. - In brightly lit places such as in broad daylight on a summer's day
  - When the shutter speed is faster than 1/100th of a second.
- When you move the camera too slowly because the subject is moving slowly. (The background will not become a blur.)
- When the camera does not keep up with the subject satisfactorily
- We recommend taking pictures with the Viewfinder when panning in [MODE3].
- The setting is fixed to [MODE1] even if it is set to [MODE2] or [MODE3] in recording motion pictures.

# [打] [FLASH]

### For details on [REC] mode menu settings, refer to P28.

You can switch the flash setting.

Applicable modes: PASM (UST SON 2) SX (2)

[\$AV[\$A@V[\$V[\$@V[\$SV[\$S@]

Note

Refer to P57 for details.

# **☞** [RED-EYE REMOVAL]

### For details on [REC] mode menu settings, refer to P28.

When the flash is used with the Red-Eye Reduction ( $[$A$_{\odot}], [$A$_{\odot}], [$A$_{\odot}]$ ) selected, it will automatically detect and correct the red-eye in the image data.

Applicable modes: PASM (MS) SCN (A) 22 52 52 52

### [OFF]/[ON]

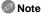

- It may not be able to correct the red-eye depending on the recording conditions.
- When the Digital Red-Eye correction is set to [ON], [ ] appears on the flash icon.
- Refer to P59 for details.

## [FLASH SYNCHRO]

For details on [REC] mode menu settings, refer to P28.

You can set to the 2nd curtain synchro.

Applicable modes: PASMOST SCN

# [1ST]/[2ND]

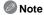

• Refer to P62 for details.

# (注 [FLASH ADJUST.]

For details on [REC] mode menu settings, refer to P28.

You can adjust the flash output.

Applicable modes: PASM SIN DA & Laboration Applicable modes:

[-2 EV]/[-1 2/3 EV]/[-1 1/3 EV]/[-1 EV]/[-2/3 EV]/[-1/3 EV]/[0 EV]/[+1/3 EV]/ [+2/3 EV]/[+1 EV]/[+1 1/3 EV]/[+1 2/3 EV]/[+2 EV]

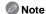

Refer to P61 for details.

# [I] [METERING MODE]

### For details on [REC] mode menu settings, refer to P28.

Type of optical measurement to measure brightness can be changed.

Applicable modes: PASM III # 6

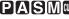

Multiple (•)]:

> This is the method in which the camera measures the most suitable exposure by judging the allocation of brightness on the whole screen automatically. Usually, we recommend using this method.

Centre weighted [[()]]:

> This is the method used to focus on the subject on the centre of the screen and measure the whole screen evenly.

[•]: Spot

> This is the method to measure the subject in the spot metering target (A).

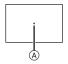

# Note

 When the AF mode is set to [♣] while [□] is selected, exposure is adjusted to the face of a person, and when it is set to [figs], exposure is adjusted to the locked subject.

# I.R [I.RESOLUTION]

# For details on [REC] mode menu settings, refer to P28.

Pictures with sharp profile and resolution can be taken by utilising the Intelligent Resolution Technology.

Applicable modes: PASM (IST & IOFF1/ILOW1/ISTANDARD1/IHIGH1

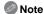

• [I.RESOLUTION] is fixed to [OFF] in Motion Picture Mode.

# [I.EXPOSURE] (Intelligent exposure adjustment)

### For details on [REC] mode menu settings, refer to P28.

Contrast and exposure will be adjusted automatically when there is a big difference in brightness between the background and subject, to bring the image close to how you see.

Applicable modes: PASM □ □ □

### [OFF]/[LOW]/[STANDARD]/[HIGH]

# Note

- Even when the [SENSITIVITY] is set to [ISO100]/[ISO125], [SENSITIVITY] may be set higher than [ISO100]/[ISO125] if the picture is taken with [I.EXPOSURE] set to valid.
- Compensation effect may not be achieved depending on the conditions.
- [i(1)] in the screen turns to yellow when [I.EXPOSURE] is in effect.
- [LOW], [STANDARD], or [HIGH] represents the maximum range of effect.

# XISO [ISO LIMIT SET]

#### For details on [REC] mode menu settings, refer to P28.

It will select optimal ISO sensitivity with set value as limit depending on the brightness of the subject.

# Applicable modes: PAS (III) [OFF]/[200]/[400]/[800]/[1600]

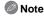

- The upper limit of the ISO sensitivity can be set.
- The higher the value set for the ISO sensitivity, the more the jitter is reduced but the greater the amount of picture noise.
- It will work when the [SENSITIVITY] is set to [AUTO] or [☐ISO].

# **ISO [ISO INCREMENTS]**

# For details on [REC] mode menu settings, refer to P28.

ISO sensitivity settings between [ISO100] and [ISO6400] are changed for every 1/3 EV.

# Applicable modes: PASM (III) SCN (1) 22 22 25

**[1/3 EV]**: [100]/[125]/[160]/[200]/[250]/[320]/[400]/[500]/[640]/[800]/[1000]/[1250]/

[1600]/[2000]/[2500]/[3200]/[4000]/[5000]/[6400]

[1 EV]: [100]/[200]/[400]/[800]/[1600]/[3200]/[6400]

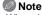

• When the setting is changed from [1/3 EV] to [1 EV], ISO sensitivity will be set to value closest to the value set during the [1/3 EV]. (Set value will not restore when the setting is changed back to [1/3 EV]. It will stay as the setting selected for [1 EV].)

# NR [LONG SHTR NR]

### For details on [REC] mode menu settings, refer to P28.

The camera automatically removes noise that appears when the shutter speed becomes slower to take pictures of night scenery etc. so you can take beautiful pictures.

Applicable modes: PASM (MS) SCN (A) 22 52 52 52 52

### [OFF]/[ON]

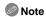

- If you set [ON], the countdown screen is displayed when the shutter button is pressed. Do not move the camera at this time. After the countdown is finished, [PLEASE WAIT...] is displayed for the same time as the selected shutter speed for signal processing.
- We recommend using a tripod when the shutter speed is slowed to take pictures.

### [EZ] [EX. OPT. ZOOM]

#### For details on IREC1 mode menu settings, refer to P28.

Enlarging a picture with no picture quality deterioration

Applicable modes: PASM때표에 있고요당보상 [OFF]/[ON]

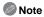

• Refer to P47 for details.

# [DIGITAL ZOOM]

### For details on [REC] mode menu settings, refer to P28.

This can enlarge subjects even more than the Optical Zoom or Extra Optical Zoom.

# [OFF]/[2×]/[4×]

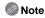

- Refer to P47 for details.
- If camera shake (jitter) is a problem during zooming, it is recommended that [STABILIZER] be set to [MODE1].

# □ [BURST RATE]

# For details on [REC] mode menu settings, refer to P28.

You can set the burst speed.

Applicable modes: PASM (MS) SON (D) TASK (T) TASK

# [H]/[M]/[L]

Note

Refer to P64 for details

# [AUTO BRACKET]

### For details on [REC] mode menu settings, refer to P28.

You can set the compensation range of the exposure and the bracket order.

Applicable modes: PASM SIN DA & Laboratorial Applicable modes:

[STEP]: [3•1/3]/[3•2/3]/[5•1/3]/[5•2/3]/[7•1/3]/[7•2/3]

[SEQUENCE]: [0/-/+]/[-/0/+]

Note

• Refer to P66 for details.

# త [SELF-TIMER]

### For details on [REC] mode menu settings, refer to P28.

You can set the time for the self-timer.

Applicable modes: PASM (M) SCN (D) 22 22 22 25

Note

• Refer to P68 for details.

# ▶ [COLOR SPACE]

### For details on [REC] mode menu settings, refer to P28.

Set this when you want to correct the colour reproduction of the recorded pictures on a PC, printer etc.

Applicable modes: PASM SIN DA & & &

[sRGB]: Colour space is set to sRGB colour space.

This is widely used in computer related equipment.

[AdobeRGB]: Colour space is set to AdobeRGB colour space.

AdobeRGB is mainly used for business purposes such as professional printing because it has a greater range of reproducible colours than

sRGB.

Note

 Depending on the colour space setting, the file name of the recorded picture changes as shown.

P1000001.JPG Tr- P: sRGB

L : AdobeRGB

- Set to sRGB if you are not very familiar with AdobeRGB.
- The setting is fixed to [sRGB] when recording motion pictures.

# **♣** [AUDIO REC.]

### For details on [REC] mode menu settings, refer to P28.

Audio can be recorded simultaneously with the image. You can record the conversation during the shooting or the situation as a memo.

Applicable modes: PASM SIN DA & LA

[OFF]: Audio will not be recorded.

**[ON]:** [] is displayed on the screen.

Audio will be recorded as soon as the image is recorded.

(It will stop in 5 seconds)

• If you press [MENU/SET] during audio recording, the audio recording is cancelled.

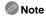

- Audio is recorded from the built-in microphone on the camera.
- When recording audio, do not cover the microphone with your fingers or other objects.
- Audio recorded with this unit may not playback on other equipment.
- Sound from motion pictures or pictures with audio recorded by this camera cannot be played back by older models of Panasonic digital camera (LUMIX) launched before July 2008.
- [AUDIO REC.] cannot be set in the following cases.
  - When recording with Auto Bracket
  - During burst shooting
  - When [SELF-TIMER] is set to [১٠٠]
  - When recording with White Balance Bracket
  - When recording with Multi Film Bracket
- When [QUALITY] is set to [RAW ♣ ], [RAW ♣ ] or [RAW]

# Using the [MOTION PICTURE] Mode Menu

- The [MOTION PICTURE] mode menu is only displayed when in Motion picture Mode.
- [METERING MODE], [I.EXPOSURE], [EX. ÓPT. ZOÓM], and [DIGITAL ZOOM] are common to both the [REC] mode menu and [MOTION PICTURE] mode menu. Changing these settings in one of these menus is reflected in other menu.
  - -For details, refer to the explanation for the corresponding setting in [REC] mode menu.

## **⊕** [REC QUALITY]

For details on [MOTION PICTURE] mode menu settings, refer to P28.

This sets up the picture quality of motion pictures.

Applicable modes: IA

(A only when the mode dial is set to [])

\* This item cannot be set in the Intelligent Auto Mode.

Note

• Refer to P103 for details.

# 

For details on [MOTION PICTURE] mode menu settings, refer to P28.

You can set the camera to always maintain the focus or fix the focus.

Applicable modes: 🔝 🔠

( ia only when the mode dial is set to [ ii])

[OFF]/[ON]

Note

• Set to [OFF] when you would like to fix the focus.

• It is recommended to set the Auto Focus to [OFF] if the sound of operation bothers you.

# **≋** [WIND CUT]

For details on [MOTION PICTURE] mode menu settings, refer to P28.

This reduces the wind noise in the audio recording.

Applicable modes: 🔝 🔠

( only when the mode dial is set to [ ])

# [OFF]/[LOW]/[STANDARD]/[HIGH]

Note

• Sound quality will be different than usual when [WIND CUT] is set.

• [WIND CUT] does not function when taking still pictures with audio.

Perform these settings if you need to.

# Using the [CUSTOM] Menu

• In the Intelligent auto mode, only [GUIDE LINE] can be set.

For details on how to select the [CUSTOM] menu settings, refer to P28.

Up to 3 current camera settings can be registered as custom settings. [CUST. SET MEM.] [C1] [C2] [C3]

Refer to P99 for details.

| [Fn BUTTON SET] | Assign [REC] mode menu or [CUSTOM] menu to ▼ button. It is convenient to register functions that are used often.      |
|-----------------|----------------------------------------------------------------------------------------------------|
|                 | [FILM MODE]/[ASPECT RATIO]/[QUALITY]/<br>[METERING MODE]/[I.RESOLUTION]/[I.EXPOSURE]/<br>[EX. OPT. ZOOM]/[GUIDE LINE] |

- Refer to P114 for details about [REC] mode menu.
- When [DIRECT AF AREA] (P127) is set to [ON], the operations on the cursor buttons translate to movements of the AF area. Set using the Quick Menu (P30).

|             | This allows you to set either to display or not display the histogram. (P56) |                                                                   |  |
|-------------|------------------------------------------------------------------------------|-------------------------------------------------------------------|--|
| [HISTOGRAM] | [OFF]                                                                        |                                                                   |  |
|             | [ON]:                                                                        | Position of the histogram can be set. Refer to P57 on how to set. |  |

|              | This will set the pattern of guide lines displayed when taking a picture. (P56)  [OFF]/[   / |                                                                     |
|--------------|----------------------------------------------------------------------------------------------|---------------------------------------------------------------------|
| [GUIDE LINE] |                                                                                              |                                                                     |
|              | [⊞]:                                                                                         | Position of the guide line can be set. Refer to P56 for how to set. |

| [HIGHLIGHT] | [OFF]/[ON]                                                                                                    |
|-------------|----------------------------------------------------------------------------------------------------|
| [HIGHLIGHT] | When the Auto Review function is activated or when playing back, white saturated areas appear blinking in black and white. |

• If there are any white saturated areas, we recommend compensating the exposure towards negative (P63) referring to the histogram (P56) and then taking the picture again. It may result in a better quality picture.

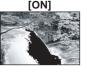

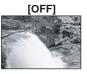

- There may be white saturated areas if the distance between the camera and the subject is too close when taking pictures with the flash.
- If [HIGHLIGHT] is set to [ON] in this case, the area directly illuminated by the photo flash will become white saturated and appear blinking in black and white.

   The LCD/EVF will display overexposed portions of the image as white blinking areas. These
- only exist on the camera's display, not on the actual photo.

  This does not work while in Multi Playback (P50). Calendar Playback (P51), or Playback Zoom
- This does not work while in Multi Playback (P50), Calendar Playback (P51), or Playback Zoom (P51).

|              |          | et what will be fixed by the [AF/AE LOCK] button when icture with fixed focus or exposure. |
|--------------|----------|--------------------------------------------------------------------------------------------|
| [AF/AE LOCK] | [AE]:    | Only the exposure is locked.                                                               |
|              | [AF]:    | Only the focus is locked.                                                                  |
|              | [AF/AE]: | Both focus and exposure are locked.                                                        |

Refer to P75 for details.

|                   | This will set the operation of [AF/AE LOCK] button when taking a picture with fixed focus or exposure. |                                                                                                    |  |
|-------------------|----------------------------------------------------------------------------------------------------|----------------------------------------------------------------------------------------------------|--|
| [AF/AE LOCK HOLD] | [OFF]:                                                                                                 | The focus and the exposure are fixed only while you are pressing [AF/AE LOCK]. (P75) If you release [AF/AE LOCK], AF/AE Lock is cancelled.             |  |
|                   | [ON]:                                                                                                  | The focus and the exposure remain fixed even if you release [AF/AE LOCK] after pressing it.  If you press [AF/AE LOCK] again, AF/AE Lock is cancelled. |  |

|          | Depending on the setting, camera will adjust the focus automatically before pressing the shutter button halfway. |
|----------|----------------------------------------------------------------------------------------------------|
| [PRE AF] | [OFF]                                                                                                    |
|          | [Q <sub>AF</sub> ]: Quick AF                                                                                     |
|          | [CAF]: Continuous AF                                                                                             |

### About [QAF] and [CAF]

 $[Q_{AF}]$  will adjust the focus automatically when the jitter of the camera gets small.  $[C_{AF}]$  will adjust the focus at all times (continuous AF operation).

The camera will adjust the focus automatically, and the focus adjustment when the shutter button is pressed becomes faster. It is effective when you do not want to miss the photo opportunity.

# Note

- The battery will be consumed faster than usual.
- Press the shutter button halfway again when it is difficult to focus on the subject.
- When [PRE AF] is set to [CAF], it may take time to focus on the subject if you rotate the zoom ring from Wide to Tele or suddenly change the subject from a distant one to a nearby one.
- [PRE AF] does not work during the Preview Mode.
- [PRE AF] does not work with lenses that do not allow auto focus and Four Thirds mount specification lens not compatible to contrast AF. [CAF] does not work with lenses for which the focus mode cannot be set to [AFC]. (P15)

|                  | Position and size of the AF area can be modified easily during recording. |   |
|------------------|---------------------------------------------------------------------------|---|
| [DIRECT AF AREA] | [OFF]                                                                     |   |
|                  | [ON]: AF area can be moved freely with ▲/▼/◄/▶ whe [■] is selected.       | n |

Refer to P72 for details.

|                  | It will set so no picture can be taken when it is out of focus. |                                                                                                    |  |
|------------------|-----------------------------------------------------------------|----------------------------------------------------------------------------------------------------|--|
| [FOCUS PRIORITY] | [OFF]:                                                          | This gives priority to the best time to take a picture so you can take a picture when the shutter button is pressed fully. |  |
|                  | [ON]:                                                           | You cannot take a picture until the subject is brought into focus.                                                         |  |

- If you set [OFF], be careful as the picture may not be properly focused even if [AFS] or [AFC] in Focus Mode is set.
- This does not operate during motion picture recording.

|                  | Illuminating the subject makes it easier for the camera to focus when recording in low light conditions that make focusing difficult. |                                                                                                    |
|------------------|----------------------------------------------------------------------------------------------------|----------------------------------------------------------------------------------------------------|
| [AF ASSIST LAMP] | [OFF]:                                                                                                    | The AF assist lamp does not turn on.                                                                        |
| pu necici zaun p | [ON]:                                                                                                    | When taking pictures in dark places, the AF assist lamp lights while the shutter button is pressed halfway. |

- The effective range of the AF assist lamp is different depending on used lens.
  - When the 14-42 mm/F3.5-5.6 lens included in DMC-G10K/DMC-G10W is attached and at Wide: Approx. 1.0 m to 3.0 m
  - When the 45–200 mm/F4.0–5.6 lens included in DMC-G10W is attached and at Wide: Approx. 1.0 m to 2.5 m
- The AF assist lamp is valid only for the subject in the centre of the screen. Use it by positioning the subject in the centre of the screen.
- Remove the lens hood.
- When you do not want to use the AF assist lamp (e.g. when taking pictures of animals in dark places), set the [AF ASSIST LAMP] to [OFF]. In this case, it will become more difficult to focus on the subject.
- The AF assist lamp gets slightly blocked when the lens included in the DMC-G10K or DMC-G10W is used, but it does not affect the performance.
- The AF assist lamp may be greatly blocked, and it may become harder to focus when a lens with large diameter is used.
- The setting for the [AF ASSIST LAMP] is fixed to [OFF] in [SCENERY] mode, [NIGHT SCENERY] or [CREATIVE NIGHT SCENERY] in [NIGHT PORTRAIT] mode, and [SUNSET] in scene mode.

|         | It is possi    | ble to adjust focus manually after it was adjusted cally.                                                  |
|---------|----------------|----------------------------------------------------------------------------------------------------|
| [AF+MF] | [OFF]<br>[ON]: | It is possible to finely adjust the focus manually by rotating the focus ring while AF lock (Focus Mode is |
|         |                | set to [AFS] and shutter button is half-way pressed, or AF lock with [AF/AE LOCK]).                        |

|             | In Manual Focus, the assistance screen appears on the screen to facilitate focusing on the subject. |
|-------------|----------------------------------------------------------------------------------------------------|
| [MF ASSIST] | [OFF]                                                                                               |
|             | <b>[ON]:</b> Centre of the screen will be enlarged automatically when the focus ring is rotated.    |

Refer to P73 for details.

|            | In Manual Focus, it is possible to check if the focus position is near side or far side. |                                                                     |
|------------|------------------------------------------------------------------------------------------|---------------------------------------------------------------------|
| [MF GUIDE] | [OFF]                                                                                    | ME guide is displayed on the person when the feets                  |
|            | [ON]:                                                                                    | MF guide is displayed on the screen when the focus ring is rotated. |

• Refer to P73 for details.

| [PREVIEW HOLD] | This will set the operation of the [@] button when displaying the preview screen. |                                                                                                    |  |
|----------------|-----------------------------------------------------------------------------------|----------------------------------------------------------------------------------------------------|--|
|                | [OFF]:                                                                            | Preview screen is displayed only when the [@] is pressed. It will return to previous screen when [@] is released.                             |  |
|                | [ON]:                                                                             | Preview screen is displayed even after the [@] is released after pressing. (P88) It will return to previous screen when [@] is pressed again. |  |

| [EXPO.METER] | Select whether or not to display the exposure meter when the mode dial is switched to $\[ P/A/S/M \]$ etc. |  |
|--------------|----------------------------------------------------------------------------------------------------|--|
|              | [OFF]/[ON]                                                                                                 |  |

- Set to [ON] to display the [EXPO.METER] when correcting exposure, performing programme shift, setting aperture, and setting shutter speed.
- Unsuitable areas of the range are displayed in red.
- The exposure meter will only be displayed when the camera is set to display information on the LCD monitor or viewfinder (P54)
- The [EXPO.METER] disappears after approximately 4 seconds if no operation is performed.

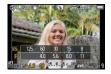

|                  | This will set the display style of the viewfinder.  [ ]: Viewfinder style |                   |
|------------------|---------------------------------------------------------------------------|-------------------|
| [LVF DISP.STYLE] |                                                                           |                   |
|                  | [[]:                                                                      | LCD monitor style |

Refer to P55 for details.

|                  | This will set the display style of the LCD monitor.  [ ]: Viewfinder style |                   |
|------------------|----------------------------------------------------------------------------|-------------------|
| [LCD DISP.STYLE] |                                                                            |                   |
|                  | [[]]:                                                                      | LCD monitor style |

• Refer to P54 for details.

| It will switch automatically to LCD monitor during the playback when the viewfinder was selected during the recording. |
|----------------------------------------------------------------------------------------------------|
| [OFF]/[ON]                                                                                                    |

Refer to P55 for details.

|                        | It is possible to set how the [1] button to toggle to Intelligent Auto Mode will operate. |
|------------------------|-------------------------------------------------------------------------------------------|
| [17]<br>BUTTON SWITCH] | [SINGLE PRESS]: It will switch to Intelligent Auto Mode by pressing [1].                  |
|                        | [PRESS AND HOLD]: It will switch to Intelligent Auto Mode by pressing [[7]] for a while.  |

| Sets if the operation switch guide when the mode dial is switched to $\cite{R}$ , $\cite{A}$ , $\cite{S}$ and $\cite{M}$ is to be displayed or not. |
|----------------------------------------------------------------------------------------------------|
| [OFF]/[ON]                                                                                                    |

 It will display dial operation guide to the screen that is possible to perform Exposure Compensation, Programme Shift, aperture setting, or shutter speed setting when set to [ON].

(A) Dial operation guide

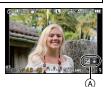

The last operated menu position is saved even if the camera is turned off.

[OFF]/[ON]

| IIFIAEL KEFKEƏHI | It will perform optimization of imaging device and image processing. |
|------------------|----------------------------------------------------------------------|

- Imaging device and image processing is optimised when the camera is purchased. Use this function when bright spots not in subject get recorded, and it is bothering you.
- Turn the camera off and on after the pixels are corrected.

# [SENSOR CLEANING]

Dust reduction to blow off the debris and dust that have affixed to the front of the imaging device is performed.

 Dust reduction function will operate automatically when the camera is turned on, but you can use this function when you see dust. (P168)

|                  | It is possible to setup so the shutter will not operate when there is no lens on the unit. |                                                                                                    |  |
|------------------|--------------------------------------------------------------------------------------------|----------------------------------------------------------------------------------------------------|--|
| [SHOOT W/O LENS] | [OFF]:                                                                                     | You cannot press the shutter button when a lens is not attached to the camera body or is not attached correctly. |  |
| [ON]: Sh         |                                                                                            | Shutter will operate regardless of the lens on the unit.                                                         |  |

When using a Leica lens mount adaptor (DMW-MA2M, DMW-MA3R; optional), set it to [ON].

# **Entering Text**

It is possible to enter babies' and pets' names and the names of travel destinations when recording. (Only alphabetical characters and symbols can be entered.)

### Display the entry screen and press ▼ to move to the character selection section.

- You can display the entry screen via the following operations.
- -[NAME] of [BABY1]/[BABY2] or [PET] (P95) in Scene Mode.
- -[NAME] in [FACE RECOG.] (P108)
- -[LOCATION] in [TRAVEL DATE] (P111)
- -[TITLE EDIT] (P136)

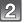

## Press $\triangle/\nabla/\triangle/\triangleright$ to select text and then press [MENU/SET] to register.

- Press [DISPLAY] to switch text between [A] (capitals), [a] (lower case) and [&/1] (special characters and numbers).
- The entry position cursor can be moved left and right with the rear dial.

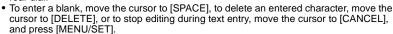

 A maximum of 30 characters can be entered. (Maximum of 9 characters when setting names in [FACE RECOG.])

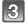

### Press $\triangle/\nabla/\triangle/\triangleright$ to move the cursor to [SET] and then press [MENU/SET] to end text input.

Display will return to the appropriate setting screen.

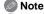

Text can be scrolled if all of the entered text does not fit on the screen.

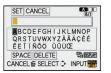

# Playing Back Motion Pictures/Pictures with Audio

• The file format that can be played back with this camera is QuickTime Motion JPEG.

### Press [▶].

### **Motion pictures**

# Press ◀/▶ to select a picture with a motion picture icon ([≣]), and then press ▲ to play back.

- (A) The motion picture recording time
- Motion picture icon
- After playback starts, the elapsed playback time is displayed on the upper right of the screen.
  - For example, 8 minutes and 30 seconds is displayed as [8m30s].

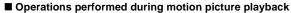

- The cursor displayed during playback is the same as  $\blacktriangle/\blacktriangledown/\blacktriangleleft/\blacktriangleright$ .
- A Play/Pause
- B Stop
- Fast rewind, Frame-by-frame rewind\*
- Fast forward, Frame-by-frame forward\*
- \* These operations can be performed only in the Pause Mode.

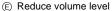

F Increase volume level

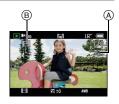

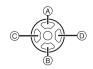

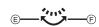

- About fast forward/rewind playback
- Press ▲ to resume normal playback speed.
- When using a high capacity card, it is possible that fast rewinding may be slower than usual.

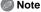

- Please note that the bundled software includes QuickTime to play back motion picture files created with the camera on the PC.
- QuickTime Motion JPEG motion pictures that were recorded with a PC or other equipment may have lower image quality or may not be able to play back with this unit.

# Pictures with audio

# Press ◀/▶ to select a picture with the audio icon [☑] and then press ▲ to play back.

(A) Audio icon

Refer to [AUDIO REC.] (P123) for information about how to create still
pictures with audio.

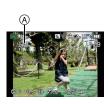

### Note

- Sound can be heard through the speaker. Refer to [VOLUME] (P31) for information about how to adjust the volume in the [SETUP] menu.
- Pictures with audio recorded with other equipment may not play back on this unit.

# Using the [PLAYBACK] mode menu

You can use various functions in playback mode to rotate pictures, set protection for them etc.

 With [TEXT STAMP], [RESIZE], [CROPPING] or [ASPECT CONV.], a new edited picture is created. A new picture cannot be created if there is no free space on the card so we recommend checking that there is free space and then editing the picture.

# [SLIDE SHOW]

You can play back the pictures you have taken in synchronisation with music, and you can do this in sequence while leaving a fixed interval between each of the pictures. You can also put together a slide show composed of only still pictures, only motion pictures, only pictures of a particular category, or only favourites.

We recommend this feature when you view your pictures by connecting the camera to a TV

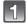

# Select [SLIDE SHOW] on the [PLAYBACK] mode menu. (P28)

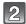

# Press ▲/▼ to select the item and then press [MENU/SET].

- [FAVORITE] can be selected only when [FAVORITE] on the [PLAYBACK] menu (P135) is at [ON] and there are pictures already set as favourites.
- During [CATEGORY SELECTION], press ▲/▼/◄/► to select a category, and then press [MENU/SET] to proceed to step 3.
   For details on categories, refer to P134.

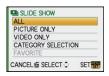

SET

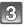

## Press ▲ to select [START] and then press [MENU/SET].

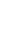

#### ALL SLIDE SHOW START **EFFECT** NATURAL SETUP

CANCEL SELECT ①

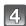

#### Press ▼ to finish the slide show.

Normal playback resumes after the slide show finishes.

#### Operations performed during slide show

The cursor displayed during playback is the same as  $\Delta/\nabla/\langle - \rangle$ .

- The menu screen is restored when [m] is pressed.
- A Play/Pause
- (B) Stop
- © Back to previous picture\*
- Ahead to next picture\*
- \* These operations can be performed only in the Pause Mode or during motion picture playback.
- Reduce volume level
- (F) Increase volume level

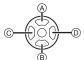

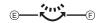

### ■ Changing the slide show settings

You can change the settings for slide show playback by selecting [EFFECT] or [SETUP] on the slide show menu screen.

### [EFFECT]

This allows you to select the screen effects when switching from one picture to the next.

[NATURAL], [SWING], [URBAN], [OFF]

- When [URBAN] has been selected, the picture may appear in black and white as a screen. effect.
- [EFFECT] is set to [OFF] when playing a slide show with motion pictures only.
- Some [EFFECT] will not operate when playing back pictures displayed vertically.

#### [SETUP]

[DURATION] or [REPEAT] can be set.

| Item       |            | Settings                                                                                                    |  |
|------------|------------|----------------------------------------------------------------------------------------------------|--|
| [DURATION] | 1SEC./2SEC | 1SEC./2SEC./3SEC./5SEC.                                                                                                    |  |
| [REPEAT]   | OFF/ON     | OFF/ON                                                                                                    |  |
|            | [OFF]:     | There will be no sound.                                                                                                    |  |
| [SOUND]    | [AUTO]:    | Music is played when the still pictures are played back, and audio is played when the motion pictures or still pictures with audio are played back. |  |
|            | [MUSIC]:   | Music is played back.                                                                                                    |  |
|            | [AUDIO]:   | Audio (only for motion pictures and still pictures with audio) is played back.                                                                      |  |

[DURATION] can be set only when [OFF] has been selected as the [EFFECT] setting.

# Note

It is not possible to add new music.

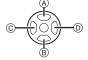

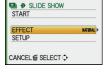

# **□** [PLAYBACK MODE]

Playback in [NORMAL PLAY], [PICTURE PLAY], [VIDEO PLAY], [CATEGORY PLAY] or [FAVORITE PLAY] can be selected.

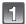

# Select [PLAYBACK MODE] on the [PLAYBACK] mode menu. (P28)

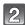

# Press ▲/▼ to select the item and then press IMENU/SETI.

- [FAVORITE PLAY] can be selected only when [FAVORITE] on the [PLAYBACK] menu (P135) is at [ON] and there are pictures already set as favourites.
- Refer to P49 for information about how to play back pictures in [NORMAL PLAY], [PICTURE PLAY], [VIDEO PLAY] or [FAVORITE PLAY] can be selected.

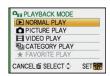

### When [CATEGORY PLAY] is selected in step 2

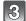

# Press ▲/▼/◄/► to select the category and then press [MENU/SET] to set.

- If a picture is found in a category, the category icon turns blue.
- It may take time to search the picture files if there are a lot on the card.
- If you press [m] while searching, the searching will stop halfway.
- Pictures are sorted into the categories shown below.

| © CAT | TEGORY          |      |
|-------|-----------------|------|
|       | <b>∌ 14 ½</b> 1 | ·宋 桑 |
| બ     |                 |      |
|       | SEARCHING       |      |
|       | F 05: 507 A     |      |
| CANCE | L齿 SELECT◆      | SET  |

| [CATEGORY]               | Recording information e.g. Scene Modes                                                                   |
|--------------------------|----------------------------------------------------------------------------------------------------|
| Ω≣                       | [FACE RECOG.]*                                                                                           |
| Đ                        | [PORTRAIT],<br>[i-PORTRAIT],<br>[NIGHT PORTRAIT],<br>[i-NIGHT PORTRAIT],<br>[BABY1]/[BABY2],<br>[i-BABY] |
|                          | [SCENERY],<br>[i-SCENERY], [SUNSET],<br>[i-SUNSET]                                                       |
| **                       | [NIGHT PORTRAIT],<br>[i-NIGHT PORTRAIT],<br>[i-NIGHT SCENERY]                                            |
| $\Upsilon_{\mathbf{3g}}$ | [SPORTS], [PARTY]                                                                                        |

| [CATEGORY] | Recording information e.g. Scene Modes |
|------------|----------------------------------------|
| <b>9</b> . | [BABY1]/[BABY2],<br>[i-BABY]           |
| ¥          | [PET]                                  |
| O          | [FOOD]                                 |
| Û          | [TRAVEL DATE]                          |
| <b>:</b>   | [MOTION PICTURE]                       |

<sup>\*</sup>Press ▲/▼/◄/► to select the person to playback and then press [MENU/SET]. Face Recognition may not be possible or may not recognise faces correctly even for registered faces, depending on the facial expression and environment. Also, if there are multiple faces that are already registered in the picture, it will be categorized only once to the person found first in the registration.

# **★** [FAVORITE]

You can do the following if a mark has been added to pictures and they have been set as favourites.

- Play back the pictures set as favourites only as a slide show.
- Play back only the pictures set as favourites. ([FAVORITE PLAY])
- Delete all the pictures not set as favourites. ([ALL DELETE EXCEPT★])

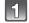

# Select [FAVORITE] on the [PLAYBACK] mode menu. (P28)

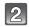

# Press ▼ to select [ON] and then press [MENU/SET].

 You cannot set pictures as favourites if [FAVORITE] is set to [OFF]. Also [★] will not appear when [FAVORITE] is set to [OFF] even if it was previously set to [ON].

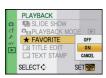

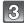

# Press [MENU/SET] to close the menu.

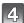

# Press ◀/▶ to select the picture and then press ▼ to set it during playback.

- Repeat the above procedure.
- If ▼ is pressed again, the favourite setting is cancelled.

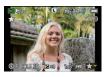

### ■ Cancelling all the [FAVORITE] settings

- 1 Select [CANCEL] on the screen shown in step 2 and then press [MENU/SET].
- 2 Press ▲ to select [YES] and then press [MENU/SET].
- 3 Press [MENU/SET] to close the menu.
- You cannot select [CANCEL] if not even one picture has been set as a favourite.
- [CANCEL] cannot be selected when in [PLAYBACK MODE].

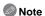

- You can set up to 999 pictures as favourites.
- When printing pictures at a photo printing store, [ALL DELETE EXCEPT★] (P53) is useful so
  only the pictures you want to be printed remain on the card.
- You may not be able to set pictures taken with other equipment as favourites.
- The pictures that were taken with the [QUALITY] set to [RAW] cannot be set to [FAVORITE].

# [ ] [TITLE EDIT]

You can add text (comments) to pictures. After text has been registered, it can be included in prints using ITEXT STAMPI (P137), (Only alphabetic characters and symbols can be entered.)

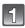

Select [TITLE EDIT] on the [PLAYBACK] mode menu. (P28)

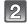

Press ▲/▼ to select [SINGLE] or [MULTI] and then press [MENU/SET].

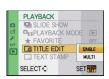

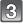

### Select the picture, and then press [MENU/SET] to set.

• [Minimum] is displayed for pictures with titles already registered.

[MULTI] setting Press [DISPLAY] to set (repeat), and then press [MENU/SET] to set.

[SINGLE]

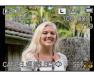

[MULTI]

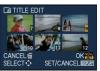

the picture.

Press  $\blacktriangleleft/\triangleright$  to select Press  $\blacktriangle/\blacktriangledown/\blacktriangleleft/\triangleright$  to select the pictures.

The setting is cancelled when [DISPLAY] is pressed again.

Enter the text. (P130)

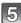

# Press [m] to return to the menu screen.\*

- \*The menu screen is automatically restored when [MULTI] is selected.
- Press [MENU/SET] to close the menu.

## Note

- To delete the title, erase all the text in the text input screen.
- Text can be scrolled if all of the registered text does not fit on the screen.
- You can print out texts (comments) using the "PHOTOfunSTUDIO" bundled software on the CD-ROM (supplied).
- You can set up to 50 pictures at one time with [MULTI].
- You cannot use title edit for the following pictures.
  - Motion pictures
  - Protected pictures
  - Pictures taken with [RAW\*\*], [RAW\*\*\*] or [RAW]
  - Pictures recorded with other equipment

# [TEXT STAMP]

You can stamp the recording date/time, name, location, travel date or title onto the recorded pictures.

It is suitable for regular size printing. (Pictures with a picture size larger than [S] will be resized when stamping the date etc. on them.)

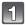

Select [TEXT STAMP] on the [PLAYBACK] mode menu. (P28)

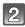

Press ▲/▼ to select [SINGLE] or [MULTI] and then press [MENU/SET].

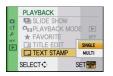

Select the picture, and then press [MENU/SET] to set.

• [☑] appears on screen if the picture is stamped with text.

[MULTI] setting Press [DISPLAY] to set (repeat), and then press [MENU/SET] to set.

· The setting is cancelled when [DISPLAY] is pressed again.

[SINGLE]

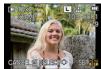

[MULTI]

Press  $\blacktriangleleft/\triangleright$  to select Press  $\blacktriangle/\blacktriangledown/\blacktriangleleft/\triangleright$  to the picture.

select the pictures.

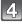

Press  $\blacktriangle/\blacktriangledown$  to select text stamp items, and then press  $\blacktriangleright$ .

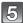

# Press ▲/▼ to select the settings, and then press [MENU/SET].

| Item                   | Setting item   |                                                                                                    |
|------------------------|----------------|----------------------------------------------------------------------------------------------------|
|                        | [OFF]          |                                                                                                    |
| [SHOOTING DATE]        | [W/OTIME]:     | Stamp the year, month and date.                                                                                      |
| [5.1.5.5.1.1.5.57.1.2] | [WITHTIME]:    | Stamp the year, month, day, hour and minutes.                                                                        |
|                        | [OFF]          |                                                                                                    |
| [NAME]                 | [♣≣]:          | Name registered in Face Recognition will be stamped.                                                                 |
|                        | <b>[%/¥]</b> : | Stamps names on pictures that already have been registered name settings of [BABY1]/ [BABY2] or [PET] in Scene Mode. |
|                        | [OFF]          |                                                                                                    |
| [LOCATION]             | [ON]:          | Stamps the travel destination name set under [LOCATION].                                                             |
|                        | [OFF]          |                                                                                                    |
| [TRAVEL DATE]          | [ON]:          | Stamps the travel date set under [TRAVEL DATE].                                                                      |
| (TIT) E1               | [OFF]          |                                                                                                    |
| [TITLE]                | [ON]:          | Title input in the [TITLE EDIT] will be stamped.                                                                     |

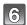

# Press [MENU/SET].

If you set [TEXT STAMP] for a picture with a picture size larger than [S], the picture size
will become smaller as shown below.

| Aspect ratio setting | Picture size        |
|----------------------|---------------------|
| 4:3                  | $L/M \rightarrow S$ |
| 3:2                  | $L/M \rightarrow S$ |
| 16:9                 | $L/M \rightarrow S$ |
| 1:1                  | L/M 	o S            |

When selecting [♣] or [♣/♣], press ▲ to select [YES] for stamping [AGE], and then press [MENU/SET] and proceed to step 7.

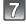

# Press ▲ to select [YES] and then press [MENU/SET].

 The message [SAVE NEW PICTURES?] appears if the picture was recorded with a picture size [S].

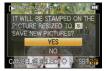

# 8

# Press [m] to return to the menu screen.\*

- \*The menu screen is automatically restored when [MULTI] is selected.
- Press [MENU/SET] to close the menu.

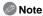

- When you print pictures stamped with text, the date will be printed over the stamped text if you specify printing of the date at the photo shop or on the printer.
- You can set up to 50 pictures at one time in [MULTI].
- The picture quality may deteriorate when text stamping is carried out.
- Depending on the printer being used, some characters may be cut at printing. Check before printing.
- Text and dates cannot be stamped on the pictures in the following cases.
  - Motion pictures
  - Pictures with audio
  - Pictures recorded without setting the clock and title
- Pictures that were previously stamped with [TEXT STAMP]
- Pictures taken with [RAW::], [RAW:] or [RAW]
- Pictures recorded with other equipment

# [RESIZE] Reducing the picture size (number of pixels)

To allow easy posting to web pages, attachment to e-mail etc., picture size (number of pixels) is reduced.

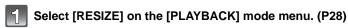

Press ▲/▼ to select [SINGLE] or [MULTI] and then press [MENU/SET].

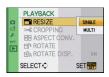

- Select the picture and size. [SINGLE] setting
- 1 Press **◄/▶** to select the picture, and then press [MENU/SET].
- 2 Press **◄/▶** to select the size\*, and then press [MENU/SET].
- Only the sizes to which the pictures can be resized is displayed.

### [MULTI] setting

- 1 Press  $\blacktriangle/\blacktriangledown$  to select the size, and then press [MENU/SET].
- 2 Press  $\triangle/\nabla/\triangle/$  to select the picture, and then press [DISPLAY].
  - · Repeat this step for each picture, and press [MENU/SET] to set.

### [SINGLE]

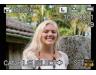

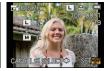

[MULTI]

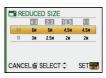

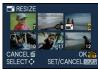

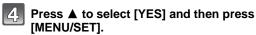

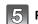

Press [m] to return to the menu screen.\*

- \*The menu screen is automatically restored when [MULTI] is selected.
- Press [MENU/SET] to close the menu.
- Note
- You can set up to 50 pictures at one time in [MULTI].
- The picture quality of the resized picture will deteriorate.
- It may not be possible to resize pictures recorded with other equipment.
- · Motion pictures, pictures with audio, pictures stamped with [TEXT STAMP] and pictures taken with [RAW ], [RAW ] or [RAW] cannot be resized.

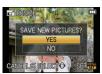

# **≯** [CROPPING]

You can enlarge and then clip the important part of the recorded picture.

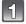

# Select [CROPPING] on the [PLAYBACK] mode menu. (P28)

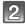

Press **◄/▶** to select the picture, and then press [MENU/SET].

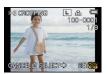

S Use the rear dial and press **▲/**▼/**◄/**▶ to select the parts to be cropped.

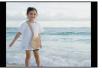

Reduction

Enlargement

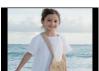

Rear dial (right): Enlargement Rear dial (left): Reduction **▲**/**▼**/**◄**/**▶**: Move

Move the position

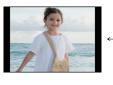

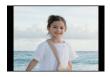

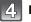

Press [MENU/SET].

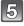

Press ▲ to select [YES] and then press [MENU/SET].

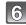

Press [m] to return to the menu screen.

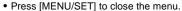

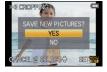

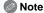

- Depending on the cut size, the picture size of the cropped picture may become smaller than that of the original picture.
- The picture quality of the cropped picture will deteriorate.
- It may not be possible to crop pictures recorded with other equipment.
- Motion pictures, pictures with audio, pictures stamped with [TEXT STAMP] and pictures taken with [RAW===], [RAW + ] or [RAW] cannot be cropped.
- Information regarding the Face Recognition in the original picture will not be copied to images having undergone [CROPPING].

# (ASPECT CONV.)

You can convert pictures taken with a [169] aspect ratio to a [3:2], a [4:3] or a [1:1] aspect ratio.

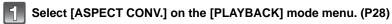

Press ▲/▼ to select [3:2], [4:3] or [13] and then press [MENU/SET].

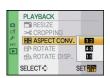

Press **◄/▶** to select a picture taken with [16:9] aspect ratio, and then press [MENU/SET].

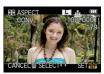

- Press **◄/▶** to determine the horizontal position, and press [MENU/SET] to set.
  - Use ▲/▼ to set the frame position for pictures rotated vertically.

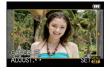

Press **A** to select [YES] and then press [MENU/SET].

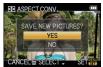

- 6 Press [்ற] to return to the menu screen.
  - Press [MENU/SET] to close the menu.
- Note
- After converting the aspect ratio, the picture size may become larger than that of the original picture.
- You may not be able to convert pictures taken on other equipment.
- The [ASPECT CONV.] cannot be performed on the motion pictures, pictures with audio, pictures stamped with [TEXT STAMP] and pictures taken with [RAW\*], [RAW\*] or [RAW].
- Information regarding the face recognition in the original picture will not be copied to images having undergone [ASPECT CONV.].

# 冊 [ROTATE]/ 冊 [ROTATE DISP.]

This mode allows you to automatically display pictures vertically if they were recorded holding the camera vertically or rotate pictures manually in 90° steps.

#### Rotate (The picture is rotated manually)

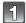

# Select [ROTATE] on the [PLAYBACK] mode menu. (P28)

The [ROTATE] function is disabled when [ROTATE DISP.] is set to [OFF].

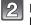

## Press **◄/▶** to select the picture and then press [MENU/SET].

Motion pictures and protected pictures cannot be rotated.

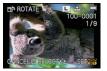

Press ▲/▼ to select the direction to rotate the picture and then press [MENU/SET].

The picture rotates clockwise in steps of 90°.

The picture rotates counter-clockwise in steps of 90°.

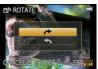

Press [m] to return to the menu screen.

• Press [MENU/SET] to close the menu.

### Rotate display (The picture is automatically rotated and displayed)

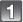

# Select [ROTATE DISP.] on the [PLAYBACK] mode menu. (P28)

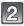

### Press ▼ to select [ON] and then press [MENU/SET].

- The pictures are displayed without being rotated when you select [OFF].
- Refer to P49 for information about how to play back pictures.

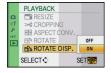

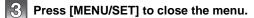

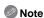

- [ROTATE DISP.] can only be used with the lens (P14) compatible with the Direction Detection Function (P36).
- When you play back pictures on a PC, they cannot be displayed in the rotated direction unless the OS or software is compatible with Exif. Exif is a file format for still pictures which allows recording information etc. to be added. It was established by "JEITA (Japan Electronics and Information Technology Industries Association)".
- It may not be possible to rotate pictures that have been recorded with other equipment.
- The display is not rotated during Multi Playback (P50).
- Pictures recorded with the camera upside down will not be displayed rotated.

## PA [PRINT SET]

DPOF "Digital Print Order Format" is a system that allows the user to select which pictures to print, how many copies of each picture to print and whether or not to print the recording date on the pictures when using a DPOF compatible photo printer or photo printing store. For details, ask at your photo printing store.

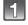

Select [PRINT SET] on the [PLAYBACK] mode menu. (P28)

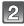

Press ▲/▼ to select [SINGLE] or [MULTI] and then press [MENU/SET].

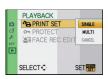

3

Select the picture, and then press [MENU/SET].

[SINGLE]

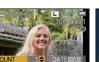

[MULTI]

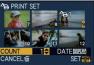

Press  $\blacktriangleleft/\blacktriangleright$  to select Press  $\blacktriangle/\blacktriangledown/\blacktriangleleft/\blacktriangleright$  to the picture.

- 4
- Press ▲/▼ to set the number of prints, and then press [MENU/SET] to set.
- When [MULTI] has been selected, repeat steps **3** and **4** for each picture. (It is not possible to use the same setting for a multiple number of pictures.)
- 5
- Press [m] to return to the menu screen.
- Press [MENU/SET] to close the menu.
- Cancelling all the [PRINT SET] settings
- 1 Select [CANCEL] on the screen shown in step 2 and then press [MENU/SET].
- 2 Press ▲ to select [YES] and then press [MENU/SET].
- 3 Press [MENU/SET] to close the menu.
- You cannot select [CANCEL] if not even one picture has been set for printing.

### ■ To print the date

After setting the number of prints, set/cancel printing with the recording date by pressing IDISPLAYI.

- When you go to a photo printing store for digital printing, be sure to order the printing of the date additionally if required.
- Depending on the photo printing store or the printer, the date may not be printed even if you set to print the date. For further information, ask at your photo printing store or refer to the operating instructions for the printer.
- The date cannot be printed on pictures stamped with text.

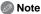

- The number of prints can be set from 0 to 999.
- With a printer supporting PictBridge, the date print settings of the printer may take precedence so check if this is the case.
- It may not be possible to use the print settings with other equipment. In this case, cancel all the settings, and reset the settings.
- If the file is not based on the DCF standard, the print setting cannot be set.
- [PRINT SET] cannot be set for pictures that were taken with the [QUALITY] set to [RAW].

### o₁ [PROTECT]

You can set protection for pictures you do not want to be deleted by mistake.

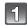

Select [PROTECT] on the [PLAYBACK] mode menu. (P28)

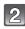

Press ▲/▼ to select [SINGLE] or [MULTI] and then press [MENU/SET].

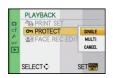

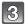

Select the picture, and then press [MENU/SET].

When [MULTI] has been selected

- Repeat these steps for each picture.
- The settings are cancelled when [MENU/SET] is pressed again.

[SINGLE]

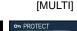

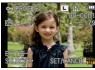

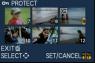

Press  $\blacktriangleleft/\triangleright$  to select Press  $\blacktriangle/\blacktriangledown/\blacktriangleleft/\triangleright$  to the picture.

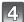

Press [in] to return to the menu screen.

- Press [MENU/SET] to close the menu.
- Cancelling all the [PROTECT] settings
- 1 Select [CANCEL] on the screen shown in step 2 and then press [MENU/SET].
- 2 Press ▲ to select [YES] and then press [MENU/SET].
- 3 Press [MENU/SET] to close the menu.
- If you press [MENU/SET] while cancelling protection, the cancelling will stop halfway.

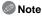

- The protect setting may not be effective on other equipment.
- Even if you protect pictures on a card, they will be deleted if the card is formatted.
- Even if you do not protect pictures on a card, they cannot be deleted when the card's Write-Protect switch is set to [LOCK].

### **№** [FACE REC EDIT]

You can clear and replace all information relating to face recognition in selected images.

Select [FACE REC EDIT] on the [PLAYBACK] Mode menu. (P28)

Press ▲/▼ to select [REPLACE] or [DELETE] and then press [MENU/SET].

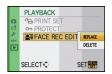

FACE REC

EDIT

- Press **◄/▶** to select the picture and then press [MENU/SET].
  - You cannot select pictures for which Face Recognition information has not been registered.
- Press **◄/▶** to select the person and then press [MENU/SET].
  - [DELETE] → step 6.
  - You cannot select a person who has not been registered.
- Press ▲/▼/◀/▶ to select the person to replace and then press [MENU/SET].

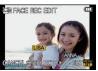

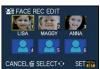

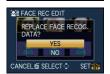

- Press A to select [YES] and then press [MENU/SET].
- Press [愐] to return to the menu screen.
  - Press [MENU/SET] to close the menu.

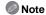

- Cleared information regarding the [FACE RECOG.] cannot be restored.
- When all Face Recognition information in a picture has been cancelled, the picture will not be categorised using Face Recognition in [CATEGORY PLAY].
- You cannot edit the Face Recognition information of protected pictures.

## Plaving Back Pictures on a TV Screen

## Playing back pictures using the AV cable (supplied)

Set the [TV ASPECT]. (P33) Preparations:

Turn this unit and the TV off.

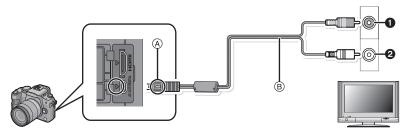

- Yellow: to the video input socket
- White: to the audio input socket
- Align the marks, and insert.
- AV cable (supplied)
- Check the directions of the connectors, and plug them straight in or unplug them straight out. (Otherwise the connectors may be bent out of shape which may cause malfunction.)
- Connect the AV cable (B) (supplied) to the video input and the audio input sockets on the TV.
- Connect the AV cable to the [AV OUT] socket on the camera.
- Turn the TV on and select external input.
- Turn the camera on and then press [].
- Depending on the [ASPECT RATIO], black bands may be displayed on the top and bottom or the left and right of the pictures.
- Do not use any other AV cables except the supplied one.
- Read the operating instructions for the TV.
- When you play back a picture vertically, it may be blurry.
- You can view pictures on TVs in other countries (regions) which use the NTSC or PAL system when you set [VIDEO OUT] in the [SETUP] menu.
- Audio will be played back in monaural.
- The viewfinder cannot be displayed when connected with a AV cable.

## Playing back pictures on a TV with an SD Memory Card slot

The recorded still pictures can be played back on a TV with an SD Memory Card slot.

### Note

- Depending on the TV model, pictures may not be displayed on the full screen.
- Motion pictures cannot be played back. To play back motion pictures, connect the camera to the TV with the AV cable (supplied).
- SDHC Memory Cards cannot be played back unless it is a TV compatible with SDHC Memory Cards or SDXC Memory Cards.
- SDXC Memory Cards cannot be played back unless it is a TV compatible with SDXC Memory Cards.

### Playing back on the TV with HDMI socket

You can enjoy high quality pictures and motion pictures on the TV by connecting the camera with the HDMI compatible high definition TV using HDMI mini cable (optional).

#### What is HDMI?

HDMI is the interface for digital devices. When this unit is connected to a HDMI compatible device, the image and audio can be output with a digital signal. If you connect this unit to a HDMI compatible high definition TV and then play back the recorded high definition images, you can enjoy them in high resolution with high quality sound.

If you connect this unit to a Panasonic TV compatible with VIERA Link, linked operations (VIERA Link) are possible. (P150)

Preparations: Check the [HDMI MODE]. (P34)
Turn this unit and the TV off.

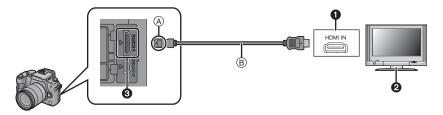

- HDMI socket
- 2 TV with HDMI socket
- HDMI mini (C type)
- (A) Align the marks, and insert.
- (B) HDMI mini cable (optional)
- Check the direction of the terminals and plug in/out straight holding onto the plug. (It may result in malfunction if it is plugged in obliquely or in the wrong direction.)
- Connect the HDMI mini cable (a) (optional) to the HDMI input socket on the TV.

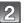

## Connect the HDMI mini cable to the [HDMI] socket on the camera.

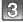

## Turn the TV on and switch to HDMI input.

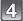

## Turn the camera on and then press [▶].

 When [VIERA Link] (P34) is set to [ON] and the camera is connected to a TV supporting VIERA Link, input of the TV will be switched automatically and playback screen will be displayed (P150).

## Note

- Depending on the [ASPECT RATIO], bands may be displayed on the top and bottom or the left and right of the pictures.
- Do not use any other cables except a genuine Panasonic HDMI mini cable (RP-CDHM15, RP-CDHM30; optional).
- Part numbers: RP-CDHM15 (1.5 m), RP-CDHM30 (3.0 m)
- Output from the HDMI mini cable has priority when both AV cable and HDMI mini cable are connected.
- HDMI output is not possible even if you connect the HDMI mini cable while the unit is connected to the PC or the printer.
- HDMI connection is disabled and the connection with the USB connection cable will take
  priority when you connect the USB connection cable while it is outputting via the HDMI mini
  cable
- During HDMI output, no picture is displayed on the LCD monitor or Viewfinder.
- When pictures are displayed, they may not be displayed properly depending on the type of TV.
- Read the operating instructions for the TV.
- Audio will be played back in monaural.

#### Playback using VIERA Link (HDMI) (HDAVI Control™)

#### What is the VIERA Link?

- This function allows you to use your remote control for the Panasonic TV for easy operations when this unit has been connected to a VIERA Link compatible device using a HDMI mini cable (optional) for automatic linked operations. (Not all operations are possible.)
- VIERA Link is a unique Panasonic function built on a HDMI control function using the standard HDMI CEC (Consumer Electronics Control) specification. Linked operations with HDMI CEC compatible devices made by other companies are not guaranteed. When using devices made by other companies that are compatible with VIERA Link, refer to the operating instructions for the respective devices.
- This unit is compatible with VIERA Link Ver.5. VIERA Link Ver.5 is the newest Panasonic version and is also compatible with existing Panasonic VIERA Link devices. (As of December 2009)

Preparations: Set the [VIERA Link] to [ON]. (P34)

- Connect this unit to a Panasonic TV compatible with VIERA Link with a HDMI mini cable (optional) (P148).
- Turn the camera on and then press  $[\triangleright]$ .
- Operate with the remote control for the TV.

Panasonic TV compatible with VIERA Link

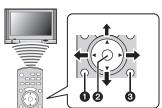

- [OPTION]
- **1** [OK]
- [RETURN]

The shape of the remote control varies depending on the region. Operate following the TV guide displayed on screen.

#### ■ Usable functions

Operate with the remote control for the TV.

### Multi Playback

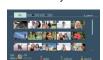

One screen display

#### This is displayed initially when using the VIERA Link.

**▲/**▼/**⋖/**▶: Select the image.

[OK]: Go to one screen display.

Red button: Switch the types of data to play back.

[OPTION]: Display the Playback Mode selection screen.

 The type of data for playback changes in the order of [ALL] → [ igotimes ] 
ightarrow [ igotimes ] 
ightarrow [ igotimes ] 
ightarrow [ ALL].

• Either the [NORMAL PLAY], [SLIDE SHOW], [CATEGORY PLAYI, IFAVORITE PLAYI or the [CALENDAR] can be selected in the Playback Mode selection screen when [ALL] is selected.

### Select the image while in Multi Playback, and then press [OK].

**⋖/**▶: Go to previous/next image.

▲: Display the recording information.

▼: Return to Multi Playback.

[OK]: Playback the motion picture (when motion

picture is selected).

Playback the audio (when picture with audio

is selected).

Start the Slide Show. Red button:

Go to Slide Show setting screen. [OPTION]:

 During Motion Picture Playback, use 
 for back/forward and ▼ to stop playback.

#### Slide show

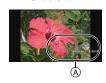

### Press Red button during one screen display.

**⋖/**▶: Go to previous/next image (when Slide Show is paused/when motion picture is played back).

Finish the Slide Show and return to one

screen display.

[OK]: Pause.

[OPTION]: Go to Slide Show setting screen.

 To playback the audio of the motion pictures, set the ISOUND1 in the Slide Show setting screen to [AUTO] or [AUDIO].

#### (A) Operation icon

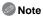

- Operation icons are hidden by pressing [RETURN], or if no operation is performed for a while when the operation icons are displayed. Operation icons are displayed when one of the following buttons is pressed while the operation icons are not displayed.
  - ▲/▼/◄/▶. [OK]. [OPTION]. [RETURN]. Red button. Green button. Yellow button.
- It is recommended to connect this unit to an HDMI terminal other than the HDMI1 if there are 2 or more HDMI input terminals on the TV.
- When the [VIERA Link] (P34) of this unit is set to [ON], operation using the button on this unit will be limited.
- VIERA Link must be activated on the connected TV. (Read the operating instructions of the TV.) for how to set etc.)
- If you are not using VIERA Link, set [VIERA Link] (P34) to [OFF].

#### ■ Other linked operations

#### Turning the power off:

If you use the remote control for the TV to turn off the power, the power on this unit also turns off. (When connecting the unit to a PC with a USB cable, the power will not turn off.)

#### Automatic input switching:

- If you connect with a HDMI mini cable and then turn on the power on this unit, and then press [D], the input channel on the TV automatically switches to this unit's screen. If the TV's power is in standby status, it will turn on automatically (if [Set] has been selected for the TV's [Power on link] setting).
- Depending on the HDMI terminal on the TV, the input channel may not switch automatically. In this case, use the remote control for the TV to switch the input channel. (For details on how to switch input, please read the operating instructions for the TV.)
- If VIERA Link does not work properly, refer to page 180.

### Note

- If you are unsure whether or not the TV you are using are compatible with VIERA Link, read the
  operating instructions for the TV.
- Available linked operations between this unit and a Panasonic TV is different depending on the types of Panasonic TVs even if they are compatible with VIERA Link. Refer to the operating instructions of the TV for the operations that support on the TV.
- Operation is not possible with a cable that is not based on the HDMI standard.
   Do not use any other cables except a genuine Panasonic HDMI mini cable (RP-CDHM15, RP-CDHM30; optional).
   Part numbers: RP-CDHM15 (1.5 m), RP-CDHM30 (3.0 m)
- VIERA Link will not work even if you connect the HDMI mini cable while the unit is connected to the PC or the printer.
- [HDMI MODE] (P34) for this unit is determined automatically when the VIERA Link is operating.

## Connecting to a PC

You can acquire recorded pictures to a PC by connecting the camera and the PC.

- Some PCs can read directly from the card removed from the camera. For details, refer to the operating instructions of your PC.
- If the computer being used does not support SDXC Memory Cards, a message prompting you to format may appear. (Doing so will cause recorded images to be erased so do not choose to format.)

If the card is not recognised, please refer to the below support site.

http://panasonic.net/avc/sdcard/information/SDXC.html

- You can easily print out or mail the pictures you have imported. Use of the "PHOTOfunSTUDIO" bundled software on the CD-ROM (supplied) is a convenient way of doing this.
- Read the separate operating instructions for the supplied software for more information about the software in the CD-ROM (supplied) and how to install it.

Preparations: Turn on the camera and the PC.

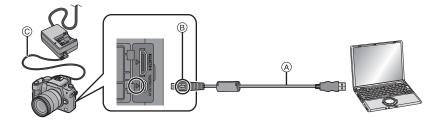

- (A) USB connection cable (supplied)
- Check the directions of the connectors, and plug them straight in or unplug them straight out. (Otherwise the connectors may be bent out of shape which may cause malfunction.)
- (B) Align the marks, and insert.
- © DC cable (DMW-DCC3: optional)
- Use a battery with sufficient battery power or the AC adaptor (P163). If the remaining battery power becomes low while the camera and the PC are communicating, the status indicator blinks and the alarm beeps.

Refer to "Disconnecting the USB connection cable safely" (P154) before disconnecting the USB connection cable. Otherwise, data may be destroyed.

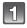

## Connect the camera to a PC via the USB connection cable (a (supplied).

• Do not use any other USB connection cables except the supplied one. Use of cables other than the supplied USB connection cable may cause malfunction.

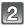

## Press ▲/▼ to select [PC], and then press [MENU/SET].

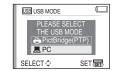

- If [USB MODE] (P33) is set to [PC] in the [SETUP] menu in advance, the camera will be automatically connected to the PC without displaying the [USB MODE] selection screen. Since there is no need to set this each time you connect to the PC, it is convenient.
- When the camera has been connected to the PC with [USB MODE] set to [PictBridge(PTP)], a message may appear on the PC's screen. Select [Cancel] to close the screen, and disconnect the camera from the PC. Then set [USB MODE] to [PC] again.

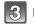

## Double-click on [Removable Disk] in [My Computer].

 When using a Macintosh, the drive is displayed on the desktop. ("LUMIX", "NO\_NAME" or "Untitled" is displayed.)

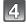

## Double-click [DCIM] folder.

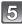

Using a drag-and-drop operation, move the pictures you want to acquire or the folder storing those pictures to any different folder on the PC.

### ■ Disconnecting the USB connection cable safely

 Proceed with the hardware removal using "Safely Remove Hardware" on the task tray of the PC. If the icon is not displayed, check that [ACCESS] is not displayed on the LCD monitor of the digital camera before removing the hardware.

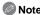

- Turn the camera off before connecting or disconnecting the AC adaptor (P163).
- Before inserting or removing a card, turn the camera off and disconnect the USB connection cable. Otherwise, data may be destroyed.

#### ■ Viewing the contents of the card using the PC (folder composition)

Folders and images processed in the PC cannot be played back on the camera. It is recommended to use the "PHOTOfunSTUDIO" bundled software on the CD-ROM (supplied) when you write the image from PC to a card.

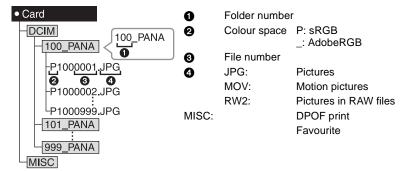

A new folder is created when pictures are taken in the following situations.

- After [NO.RESET] (P35) in the [SETUP] menu has been executed
- When a card containing a folder with the same folder number has been inserted (Such as when
  pictures were taken using another make of camera)
- When there is a picture with file number 999 inside the folder

## ■ Connection in the PTP Mode (Windows<sup>®</sup> XP, Windows Vista<sup>®</sup>, Windows<sup>®</sup> 7 and Mac OS X only)

Set [USB MODE] to [PictBridge(PTP)].

Data can now be read only from the card into the PC.

 When there are 1000 or more pictures on a card, the pictures may not be imported in the PTP mode

## **Printing the Pictures**

If you connect the camera to a printer supporting PictBridge, you can select the pictures to be printed out and instruct that printing be started on the camera's LCD monitor.

• Some printers can print directly from the card removed from the camera. For details, refer to the operating instructions of your printer.

Preparations: Turn on the camera and the printer.

Perform the print quality and other settings at the printer before printing the pictures.

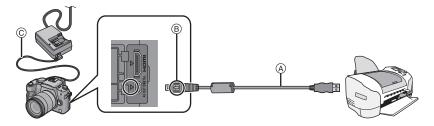

- (A) USB connection cable (supplied)
- Check the directions of the connectors, and plug them straight in or unplug them straight out.
   (Otherwise the connectors may be bent out of shape which may cause malfunction.)
- B Align the marks, and insert.
- © DC cable (DMW-DCC3; optional)
- Use a battery with sufficient battery power or the AC adaptor (P163). If the remaining battery
  power becomes low while the camera and the printer are connected, the status indicator blinks
  and the alarm beeps. If this happens during printing, stop printing at once. If not printing,
  disconnect the USB connection cable.

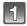

## Connect the camera to a printer via the USB connection cable (a (supplied).

When the camera is connected to the printer, the cable disconnect prohibit icon [擎]
appears. Do not disconnect the USB cable while [燮] is displayed.

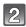

## Press ▲/▼ to select [PictBridge(PTP)], and then press [MENU/SET].

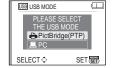

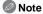

- Do not use any other USB connection cables except the supplied one. Use of cables other than the supplied USB connection cable may cause malfunction.
- Turn the camera off before connecting or disconnecting the AC adaptor (P163).
- Before inserting or removing a card, turn the camera off, and disconnect the USB connection cable

### Selecting a single picture and printing it

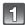

## Press ◀/► to select the picture and then press [MENU/SET].

• The message disappears in about 2 seconds.

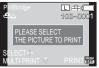

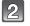

## Press ▲ to select [PRINT START] and then press [MENU/SET].

- Refer to P158 for the items which can be set before starting to print the pictures.
- Press [MENU/SET] to cancel printing halfway.
- Disconnect the USB connection cable after printing.

| THE PICTURE TO PRINT |
|----------------------|
| SELECT O             |
| MULTI PRINT PRINT    |
|                      |
| SINGLE SELECT        |
| PRINT START          |
| PRINT WITH DATE OFF  |
| NUM. OF PRINTS 1     |
| PAPER SIZE           |
| PAGE LAYOUT 🔒        |
| CANCEL               |

## Selecting multiple pictures and printing them

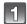

### Press ▲.

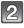

## Press ▲/▼ to select an item and then press [MENU/SET].

 If the print check screen has appeared, select [YES], and print the pictures.

| PictBridge                |
|---------------------------|
| MULTI SELECT              |
| SELECT ALL                |
| PRINT SET (DPOF)          |
| FAVORITE                  |
|                           |
| CANCEL € SELECT ♦ SET SET |

| Item                  | Description of settings                                                                                                    |
|-----------------------|----------------------------------------------------------------------------------------------------|
| [MULTI SELECT]        | Multiple pictures are printed at one time.  • Press ▲/▼/◄/▶ to select the pictures, and then When [DISPLAY] is pressed, [♣] appears on the pictures to be printed. (When [DISPLAY] is pressed again, the setting is cancelled.)  • After the pictures have been selected, press [MENU/SET]. |
| [SELECT ALL]          | Prints all the stored pictures.                                                                                                    |
| [PRINT SET<br>(DPOF)] | Prints the pictures set in [PRINT SET] only. (P144)                                                                                                    |
| [FAVORITE]*           | Prints the pictures set as favourites only. (P135)                                                                                                    |

\* Only when [FAVORITE] is at [ON] and when there are pictures set as favourites. (P135)

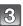

## Press ▲ to select [PRINT START] and then press [MENU/SET].

- Refer to P158 for the items which can be set before starting to print the pictures.
- Press [MENU/SET] to cancel printing.
- Disconnect the USB connection cable after printing.

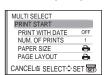

## **Print Settings**

Select and set the items both on the screen in step 2 of the

- "Selecting a single picture and printing it" and in step 3 of the
- "Selecting multiple pictures and printing them" procedures.
- When you want to print pictures on a paper size or a layout which is not supported by the camera, set [PAPER SIZE] or [PAGE LAYOUT] to [harder] and then set the paper size or the layout on the printer. (For details, refer to the operating instructions of the printer.)

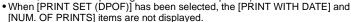

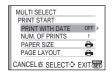

#### [PRINT WITH DATE]

| Item  | Description of settings |
|-------|-------------------------|
| [OFF] | Date is not printed.    |
| [ON]  | Date is printed.        |

- If the printer does not support date printing, the date cannot be printed on the picture.
- Since the printer's settings may take precedence over the print with date setting, check the printer's print with date setting as well.
- When printing images with a text stamp, please remember to set print with date to [OFF] or the date will print on top.
- In some printers, the picture date for pictures taken with the aspect ratio set to [[]] will be printed vertically.

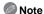

When asking the photo shop to print the pictures

 By stamping the date using [TEXT STAMP] (P137) or setting date printing at the time of the [PRINT SET] (P144) setting before going to a photo shop, the dates can be printed at the photo shop.

### [NUM. OF PRINTS]

You can set the number of prints up to 999.

· You can also use the rear dial to set.

#### [PAPER SIZE]

| Item         | Description of settings                  |
|--------------|------------------------------------------|
| <b>&amp;</b> | Settings on the printer are prioritised. |
| [L/3.5"×5"]  | 89 mm×127 mm                             |
| [2L/5"×7"]   | 127 mm×178 mm                            |
| [POSTCARD]   | 100 mm×148 mm                            |
| [16:9]       | 101.6 mm×180.6 mm                        |
| [A4]         | 210 mm×297 mm                            |
| [A3]         | 297 mm×420 mm                            |
| [10×15cm]    | 100 mm×150 mm                            |
| [4"×6"]      | 101.6 mm×152.4 mm                        |
| [8"×10"]     | 203.2 mm×254 mm                          |
| [LETTER]     | 216 mm×279.4 mm                          |
| [CARD SIZE]  | 54 mm×85.6 mm                            |

Paper sizes not supported by the printer will not be displayed.

### [PAGE LAYOUT] (Layouts for printing that can be set with this unit)

| Item                  | Description of settings                  |
|-----------------------|------------------------------------------|
| <b>+</b>              | Settings on the printer are prioritised. |
| 2                     | 1 picture with no frame on 1 page        |
|                       | 1 picture with a frame on 1 page         |
| <b>P</b> • <b>P</b> • | 2 pictures on 1 page                     |
| 8 B                   | 4 pictures on 1 page                     |

<sup>•</sup> An item cannot be selected if the printer does not support the page layout.

### ■ Layout printing

### When printing a picture several times on 1 sheet of paper

For example, if you want to print the same picture 4 times on 1 sheet of paper, set [PAGE LAYOUT] to [日本] and then set [NUM. OF PRINTS] to 4 for the picture that you want to print.

### When printing different pictures on 1 sheet of paper

For example, if you want to print 4 different pictures on 1 sheet of paper, set [PAGE LAYOUT] to [問題] and then set [NUM. OF PRINTS] to 1 for each of the 4 pictures.

## Note

- The camera is receiving an error message from the printer when the [●] indication lights orange during printing. After finishing printing, make sure there are no problems with the printer.
- If the number of prints is high, the pictures may be printed several times. In this case, the remaining number of prints indicated may differ from the number set.
- When the pictures in RAW files are to be printed, the JPEG pictures recorded simultaneously by the camera will be printed. If JPEG pictures do not exist, RAW file pictures cannot be printed.

## Using an external flash (optional)

After attaching the external flash, the effective range will be increased when compared to the camera's built in flash.

#### Preparations:

- Turn off the camera and close the built-in flash.
- Using the dedicated flash (DMW-FL220; optional)

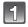

Attach the dedicated flash to the hot shoe (A) and then turn on the camera and the dedicated flash.

 Be sure to firmly secure to the dedicated flash with the lock ring (B).

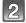

Select [FLASH] on the [REC] mode menu. (P28)

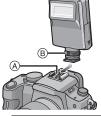

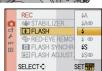

- Press ▲/▼ to select the mode and then press [MENU/SET].
  - While the external flash is connected, the following icons are displayed.

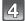

## Press [MENU/SET] to close the menu.

You can also press the shutter button halfway to close the menu.

## ■ When using other commercially available external flashes without communication functions with the camera (DMC-G10)

- It is necessary to set the exposure on the external flash. If you want to use the external flash in Auto Mode, use an external flash that allows you to set the aperture value and the ISO sensitivity to match the settings on the camera.
- Set to Aperture-Priority AE mode or Manual Exposure mode on the camera and then set the same aperture value and ISO sensitivity on the external flash. (The exposure cannot be compensated adequately due to the change on the aperture value in Shutter-Priority AE mode and the external flash cannot control the light adequately in Programme AE mode because the aperture value cannot be fixed.)

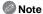

- You can set the aperture value, the shutter speed and the ISO sensitivity on the camera even when attaching the external flash.
- Some commercial external flashes have synchro terminals with high-voltage or reversed polarity.
   Using such extra flashes may cause a malfunction or the camera may not operate normally.
- If you use commercially available external flashes with communication functions other than the dedicated one, they may not operate normally or they may be damaged. Do not use them.
- Even if the external flash is turned off, the camera may enter the external flash mode when the
  external flash is attached. When you are not using the external flash, detach it.

- When attaching the external flash, the built-in flash cannot be activated.
- Do not open the built-in flash when an external flash is attached.
- The camera will become unstable when attaching the external flash, it is recommended to use a tripod when taking picture.
- Turn off the camera when removing the external flash.
- Detach the external flash when carrying the camera.
- When attaching the external flash, do not hold only the external flash because it may detach from the camera.
- If you use the external flash when the white balance is set to [ 💯 ] finely adjust the white balance depending on the picture quality. (P78)
- If you take pictures close to the subject in Wide, the vignetting effect may appear on the bottom of the recorded picture.
- Read the operating instructions of the external flash for details.

## **Using the Protector/Filter (optional)**

The MC protector (optional) is a transparent filter which affects neither the colours nor the amount of light, so it can always be used to protect the camera's lens.

The ND filter (optional) reduces the amount of light to approximately 1/8th (equal to adjusting the aperture value 3 increments) without affecting the colour balance.

PL filter (optional) will suppress the reflected light from a metal or non spherical surfaces (flat non-metallic surfaces, water vapour or invisible particles in the air), making it possible to take a picture with enhanced contrast.

#### Attach the filter.

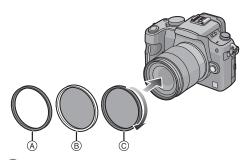

- (A) MC protector
- ND filter
- © PL filter

### Note

- · Do not attach multiple filters at the same time.
- If the filter is tightened too much, you may not be able to remove it. Do not tighten it too much.
- If the filter is dropped, it may be destroyed. Be careful not to drop it when attaching it to the camera.
- Be careful not to get a fingerprint, dirt, etc., on the filter when it is attached, otherwise the focus may be adjusted to the lens, resulting in the subject being out of focus.
- You can attach the lens cap or the lens hood when the filter is attached.
- Refer to the instructions for each filter for details.
- MC="Multi-coated"

#### ND="Neutral Density"

- It is recommended to use the MC protector (DMW-LMC52; optional), the ND filter (DMW-LND52; optional), or the PL filter (DMW-LPL52; optional) with the lenses included in DMC-G10K and DMC-G10W.
- Accessories other than filters, such as conversion lenses, cannot be mounted. It may cause malfunction.

## **Using the Remote Shutter (optional)**

If you use the remote shutter (DMW-RSL1; optional), you can avoid jitter (camera shake) when using a tripod and you can keep the shutter pressed fully when taking pictures with [B] (Bulb) or Burst Mode. The remote shutter works similar to the shutter button on the camera.

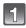

Firmly connect the remote shutter to the [REMOTE] socket on the camera as far as it will go.

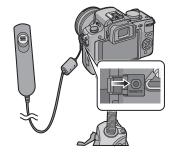

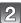

## Take a picture.

- 1 Press the button lightly to press halfway.
- Press the button fully to take the picture. (Press it as far as it will go.)

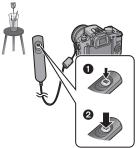

### ■ About [LOCK] on the remote shutter

- You can keep the shutter button pressed fully. This is effective when taking pictures with Burst Mode (P64) or in [B] (Bulb) (P87).
- While pressing the shutter button fully, slide it to the [LOCK] side.
- Slide it to the other side to cancel [LOCK].

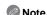

- Do not use any other remote shutters except DMW-RSL1 (optional).
- You cannot operate the camera with the remote shutter in the following cases.
  - When the Sleep Mode is cancelled

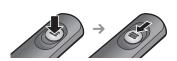

## **Using the AC Adaptor**

You can use the camera without worrying about battery discharge when it is connected to a PC or a printer if you use the DC cable (DMW-DCC3; optional) to connect the camera to the battery charger/AC adaptor and connect the AC cable.

- Check that the camera is turned off.
- · Close the flash.

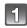

#### Connect the AC cable.

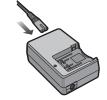

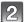

### Connect the DC cable (A).

- Pull open the DC cable cover ① and then connect the DC cable to the camera body using the same steps as "Inserting and Removing the Card (optional)/the Battery" (P24). Pull the DC cable through the opening as shown in the illustration and then close the battery door ②.
- Be careful not to catch the DC cable (DMW-DCC3; optional) when closing the battery door.
- You cannot charge the battery if you connect the DC cable.

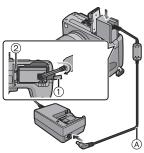

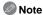

- Do not use any other AC cables except the supplied one.
- Do not use any other cables except a genuine Panasonic DC cable (DMW-DCC3; optional). If you use other DC cables, it may cause a malfunction.
- The camera becomes warm during use. This is not a malfunction.
- Disconnect the charger/AC adaptor and DC cable when the camera is not in use.
- It is recommended to use a fully charged battery or AC adaptor when recording motion pictures.
- If while recording motion pictures using the AC adaptor the power supply is cut off due to a
  power cut or if the AC adaptor is disconnected etc., the motion picture being recorded will not
  be recorded.
- The unit is in the standby condition when the AC adaptor is connected. The primary circuit is always "live" as long as the AC adaptor is connected to an electrical outlet.

## LCD Monitor Display/Viewfinder Display

• The following images are examples of when the display screen is set to [[\_\_\_\_]] (LCD monitor style) in the LCD monitor.

#### ■ In recording

## Recording in Programme AE mode [ ] (Initial setting)

- 1 Flash mode (P57)
- 2 Film mode (P82)
- 3 Optical Image Stabilizer (P117)/((a)): Jitter alert (P45)
- - : Auto Bracket (P66)
  - Self-timer (P68)
- 5 Picture size (P115)
- 6 Quality (P116)
- 7 Intelligent Exposure (P120)
- 8 Intelligent Resolution (P119)
- 9 Battery indication (P22)
- 10 Card (P25) (displayed only during recording)
- 11 Recording state (Flashes red.)/
  Focus (P45) (Lights green.)
- 12 AF area (P45, 69)
- 13 Dial operation guide (P129)/ Elapsed recording time (P101)
- 14 Number of recordable pictures\*1 (P183)
- 15 White balance (P76)
- 16 ISO sensitivity (P80)
- 17 Exposure compensation value (P63)/Manual exposure assistance (P86)
- 18 Shutter speed (P45)
- 19 Aperture value (P45)
- 20 Recording mode (P37)
- 21 Metering mode (P119)
- 22 AF mode (P69)
- 23 Focus mode (P44)
- 24 Exposure meter (P128)

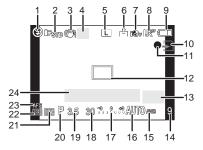

#### ■ In recording (after settings)

- 25 Flash output adjustment (P61)
- 26 2nd curtain synchro (P62)
- 27 Audio recording (P123)
- 28 Recording Quality (P103)
- 29 Extra Optical Zoom (when recording motion pictures) (P47, 121)
- 30 Extra Optical Zoom (when taking still pictures) (P47, 121)
- 31 Histogram (P56)
- 32 Travel date (P111) AF tracking operation (P41, 71)
- 33 Available recording time (P101): R8m30s
- 34 White Balance Fine Adjustment (P78)
- 35 White Balance Bracket (P79)
- 36 My Colour Mode adjustment (P97)
- 37 Current date and time/ →: Travel destination setting\*2,3 (P113)
- 38 Custom settings (P99)
- 39 Programme Shift (P46)
- 40 AE lock (P75)
- 41 Face Recognition (P105)
- 42 AF lock (P75)
- 43 Age<sup>\*2, 4</sup> (P95) Location<sup>\*2, 3</sup> (P111)
- 44 Name\*2, 4 (P95)
  - Number of days that have passed since the departure date\*2, 3 (P111)
- 45 Self-timer\*5 (P68)
- 46 Spot metering target (P119)
- 47 Digital zoom (P47, 121)
- 48 WIND CUT (P124)
- \*1 [9999+] is displayed if there are more than 10000 pictures remaining.
- \*2 Only displayed in the LCD monitor.
- \*3 This is displayed for about 5 seconds when the camera is turned on, after setting the clock and after switching from Playback mode to Recording mode.
- \*4 This is displayed for about 5 seconds when this unit is turned on in [BABY1]/[BABY2] or [PET] in Scene mode.
- \*5 This is displayed during countdown.

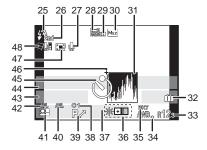

#### ■ In playback

- Playback mode (P49) 1
- 2 Film Mode (P82)
- 3 Protected picture (P145)
- 4 Number of prints (P144)
- 5 Picture size (P115) Recording Quality (P103)
- 6 Quality (P116)
- 7 Intelligent Exposure (P120)
- 8 Intelligent Resolution (P119) 9 Battery indication (P22)
- 10 Picture number/Total pictures
- 11 Elapsed playback time (P131): 8m30s
- 12 Motion picture recording time (P131): 8m30s
- 13 Favourites settings (P135)
- 14 Recording information
- 15 Age (P95)
- 16 Name \*6 (P95, 108)/Location \*6 (P111)/ Title\*6 (P136)
- 17 Number of days that have passed since the departure date (P111)
- 18 Audio playback (P132) ■ Motion Picture Playback (P131)
- 19 Stamped with text indication (P137)
- 20 Favourites (P135)
  - Cable disconnection warning icon (P156)
- 21 Recorded date and time/World Time (P113)
- 22 Folder/File number (P155)
- 23 Colour space\*7 (P122)
- 24 Histogram (P56)
- \*6 It is displayed in order of [TITLE], [LOCATION], [NAME] ([BABY1]/[BABY2], [PET]), [NAME] ([FACE RECOG.1).
- \*7 This is not displayed for motion pictures recorded in Motion JPFG.

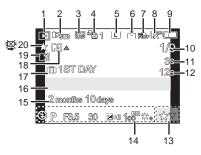

### **Detailed information display**

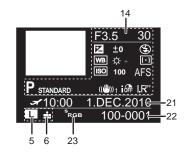

#### Histogram display

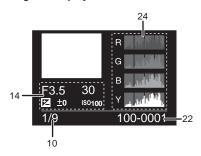

## Cautions for Use

In the event of abnormal operation (e.g. if the unit emits smoke or an unusual smell), immediately stop operating the unit and consult the Panasonic Customer Care Centre on 132600.

#### Optimal use of the camera

#### Take care not to drop or knock the unit or put a lot of pressure on it.

- Take care not to knock or drop the bag/case that you inserted the camera in as the shock may cause damage to the camera, lens or LCD monitor.
- Do not use a paper bag as it can easily rip causing the camera to fall and be damaged.
- We strongly recommend you purchase a good camera bag/case from your local dealer to protect your camera.

## Keep the camera as far away as possible from electromagnetic equipment (such as microwave ovens, TVs, video games etc.).

- If you use the camera on top of or near a TV, the pictures and sound on the camera may be disrupted by electromagnetic wave radiation.
- Do not use the camera near cell phones because doing so may result in noise adversely affecting the pictures and sound.
- Recorded data may be damaged, or pictures may be distorted, by strong magnetic fields created by speakers or large motors.
- Electromagnetic wave radiation generated by microprocessors may adversely affect the camera, disturbing the pictures and sound.
- If the camera is adversely affected by electromagnetic equipment and stops functioning properly, turn the camera off and remove the battery or disconnect AC adaptor. Then reinsert the battery or reconnect AC adaptor and turn the camera on.

#### Do not use the camera near radio transmitters or high-voltage lines.

 If you record near radio transmitters or high-voltage lines, the recorded pictures and sound may be adversely affected.

Always use the supplied cords and cables. If you use optional accessories, use the cords and the cables supplied with them.

Do not extend the cords or the cables.

### Do not spray the camera with insecticides or volatile chemicals.

- If the camera is sprayed with such chemicals, the body of the camera may be damaged and the surface finish may peel off.
- Do not keep rubber or plastic products in contact with the camera for a long period of time.

#### Cleaning

## Before cleaning the camera, remove the battery or disconnect the power plug from the outlet. Then wipe the camera with a dry soft cloth.

- When the camera is soiled badly, it can be cleaned by wiping the dirt off with a wrung wet cloth, and then with a dry cloth.
- Wipe off any dirt or dust on the zoom ring and the focus ring with a dry, dustless cloth.
- Do not use solvents such as benzine, thinner, alcohol, kitchen detergents, etc., to clean the camera, since it may deteriorate the external case or the coating may peel off.
- When using a chemical cloth, be sure to follow the accompanying instructions.

#### ■ About dirt on the image sensor

This camera features an interchangeable lens system so dirt may get inside the camera body when changing lenses. Depending on the recording conditions, dirt on the image sensor may appear on the recorded picture.

Do not change lenses where there is a lot of dust, and always attach the body cap when a lens is not attached to the camera, so that dirt or dust does not get inside the camera body. Remove any dirt on the body cap before attaching it.

#### **Dust reduction function**

This unit has a dust reduction function that will blow off the debris and dust that have affixed to the front of the imaging device. This function will function automatically when the camera is turned on, but if you see dust, perform the [SENSOR CLEANING] (P130) in the [CUSTOM] menu.

#### Removing dirt on the image sensor

The image sensor is very precise and delicate, so be sure to observe the following when you do have to clean it yourself.

- Blow off the dust on the surface of the image sensor with a commercially available blower brush. Be careful not to blow too strongly.
- Do not put the blower brush further inside than the lens mount.
- Do not let the blower brush touch the image sensor as the image sensor may get scratched.
- Do not use any objects except a blower brush to clean the image sensor.
- If you cannot remove the dirt or dust with the blower, consult the dealer or your nearest Service Centre.

### For care of the eye cup on the viewfinder

- As the eye cup cannot be removed, gently wipe it with a dry and soft cloth, and be careful not to remove it.
- If you wipe the eye cup too hard and it is removed, consult the dealer or your nearest Service Centre.

#### About the LCD monitor/Viewfinder

- Do not press the LCD monitor with excessive force. Uneven colours may appear on the LCD monitor and it may malfunction.
- If the camera is cold when you turn it on, the picture on the LCD monitor/Viewfinder will be slightly darker than usual at first. However, the picture will return to normal brightness when the internal temperature of the camera increases.

Extremely high precision technology is employed to produce the LCD monitor/ Viewfinder screen. However there may be some dark or bright spots (red, blue or green) on the screen. This is not a malfunction. The LCD monitor/Viewfinder screen has more than 99.99% effective pixels with a mere 0.01% of the pixels inactive or always lit. The spots will not be recorded on pictures on a card.

#### **About the Lens**

- Do not press the lens with excessive force.
- Do not leave the camera with the lens facing the sun as rays of light from the sun may cause it to malfunction. Also, be careful when placing the camera outside or near a window.
- When there is dirt (water, oil, and fingerprints, etc.) on the surface of the lens, the picture may be affected. Lightly wipe the surface of the lens with a soft, dry cloth before and after taking pictures.
- Do not place the lens mount facing downwards. Do not allow the lens mount contacts ① to become dirty.

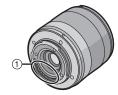

#### Batterv

The battery is a rechargeable lithium ion battery. Its ability to generate power comes from the chemical reaction that takes place inside it. This reaction is susceptible to the surrounding temperature and humidity. If the temperature is too high or too low, the operating time of the battery will become shorter.

Always remove the battery after use.

If you drop the battery accidentally, check to see if the body of the battery and the terminals are damaged.

Inserting a damaged battery in the camera will damage the camera.

#### Bring charged spare batteries when going out.

- Be aware that the operating time of the battery becomes shorter in low temperature conditions such as at a ski resort.
- When you travel, do not forget to bring the battery charger (supplied) and the AC cable (supplied) so that you can charge the battery in the country that you are travelling in.

#### Dispose of unusable battery.

- The battery has a limited life.
- Do not throw the battery into fire because it may cause an explosion.

Do not allow battery terminals to come into contact with metal objects (such as necklaces, hairpins etc.).

 This can cause short circuiting or heat generation and you may be badly burned if you touch a battery.

#### Charger

- If you use the battery charger near a radio, the radio reception may be disturbed.
- Keep the charger 1 m or more away from radio.
- The charger may generate whirring sounds when it is being used. This is not a malfunction.
- After use, be sure to disconnect the power supply device from the electrical outlet. (A very small amount of current is consumed if it is left connected.)
- Keep the terminals of the charger and battery clean.

#### Card

Do not leave the card where the temperature is high, where electromagnetic waves or static electricity are easily generated or exposed to direct sunlight. Do not bend or drop the card.

- The card may be damaged or the recorded content may be damaged or deleted.
- Put the card in the card case or the storage bag after use and when storing or carrying the card.
- Do not allow dirt, dust or water to get into the terminals on the back of the card and do not touch the terminals with your fingers.

#### Notice for when transferring to another party, or disposing of the memory card

• "Format" or "delete" using the camera or a PC will only modify the file management information, and it will not erase the data in the memory card completely.

It is recommended to physically destroy the memory card or use the commercially available computer data deletion software to completely erase the data in the memory card before transferring to another party or disposing.

Management of data in the memory card is the responsibility of the user.

#### About the personal information

If a name or birthday is set for [BABY1]/[BABY2]/face recognition function, this personal information is kept in the camera and included in the recorded image.

#### Disclaimer

 Information including personal information may be altered or vanish due to erroneous operation, effect of static electricity, accident, malfunction, repair, or other handlings.
 Please note in advance that Panasonic is not liable in any way for any direct or indirect damage from the alteration or vanishing of information or personal information.

#### When requesting a repair, transferring to another party or disposing

- Reset the settings to protect the personal information. (P35)
- Remove the memory card from the camera when requesting a repair.
- Settings may return to factory default when camera is repaired.
- Please contact the dealer where you purchased the camera or your nearest Service Centre if above operations are not possible due to malfunction.

When transferring to another party, or disposing of the memory card, please refer to "Notice for when transferring to another party, or disposing of the memory card" on P170.

### When not using the camera for a long period of time

- Store the battery in a cool and dry place with a relatively stable temperature: (Recommended temperature: 15 °C to 25 °C, Recommended humidity: 40% to 60%)
- Always remove the battery and the card from the camera.
- If the battery is left inserted in the camera, it will discharge even if the camera is turned off. If
  the battery continues to be left in the camera, it will discharge excessively and may become
  unusable even if charged.
- When storing the battery for a long period of time, we recommend charging it once a year.
   Remove the battery from the camera and store it again after it has completely discharged.
- We recommend storing the camera with a desiccant (silica gel) when you keep it in a closet or a cabinet
- Check all the parts before taking pictures when you have not used the camera for a long period of time.

#### About the picture data

 Recorded data may be damaged or lost if the camera breaks down due to inappropriate handling. Panasonic will not be liable for any damage suffered due to loss of recorded data.

#### About tripods or unipods

- When you use a tripod, make sure the tripod is stable when this unit is attached to it.
- You may not be able to remove the card or the battery when using a tripod or unipod.
- Make sure that the screw on the tripod or unipod is not at an angle when attaching or detaching
  the camera. You may damage the screw on the camera if you use excessive force when
  turning it. Also, the camera body and the rating label may be damaged or scratched if the
  camera is attached too tightly to the tripod or unipod.
- When using this unit with a large-diameter lens, the lens may come into contact with the
  pedestal depending on the tripod/unipod. Tightening the screw with the lens and pedestal in
  contact with each other may damage this unit or the lens. Therefore it is recommended to
  attach the tripod adaptor (DMW-TA1; optional) before mounting on the tripod/unipod.
- Read the operating instructions for the tripod or unipod carefully.

#### About the shoulder strap

 If you attach a heavy interchangeable lens (more than about 1 kg) to the camera body, do not carry the camera by the soulder strap. Hold the camera and the lens when carrying them.

## Message Display

Confirmation messages or error messages will be displayed on the screen in some cases. The major messages are described below as examples.

#### [THIS MEMORY CARD IS WRITE-PROTECTED]

→ The Write-Protect switch on the card is moved to [LOCK]. Move the switch back to unlock it. (P25)

### [NO VALID PICTURE TO PLAY]

→ Record a picture or insert a card with a recorded picture and then play it.

#### [THIS PICTURE IS PROTECTED]

→ Delete the picture after cancelling the protect setting. (P145)

### [THIS PICTURE CANNOT BE DELETED]/[SOME PICTURES CANNOT BE DELETED]

- Pictures not based on the DCF standard cannot be deleted.
  - → If you want to delete some pictures, format the card after saving necessary data on a PC etc. (P35)

#### [NO ADDITIONAL SELECTIONS CAN BE MADE]

- The number of pictures, which can be set at one time when [MULTI] has been selected for [DELETE MULTI] (P53), [FAVORITE] (P135), [TITLE EDIT] (P136), [TEXT STAMP] (P137) or [RESIZE] (P140) has been exceeded.
  - → Reduce the number of pictures set, and then repeat the operation.
- More than 999 favourites have been set.

#### [CANNOT BE SET ON THIS PICTURE]

• [TITLE EDIT], [TEXT STAMP] or [PRINT SET] cannot be set for pictures not based on the DCF standard.

## [MEMORY CARD ERROR FORMAT THIS CARD?]

- It is a format that cannot be used with this unit.
  - → Format the card again with the camera after saving necessary data on a PC etc. (P35)

# [LENS NOT FOUND, OR "C)" SHOOT W/O LENS IS SET TO OFF.]/ [THE LENS IS NOT ATTACHED PROPERLY. DO NOT PUSH LENS RELEASE BUTTON WHILE LENS IS ATTACHED.]/ [PLEASE CHECK THAT THE LENS IS ATTACHED CORRECTLY]

- Do not press the lens release button while taking pictures.
- When using a Leica lens mount adaptor (DMW-MA2M or DMW-MA3R; optional), set [SHOOT W/O LENS] (P130) to [ON] in the custom menu.
- Detach the lens once, and then attach it again without pressing the lens release button. (P17)
   Turn on the power again, and if it is still displaying, contact the dealer.

#### [MEMORY CARD PARAMETER ERROR]/[THIS MEMORY CARD CANNOT BE USED]

- → Use a card compatible with this unit. (P25)
- SD Memory Card (8 MB to 2 GB)
- SDHC Memory Card (4 GB to 32 GB)
- SDXC Memory Card (48 GB to 64 GB)

#### [INSERT SD CARD AGAIN]/[TRY ANOTHER CARD]

- An error has occurred accessing the card.
  - → Insert the card again.
  - → Insert a different card.

## [READ ERROR/WRITE ERROR PLEASE CHECK THE CARD]

- It has failed to read or write data.
  - Remove the card after turning the power [OFF]. Insert the card again, turn the power on, and try to read or write the data again.
- The card may be broken.
  - → Insert a different card.

## [MOTION RECORDING WAS CANCELLED DUE TO THE LIMITATION OF THE WRITING SPEED OF THE CARD]

- Use a card with SD Speed Class\* with "Class 6" or higher when recording motion pictures.
- \* SD speed class is the speed standard regarding continuous writing.
- In the event that it stops even after using a "Class 6" card or higher, the data writing speed has deteriorated so it is recommended to make a backup and then format (P35).
- Depending on the type of the card, motion picture recording may stop in the middle.

## [THIS CARD IS NOT FORMATTED WITH THIS CAMERA, AND NOT SUITABLE FOR MOVIE RECORDING.]

The writing speed is lower if the card has been formatted using a PC or other equipment. As a
consequence, motion picture recording may stop in the middle. If this happens, make a
backup of the data and format (P35) the card in this unit.

#### [A FOLDER CANNOT BE CREATED]

- A folder cannot be created because there are no remaining folder numbers that can be used. (P155)
  - → Format the card after saving necessary data on a PC etc. (P35) If you execute [NO.RESET] in the [SETUP] menu after formatting, the folder number is reset to 100. (P35)

### [PICTURE IS DISPLAYED FOR 16:9 TV]/[PICTURE IS DISPLAYED FOR 4:3 TV]

- The AV cable is connected to the camera.
  - → Press [MENU/SET] if you want to delete this message at once.
- → Select [TV ASPECT] in the [SETUP] menu if you want to change the TV aspect. (P33)
- This message also appears when the USB connection cable is connected to the camera only.
   In this case, connect the other end of the USB connection cable to a PC or a printer. (P153, 156)

#### [NO BATTERY POWER REMAINS]

- The remaining battery power is low.
  - → Charge the battery.

#### [THIS BATTERY CANNOT BE USED]

- The battery cannot be recognised by the camera.
  - → Use a genuine Panasonic battery. If this message is displayed even when a genuine Panasonic battery is used, contact the dealer or your nearest Service Centre.
- The battery cannot be recognised as its terminal is dirty.
  - → Remove any dirt etc. from the terminal.

## **Troubleshooting**

First, try out the following procedures (P174–182).

If the problem is not resolved, it may be improved by selecting [RESET] (P35) on the [SETUP] menu.

#### Battery and power source

#### The camera cannot be operated even when it is turned on.

- The battery is not inserted correctly. (P24)
- The battery is exhausted.
- Charge the battery.
- AC adaptor is not connected properly. (P163)

#### The LCD monitor turns off while the camera is turned on.

- Is the display set to Viewfinder?
  - → Press [LVF/LCD] button to switch to LCD monitor display. (P36)
- Is [AUTO LCD OFF] (P32) of the [ECONOMY] mode active?
  - → Press the shutter button halfway to cancel these modes.
- Is the LCD monitor switched off?
- → Switch the display by pressing [DISPLAY]. (P54)
- The battery is exhausted.
- Charge the battery.

#### The camera turns off immediately after it is turned on.

- The battery is exhausted.
- Charge the battery.
- If you leave the camera on, the battery will be exhausted.
  - → Turn the camera off frequently by using the [ECONOMY] mode etc. (P32)

#### This unit is turned off automatically.

- If you connect to a TV compatible with VIERA Link with a HDMI mini cable (optional) and turn
  off the power on the TV with the remote control for the TV, the power on this unit also turns off.
   If you are not using VIERA Link, set [VIERA Link] to [OFF]. (P34)

## The [CHARGE] lamp flashes.

- Is the temperature of the battery excessively high or low? If it is, it will take longer than usual to charge the battery or charging may remain incomplete.
- Are the terminals of the charger or battery dirty?
  - → Wipe off the dirt using a dry cloth.

### Recording

#### Taking pictures is not possible.

The shutter will not operate immediately when the shutter button is pressed.

- Is the subject focused?
  - → [FOCUS PRIORITY] is set to [ON] at the time of purchase, and so you cannot take pictures until the subject is in focus. If you want to be able to take a picture when you press the shutter button fully even if the subject is not focused, set [FOCUS PRIORITY] in the [CUSTOM] menu to [OFF]. (P127)

#### The recorded picture is whitish.

- Picture might look whitish when lens or image sensor gets dirty with finger print or similar.
  - → If the lens is dirty turn the camera off and then gently wipe the lens surface with a soft dry cloth.
  - → Refer to P168 when the image sensor gets dirty.

#### The recorded picture is too bright or dark.

- → Check that the exposure is correctly compensated. (P63)
- Is the AE Lock (P75) applied incorrectly?

#### 2 or 3 pictures are taken at one time.

→ Unset the settings of White Balance Bracket (P79).

#### The subject is not focused properly.

- The subject is beyond the focus range of the camera. (P43)
- There is camera shake (jitter) or the subject is moving slightly. (P45)
- Is [FOCUS PRIORITY] in the [CUSTOM] menu set to [OFF]? (P127) In this case, the picture may not be properly focused even if [AFS] or [AFC] in Focus Mode is set.
- Is the AF Lock (P75) applied incorrectly?

## The recorded picture is blurred. The Optical Image Stabilizer is not effective.

- The shutter speed will become slower and the Optical Image Stabilizer function may not work
  properly when taking pictures especially in dark places.
  - → We recommend holding the camera firmly with both hands when taking pictures. (P36)
  - → We recommend using a tripod and the self-timer (P68) when taking pictures with a slow shutter speed.

#### Taking pictures using White Balance Bracket is not possible.

Is the number of recordable pictures 2 or less?

## The recorded picture looks rough. Noise appears on the picture.

- Is the ISO sensitivity high or the shutter speed slow? (ISO sensitivity is set to [AUTO] when the camera is shipped. Therefore, when taking pictures indoors etc. noise will appear.)
  - → Decrease the ISO sensitivity. (P80)
  - → Increase the setting for [NOİSE REDUCTION] in [FILM MODE] or lower the setting for each of the items other than [NOISE REDUCTION]. (P83)
  - → Take pictures in bright places.
  - → Set the [LONG SHTR NR] to [ON]. (P121)
- Is the [PICTURE SIZE] (P115) or the [QUALITY] (P116) set low?
- Is the [DIGITAL ZOOM] set? (P121)

#### Under fluorescent lighting, flicker or horizontal bars may be seen.

 This is characteristic of MOS sensors which serve as the camera's pickup sensors

This is not a malfunction.

 If there is marked flicker or striping when recording motion pictures, the Flicker Reduction Function will be forcefully activated by setting the Flicker Reduction Function to [ON] (P102), which will adjust the shutter speed to 1/120. It is possible to select the shutter speed to adjust from 1/50, 1/60, 1/100, or 1/120 by rotating the rear dial.

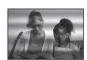

## The brightness or the hue of the recorded picture is different from the actual scene.

 If recording under fluorescent light, the brightness or the hue may change slightly when the shutter speed becomes fast. This occurs due to the characteristics of fluorescent light. It is not a malfunction.

### Reddish horizontal streaks appear on the LCD monitor during recording.

- This is characteristic of MOS sensors which serve as the camera's pickup sensors. It appears
  when the subject has a bright part. Some unevenness may occur in the surrounding areas, but
  this is not a malfunction.
  - It is recorded in motion pictures but is not recorded on still pictures.
- It is recommended that you take pictures while taking care not to expose the screen to sunlight
  or any other source of strong light.

#### Bright spot not in subject is recorded.

This could be an inactive pixel. Perform the [PIXEL REFRESH] (P129) in the [CUSTOM] menu.

#### You cannot compensate the exposure.

- Are you in Exposure Compensation operation?
  - → Press the rear dial to switch to Exposure Compensation operation. (P63)

## Subject cannot be locked. (AF tracking not possible)

 Set the AF area to the distinctive colour of the subject if there is a part that is different from the surrounding colour. (P71)

### **Motion pictures**

#### Motion picture recording stops in the middle.

- Use a card with SD Speed Class\* with "Class 6" or higher when recording motion pictures.
- \* SD speed class is the speed standard regarding continuous writing.
- Depending on the type of the card, recording may stop in the middle.
  - → If motion picture recording stops during use of a card of at least "Class 6" or if you use a card that has been formatted on a PC or other equipment, the data-writing speed is lower. In such cases, we recommend that you make a backup of the data and then format (P35) the card in this unit.

#### Object seems to be warped.

Object seems to be warped slightly when the object moves across the image very fast, but this
is because the unit is using MOS for the image sensor. This is not a malfunction.

## In motion pictures, abnormal clicking and buzzing sounds are recorded. The recorded sound is very quiet.

- With recording in a quiet environment, depending on the lenses used, the sound of aperture
  and focus actions may be recorded in motion pictures. This is not a malfunction. Focus
  operation while recording motion pictures can be set to [OFF] with [CONTINUOUS AF] (P124).
- Be careful while recording motion pictures because the sounds of the zoom operations, buttons and dial operation etc. may be recorded.
- While recording motion pictures, plugging the aperture of the microphone with a finger may reduce the level of audio recording or audio may not record at all. Also be careful because the operation sound of lenses can easily be recorded at this time.

#### Lens

## Recorded image may be warped, or nonexistent colour is surrounding the subject.

Depending on the lens used, picture may be warped slightly or you may see colours along the
edge depending on the zoom factor, due to the characteristics of the lens. Also, the peripherals
of the image might look warped because the perspective is enhanced when the wide angle is
used. This is not a malfunction.

## When the lens is attached to another digital camera, stabilizer function cannot be turned off or stabilizer function does not work.

- The Optical Image Stabilizer function of the 14–42 mm/F3.5–5.6 lens included in DMC-G10K/ DMC-G10W only works correctly with supported cameras.
  - → When older Panasonic digital cameras (DMC-GF1, DMC-GH1, DMC-G1) are used, [STABILIZER] in the [REC] mode menu (P117) cannot be set to [OFF]. It is recommended to update the firmware of the digital camera at the following website. http://panasonic.jp/support/global/cs/dsc/download/
  - → When using this lens with another make of digital cameras, the Optical Image Stabilizer function will not work. (As of April 2010) For details, contact the respective company.

#### Flash

#### The flash is not activated.

- . Is the flash closed?
  - → Slide the [ OPEN] lever to open the flash. (P57)

#### The flash is activated 2 times.

 The flash is activated 2 times. The interval between the first and second flash is longer when Red-eye Reduction (P59) is set so the subject should not move until the second flash is activated.

#### LCD monitor/Viewfinder

#### The LCD monitor turns off although the camera is turned on.

The LCD monitor turns off when [AUTO LCD OFF] (P32) is selected for the [ECONOMY] mode.
 [This does not happen when using the AC adaptor (P163).]

#### The LCD monitor/Viewfinder is too bright or dark.

- → Adjust the brightness of the LCD monitor/viewfinder to a proper level. (P31)
- [POWÉR LCD] is activated. (P32)

## It may flicker for an instant or the brightness of the screen may change significantly for an instant.

• This occurs due to the aperture of the lens changing when the shutter button is pressed half-way, or when the brightness of the subject changes. This is not a malfunction.

#### The picture is not displayed on the LCD monitor.

- Does the picture appear on the Viewfinder?
  - → Press [LVF/LCD] to switch to LCD monitor display. (P36)
- Is the LCD monitor switched off?
  - → Switch the display by pressing [DISPLAY]. (P54)

#### LCD monitor and viewfinder do not switch when [LVF/LCD] is pressed.

It is only displayed on the LCD monitor when the camera is connected to a PC or printer.

#### Black, red, blue and green dots appear on the LCD monitor.

This is not a malfunction.

These pixels do not affect the recorded pictures.

#### Noise appears on the LCD monitor.

In dark places, noise may appear to maintain the brightness of the LCD monitor.

## You see red, green, or blue flashes when you move your eyes in the viewfinder, or when the camera is moved rapidly.

• This is a characteristic of the drive system of the viewfinder of this unit, and it is not a malfunction. There will be no problem with the recorded image.

#### **Playback**

## The picture being played back is not rotated, or is rotated in an unexpected direction, when displayed.

- You can display the pictures without being rotated when [ROTATE DISP.] (P143) is set to IOFFI.
- You can rotate pictures with the [ROTATE] function. (P143)
- You can only display the pictures rotated if you use a lens (P14) that supports the Direction Detection Function (P36) and [ROTATE DISP.] is set to [ON].

## The picture is not played back. There are no recorded pictures.

- Did you press [▶]?
- Is the card inserted?
- Is there a picture on the card?
- Is this a picture whose file name has been changed in the PC? If it is, it cannot be played back by this unit.
- Has [PLAYBACK MODE] been set for playback?
  - → Change to [NORMAL PLAY]. (P134)

## The folder number and the file number are displayed as [—] and the screen turns black.

- Is this a non-standard picture, a picture which has been edited using a PC or a picture which was taken by another make of digital camera?
- Did you remove the battery immediately after picture-taking or did you take the picture using a battery with a low remaining charge?
  - → Format the data to delete the pictures mentioned above. (P35) (Other pictures will be deleted as well and it will not be possible to restore them. Therefore, check well before formatting.)

## Images with different date as recorded date are played back in the Calendar Playback.

- Is the clock in the camera set properly? (P26)
- Images edited on a PC or images recorded on other cameras might display a different date to the recorded date during the Calendar Playback.

### White round spots like soap bubbles appear on the recorded picture.

 If you take a picture with the flash in a dark place or indoors, white round spots may appear on the picture caused by the flash reflecting of particles of dust in the air. This is not a malfunction.

A characteristic of this is that the number of round spots and their position differ in every picture.

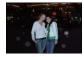

#### [THUMBNAIL IS DISPLAYED] appears on the screen.

• Is it a picture that has been recorded with other equipment? In such cases, these pictures may be displayed with a deteriorated picture quality.

#### Red part of the recorded image has changed colour to black.

- When Digital Red-Eye Correction ([‡A�], [‡\@], [\$\pi\]) is in operation, if you take a picture of subject with red colour surrounded by a skin tone colour, that red part may be corrected to black by the Digital Red-Eye Correction function.
  - → It is recommend to take picture with Flash Mode set to [♣A], [♣] or [♣B], or [RED-EYE REMOVAL] on the [REC] Mode menu set to [OFF]. (P118)

#### TV, PC and printer

#### The picture does not appear on the television.

- Is the camera connected to the TV correctly?
- → Set the TV input to external input mode.
- Output from the [HDMI] socket is not possible when it is connected to the PC or the printer.
  - → Connect it only to the TV.

#### The display areas on the TV screen and the camera's LCD monitor are different.

Depending on the TV model, the pictures may be extended horizontally or vertically or they
may be displayed with their edges cut off.

### The motion pictures cannot be played back on a TV.

- Are you trying to play back the motion pictures by directly inserting the card in the card slot of the TV?
  - → Connect the camera to the TV with the AV cable (supplied), or with the HDMI mini cable (optional), and then play back the motion pictures on the camera. (P147, 148)

## The picture is not displayed fully on the TV.

→ Check [TV ASPECT] setting. (P33)

#### VIERA Link does not work.

- Is it connected properly with the HDMI mini cable (optional)? (P148)
  - → Confirm that the HDMI mini-cable (optional) is firmly fitted.
  - → Press [►] on this unit.
- Is the [VIERA Link] on this unit set to [ON]? (P34)
  - → Depending on HDMI terminal of the TV, the input channel may not switch automatically. In this case, use the remote control for the TV to switch input. (For details on how to switch input, please read the operating instructions for the TV.)
  - → Check the VIERA Link setting on the connected device.
  - → Turn the power to the unit off and then back on again.
  - → Set [VIERA Link] to [Off] on the TV and then turn it back to [On]. (Refer to the operating instructions of the TV for details.)
  - → Check [VIDEO OUT] setting. (P33)

#### The picture cannot be transferred when the camera is connected to a PC.

- Is the camera connected to the PC correctly?
- Is the camera recognised by the PC correctly?
  - $\rightarrow$  Set to [PC] in [USB MODE]. (P33, 153)

## The card is not recognised by the PC.

→ Disconnect the USB connection cable. Connect it again while the card is inserted in the camera.

## The card is not recognised by the PC. (SDXC memory card is used)

- → Check if your PC is compatible with SDXC memory cards. http://panasonic.net/avc/sdcard/information/SDXC.html
- → A message prompting to format the card may be displayed when connecting, but do not format.
- → If the [ACCESS] displayed on the LCD monitor does not disappear, disconnect the USB connection cable after turning off the power.

## The picture cannot be printed when the camera is connected to a printer.

- Pictures cannot be printed using a printer which does not support PictBridge.
- → Set to [PictBridge(PTP)] in [USB MODE]. (P33, 156)

## The ends of the pictures are cut at printing.

- → When using a printer with a Cropping or borderless printing function, cancel this function before printing. (For details, refer to the operating instructions for the printer.)
- → When you order photo studios to print pictures, ask the photo studio if the pictures can be printed with both ends.

#### Others

#### There is a sound from lens unit.

- It is a sound of lens movement or aperture operation when the power is turned [ON] or [OFF], and it is not a malfunction.
- You may hear a sound from the lens and image in the LCD monitor may suddenly change when the brightness has changed by zoom operation or moving the camera, but there is no effect on recording.

The sound is caused by the automatic adjustment of the aperture. This is not a malfunction.

## An unreadable language was selected by mistake.

→ Press [MENU/SET], select the [SETUP] menu icon [♣] and then select the [All icon to set the desired language. (P35)

## Part of the picture is flashing in black and white.

- This is a highlight function showing the white saturated area. (P125)
- Is the [HIGHLIGHT] set to [ON]?

## A red lamp sometimes turns on when the shutter button is pressed halfway.

In dark places, the AF assist lamp (P127) lights red to make it easier to focus on a subject.

## The AF assist lamp does not turn on.

- Is [AF ASSIST LAMP] on the [CUSTOM] menu set to [ON]? (P127)
- The AF assist lamp does not turn on in bright places.

#### The camera becomes warm.

 The surface of the camera may become warm during use. This does not affect the performance or quality of the camera.

#### The clock is reset.

- If you do not use the camera for a long time, the clock may be reset.
  - → [PLEASE SET THE CLOCK] message will be displayed; please re-set the clock. When taking pictures, it will not be possible to record the correct date without setting the clock. (P26)

#### The file numbers are not recorded consecutively.

 When you perform an operation after taking a certain action, the pictures may be recorded in folders with different numbers from the ones used prior to the operation. (P155)

#### The file numbers are recorded in ascending order.

If the battery was inserted or removed without first turning the camera's power off, the folder
and file numbers for the pictures taken will not be stored in the memory. When the power is
then turned back on and pictures are taken, they may be stored under file numbers which
should have been assigned to previous pictures.

## Age is not displayed correctly.

• Check the clock (P26) and birthday settings (P95).

# **Number of Recordable Pictures and Available Recording Time**

- The number of recordable pictures and the available recording time are an approximation. (These vary depending on the recording conditions and the type of card.)
- The number of recordable pictures and the available recording time varies depending on the subjects.

## ■ Number of recordable pictures

• [9999+] is displayed if there are more than 10000 pictures remaining.

| Aspect ratio |        | 4:3     |       |       |       |              |       |       |       |  |  |
|--------------|--------|---------|-------|-------|-------|--------------|-------|-------|-------|--|--|
| Picture size |        | L (12M) |       |       |       | M (6M)       |       |       |       |  |  |
| Qua          | ality  | ====    | _ž_   | RAW∎∎ | RAW_* | : <b>:</b> : | _ž_   | RAW∎∎ | RAW.± |  |  |
|              | 256 MB | 34      | 71    | 11    | 13    | 63           | 125   | 13    | 14    |  |  |
|              | 512 MB | 70      | 140   | 22    | 26    | 125          | 250   | 26    | 29    |  |  |
|              | 1 GB   | 140     | 280   | 45    | 54    | 250          | 510   | 52    | 59    |  |  |
|              | 2 GB   | 290     | 570   | 92    | 110   | 520          | 1020  | 105   | 120   |  |  |
|              | 4 GB   | 570     | 1130  | 180   | 210   | 1030         | 2010  | 210   | 230   |  |  |
|              | 6 GB   | 870     | 1720  | 270   | 320   | 1560         | 3050  | 320   | 350   |  |  |
| Card         | 8 GB   | 1160    | 2310  | 370   | 440   | 2090         | 4090  | 430   | 480   |  |  |
|              | 12 GB  | 1760    | 3490  | 550   | 660   | 3160         | 6170  | 650   | 720   |  |  |
|              | 16 GB  | 2350    | 4660  | 740   | 880   | 4220         | 8230  | 860   | 960   |  |  |
|              | 24 GB  | 3410    | 6760  | 1080  | 1280  | 6130         | 11950 | 1260  | 1400  |  |  |
|              | 32 GB  | 4710    | 9350  | 1490  | 1770  | 8470         | 16520 | 1740  | 1930  |  |  |
|              | 48 GB  | 6740    | 13000 | 2160  | 2560  | 12140        | 22760 | 2520  | 2800  |  |  |
|              | 64 GB  | 9150    | 17650 | 2940  | 3480  | 16470        | 30890 | 3430  | 3800  |  |  |

| Aspect ratio |        |        | 4     | 3    |      | 3:2       |       |       |       |
|--------------|--------|--------|-------|------|------|-----------|-------|-------|-------|
| Picture size |        | S (3M) |       |      |      | L (10.5M) |       |       |       |
| Qua          | ality  | ====   | -ž-   | RAW  | RAW  | ====      | -ž-   | RAW∎∎ | RAW_± |
|              | 256 MB | 100    | 200   | 14   | 15   | 38        | 77    | 12    | 14    |
|              | 512 MB | 200    | 400   | 28   | 30   | 77        | 155   | 24    | 29    |
|              | 1 GB   | 400    | 800   | 57   | 61   | 155       | 310   | 50    | 60    |
|              | 2 GB   | 820    | 1610  | 115  | 125  | 310       | 620   | 100   | 120   |
|              | 4 GB   | 1620   | 3170  | 220  | 240  | 620       | 1230  | 200   | 240   |
|              | 6 GB   | 2470   | 4820  | 340  | 370  | 940       | 1870  | 300   | 360   |
| Card         | 8 GB   | 3310   | 6460  | 460  | 500  | 1270      | 2500  | 410   | 490   |
|              | 12 GB  | 5000   | 9740  | 700  | 750  | 1910      | 3770  | 620   | 740   |
|              | 16 GB  | 6670   | 13000 | 940  | 1010 | 2550      | 5040  | 830   | 980   |
|              | 24 GB  | 9690   | 18880 | 1360 | 1460 | 3710      | 7320  | 1200  | 1430  |
|              | 32 GB  | 13390  | 26080 | 1880 | 2020 | 5130      | 10110 | 1660  | 1980  |
|              | 48 GB  | 18210  | 33110 | 2710 | 2910 | 7280      | 14000 | 2390  | 2840  |
|              | 64 GB  | 24710  | 44930 | 3680 | 3950 | 9880      | 19010 | 3250  | 3860  |

| Aspect ratio |        | 3:2    |       |      |      |          |       |                |       |  |  |
|--------------|--------|--------|-------|------|------|----------|-------|----------------|-------|--|--|
| Picture size |        | M (5M) |       |      |      | S (2.5M) |       |                |       |  |  |
| Qu           | ality  | :i:    | "ż"   | RAW: | RAW  | :i:      | -ž-   | RAW <b>≕</b> ≡ | RAW_* |  |  |
|              | 256 MB | 68     | 135   | 14   | 16   | 105      | 200   | 15             | 17    |  |  |
|              | 512 MB | 135    | 270   | 29   | 32   | 210      | 410   | 31             | 34    |  |  |
|              | 1 GB   | 270    | 540   | 58   | 65   | 420      | 820   | 63             | 68    |  |  |
|              | 2 GB   | 550    | 1070  | 115  | 130  | 850      | 1610  | 125            | 135   |  |  |
|              | 4 GB   | 1090   | 2110  | 230  | 260  | 1670     | 3170  | 250            | 270   |  |  |
|              | 6 GB   | 1660   | 3210  | 350  | 390  | 2540     | 4820  | 380            | 410   |  |  |
| Card         | 8 GB   | 2230   | 4300  | 470  | 530  | 3400     | 6460  | 510            | 550   |  |  |
|              | 12 GB  | 3360   | 6490  | 720  | 800  | 5140     | 9740  | 780            | 840   |  |  |
|              | 16 GB  | 4490   | 8660  | 960  | 1070 | 6860     | 13000 | 1040           | 1120  |  |  |
|              | 24 GB  | 6520   | 12580 | 1400 | 1560 | 9960     | 18880 | 1510           | 1630  |  |  |
|              | 32 GB  | 9010   | 17390 | 1930 | 2150 | 13760    | 26080 | 2090           | 2250  |  |  |
|              | 48 GB  | 12550  | 22760 | 2780 | 3080 | 19170    | 33110 | 3010           | 3220  |  |  |
|              | 64 GB  | 17040  | 30890 | 3770 | 4180 | 26010    | 44930 | 4080           | 4370  |  |  |

| Aspect ratio |        |              |       |       | 16    | :9           |       |       |       |
|--------------|--------|--------------|-------|-------|-------|--------------|-------|-------|-------|
| Picture size |        | [ (9M)       |       |       |       | M (4.5M)     |       |       |       |
| Qua          | ality  | ı <u>i</u> . | -ž-   | RA₩∎∎ | RAW.± | ı <u>i</u> . | -ž-   | RA₩∎∎ | RAW_± |
|              | 256 MB | 43           | 86    | 14    | 17    | 73           | 145   | 16    | 19    |
|              | 512 MB | 86           | 170   | 29    | 35    | 145          | 290   | 33    | 38    |
|              | 1 GB   | 175          | 340   | 58    | 70    | 290          | 580   | 68    | 77    |
|              | 2 GB   | 350          | 700   | 115   | 140   | 600          | 1180  | 135   | 155   |
|              | 4 GB   | 700          | 1380  | 230   | 280   | 1180         | 2310  | 270   | 300   |
|              | 6 GB   | 1060         | 2100  | 350   | 430   | 1790         | 3520  | 410   | 460   |
| Card         | 8 GB   | 1420         | 2820  | 480   | 570   | 2400         | 4720  | 550   | 620   |
|              | 12 GB  | 2150         | 4250  | 720   | 860   | 3630         | 7120  | 830   | 940   |
|              | 16 GB  | 2870         | 5670  | 960   | 1150  | 4840         | 9500  | 1120  | 1260  |
|              | 24 GB  | 4170         | 8240  | 1400  | 1680  | 7030         | 13790 | 1620  | 1830  |
|              | 32 GB  | 5760         | 11390 | 1930  | 2320  | 9710         | 19060 | 2240  | 2530  |
|              | 48 GB  | 8270         | 15830 | 2780  | 3310  | 13490        | 26010 | 3190  | 3600  |
|              | 64 GB  | 11230        | 21490 | 3770  | 4490  | 18300        | 35300 | 4330  | 4890  |

| Aspect ratio |        |        | 16    | :9    |      | 围      |       |       |       |
|--------------|--------|--------|-------|-------|------|--------|-------|-------|-------|
| Picture size |        | S (2M) |       |       |      | L (9M) |       |       |       |
| Qua          | ality  | :i:    | _ž_   | RAW∎∎ | RAW  | :==    | _ž_   | RAW∎∎ | RAW_* |
|              | 256 MB | 220    | 430   | 20    | 21   | 47     | 94    | 14    | 17    |
|              | 512 MB | 440    | 860   | 40    | 42   | 95     | 185   | 29    | 34    |
|              | 1 GB   | 900    | 1720  | 81    | 84   | 190    | 380   | 59    | 69    |
|              | 2 GB   | 1800   | 3410  | 160   | 170  | 390    | 760   | 120   | 140   |
|              | 4 GB   | 3540   | 6700  | 320   | 330  | 760    | 1500  | 230   | 270   |
|              | 6 GB   | 5390   | 10190 | 490   | 510  | 1160   | 2290  | 350   | 420   |
| Card         | 8 GB   | 7220   | 13640 | 650   | 680  | 1560   | 3060  | 480   | 560   |
|              | 12 GB  | 10890  | 20580 | 990   | 1030 | 2350   | 4620  | 720   | 850   |
|              | 16 GB  | 14530  | 27450 | 1320  | 1380 | 3140   | 6170  | 970   | 1140  |
|              | 24 GB  | 21100  | 39860 | 1920  | 2000 | 4560   | 8960  | 1400  | 1660  |
|              | 32 GB  | 29150  | 55070 | 2650  | 2770 | 6310   | 12390 | 1940  | 2290  |
|              | 48 GB  | 36420  | 60710 | 3750  | 3910 | 8880   | 16550 | 2780  | 3250  |
|              | 64 GB  | 49430  | 82380 | 5090  | 5310 | 12050  | 22460 | 3770  | 4410  |

| Aspect ratio |        | 151      |       |      |             |       |        |                 |       |  |  |
|--------------|--------|----------|-------|------|-------------|-------|--------|-----------------|-------|--|--|
| Picture size |        | M (4.5M) |       |      |             |       | S (2M) |                 |       |  |  |
| Qua          | ality  | :i:      | -ž-   | RAW  | RAW <u></u> | :i:   | -ž-    | RAW <b>ii</b> ∎ | RAW_± |  |  |
|              | 256 MB | 85       | 165   | 17   | 19          | 210   | 390    | 19              | 20    |  |  |
|              | 512 MB | 170      | 330   | 34   | 37          | 410   | 790    | 38              | 40    |  |  |
|              | 1 GB   | 340      | 670   | 68   | 76          | 830   | 1580   | 77              | 81    |  |  |
|              | 2 GB   | 690      | 1360  | 135  | 150         | 1650  | 3070   | 155             | 165   |  |  |
|              | 4 GB   | 1370     | 2680  | 270  | 300         | 3260  | 6030   | 310             | 320   |  |  |
|              | 6 GB   | 2080     | 4070  | 410  | 460         | 4950  | 9170   | 470             | 490   |  |  |
| Card         | 8 GB   | 2780     | 5450  | 550  | 610         | 6630  | 12270  | 630             | 660   |  |  |
|              | 12 GB  | 4200     | 8230  | 840  | 930         | 10010 | 18520  | 950             | 990   |  |  |
|              | 16 GB  | 5610     | 10980 | 1120 | 1240        | 13350 | 24700  | 1270            | 1320  |  |  |
|              | 24 GB  | 8150     | 15940 | 1630 | 1800        | 19390 | 35870  | 1840            | 1920  |  |  |
|              | 32 GB  | 11260    | 22020 | 2250 | 2490        | 26790 | 49560  | 2540            | 2660  |  |  |
|              | 48 GB  | 15170    | 28010 | 3190 | 3530        | 36420 | 60710  | 3640            | 3790  |  |  |
|              | 64 GB  | 20590    | 38020 | 4330 | 4790        | 49430 | 82380  | 4940            | 5140  |  |  |

| Aspec | t ratio | 4:3  | 3:2  | 16:9 | 1:1  |  |  |  |  |
|-------|---------|------|------|------|------|--|--|--|--|
| Qua   | Quality |      | RAW  |      |      |  |  |  |  |
|       | 256 MB  | 16   | 18   | 22   | 21   |  |  |  |  |
|       | 512 MB  | 33   | 37   | 44   | 42   |  |  |  |  |
|       | 1 GB    | 67   | 75   | 89   | 86   |  |  |  |  |
|       | 2 GB    | 135  | 150  | 180  | 170  |  |  |  |  |
|       | 4 GB    | 260  | 300  | 350  | 340  |  |  |  |  |
|       | 6 GB    | 400  | 450  | 540  | 520  |  |  |  |  |
| Card  | 8 GB    | 540  | 610  | 720  | 690  |  |  |  |  |
|       | 12 GB   | 820  | 920  | 1090 | 1050 |  |  |  |  |
|       | 16 GB   | 1090 | 1220 | 1450 | 1400 |  |  |  |  |
|       | 24 GB   | 1590 | 1780 | 2110 | 2030 |  |  |  |  |
|       | 32 GB   | 2190 | 2460 | 2920 | 2810 |  |  |  |  |
|       | 48 GB   | 3190 | 3570 | 4180 | 4040 |  |  |  |  |
|       | 64 GB   | 4330 | 4840 | 5680 | 5490 |  |  |  |  |

## ■ Available recording time (when recording motion pictures)

|      | ng quality<br>ting |             | WVGA        |             | OVG1        |  |
|------|--------------------|-------------|-------------|-------------|-------------|--|
|      | 256 MB             | 59 s        | 2 min 35 s  | 2 min 40 s  | 7 min 50 s  |  |
|      | 512 MB             | 2 min 00 s  | 5 min 10 s  | 5 min 20 s  | 15 min 40 s |  |
|      | 1 GB               | 4 min 00 s  | 10 min 20 s | 10 min 50 s | 31 min 20 s |  |
|      | 2 GB               | 8 min 20 s  | 21 min 20 s | 22 min 10 s | 1 h 03 min  |  |
|      | 4 GB               | 16 min 30 s | 41 min 50 s | 43 min 40 s | 2 h 05 min  |  |
|      | 6 GB               | 25 min 10 s | 1 h 03 min  | 1 h 06 min  | 3 h 11 min  |  |
| Card | 8 GB               | 33 min 40 s | 1 h 25 min  | 1 h 28 min  | 4 h 15 min  |  |
|      | 12 GB              | 50 min 50 s | 2 h 08 min  | 2 h 14 min  | 6 h 26 min  |  |
|      | 16 GB              | 1 h 08 min  | 2 h 52 min  | 2 h 59 min  | 8 h 35 min  |  |
|      | 24 GB              | 1 h 38 min  | 4 h 09 min  | 4 h 19 min  | 12 h 27 min |  |
|      | 32 GB              | 2 h 16 min  | 5 h 45 min  | 5 h 59 min  | 17 h 13 min |  |
|      | 48 GB              | 3 h 20 min  | 8 h 27 min  | 8 h 48 min  | 25 h 18 min |  |
|      | 64 GB              | 4 h 32 min  | 11 h 28 min | 11 h 56 min | 34 h 21 min |  |

Motion pictures can be recorded continuously up to 2 GB. The maximum available recording time for up to 2 GB only is displayed on the screen.

## Note

- The number of recordable pictures and the available recording time displayed on the screen may not decrease in order.
- If you set [EX. OPT. ZOOM] (P121) to [ON], [**]** is displayed on the screen when the picture size is set to a size other than the maximum picture size for each aspect ratio.

## **Specifications**

**Digital Camera Body** 

(DMC-G10): Information for your safety

Power Source: DC 9.3 V

**Power Consumption:** 2.5 W (When recording with LCD Monitor)

(When the 14-42 mm/F3.5-5.6 lens included in DMC-G10K/

DMC-G10W is used)

2.7 W (When recording with LCD Monitor) (When the 45–200 mm/F4.0–5.6 lens included in

DMC-G10W is used)

1.5 W (When playing back with LCD Monitor)

(When the 14-42 mm/F3.5-5.6 lens included in DMC-G10K/

DMC-G10W is used)

1.7 W (When playing back with LCD Monitor) (When the 45–200 mm/F4.0–5.6 lens included in

DMC-G10W is used)

Camera effective pixels: 12,100,000 pixels

Image sensor: 4/3" Live MOS sensor, total pixel number 13,060,000 pixels,

Primary colour filter

**Digital zoom:** Max.  $4 \times$ 

Extra Optical Zoom: ON/OFF simple enlargement (compatible with lenses from

(Except for the maximum other manufacturers)

picture size for each

aspect ratio)

Focus: Auto focus/Manual Focus, Face detection/AF Tracking/

23-area-focusing/1-area-focusing

**Shutter system:** Focal-plane shutter

**Burst recording** 

Burst speed: 3.2 pictures/second (High speed),

2.6 pictures/second (Middle speed),

2 pictures/second (Low speed)

Number of recordable

pictures: Max. 7 pictures (when there are RAW files)

Depends on the capacity of the card

(when there are no RAW files)

ISO sensitivity (Standard Output

Sensitivity): AUTO/ 1500/100/200/400/800/1600/3200/6400

(1/3 EV step change possible)

Shutter speed: B (Bulb) (max. 4 minutes), 60 seconds to 1/4000th of a second

Metering range: EV 0 to EV 18

White balance: Auto white balance/Daylight/Cloudy/Shade/Incandescent lights/

Flash/White set1/White set2/White balance K set

Programme AE (P)/Aperture-priority AE (A)/Shutter-priority AE Exposure (AE):

(S)/Manual exposure (M)/AUTO

Exposure Compensation (1/3 EV Step, -3 EV to +3 EV)

Metering mode: Multiple/Centre weighted/Spot

LCD monitor: 3.0" TET LCD

(Approx. 460,000 dots) (field of view ratio about 100%)

Viewfinder: Colour LCD Viewfinder (Approx. 202,000 dots)

(field of view ratio about 100%)

(with diopter adjustment -4 to +4 diopter)

Flash: Built-in pop up flash

GN 11 equivalent (ISO100·m)

Flash range:

Approx. 45 cm to 6.2 m

(When the 14-42 mm/F3.5-5.6 lens included in DMC-G10K/

DMC-G10W is mounted, WIDE, [ISO AUTO] is set)

Flash range:

Approx. 1.0 m to 5.5 m

(When the 45-200 mm/F4.0-5.6 lens included in DMC-G10W

is mounted, WIDE, [ISO AUTO] is set)

AUTO, AUTO/Red-eye reduction, Forced ON, Forced ON/ Red-eye reduction, Slow sync., Slow sync./Red-eye reduction,

Forced OFF

Flash synchronization

speed:

Equal to or smaller than 1/160th of a second

Microphone: Monaural Speaker: Monaural

Recording media: Picture size

SD Memory Card/SDHC Memory Card/SDXC Memory Card

Still picture: When the aspect ratio setting is [4:3]

4000×3000 pixels, 2816×2112 pixels, 2048×1536 pixels

When the aspect ratio setting is [3:2]

4000×2672 pixels, 2816×1880 pixels, 2048×1360 pixels

When the aspect ratio setting is [16:9]

4000×2248 pixels, 2816×1584 pixels, 1920×1080 pixels

When the aspect ratio setting is [111]

2992×2992 pixels, 2112×2112 pixels, 1504×1504 pixels

When set to [HD]: 1280×720 pixels (30 frames/sec.)/ Motion pictures:

When set to [WVGA]: 848×480 pixels (30 frames/sec.)/ When set to IVGAl: 640×480 pixels (30 frames/sec.)/ When set to [QVGA]: 320×240 pixels (30 frames/sec.)

RAW/RAW+Fine/RAW+Standard/Fine/Standard Quality:

Recording file format

Still Picture: JPEG (based on "Design rule for Camera File system", based

on "Exif 2.21" standard)/DPOF corresponding

Pictures with audio: JPEG (based on "Design rule for Camera File system", based

on "Exif 2.21" standard)+"QuickTime"

Motion pictures: "QuickTime Motion JPEG" (motion pictures with audio) Interface

Digital: "USB 2.0" (High Speed)

Analogue video/

audio: NTSC/PAL Composite (Switched by menu)

Audio line output (monaural)

**Terminal** 

[REMOTE]:  $\phi$  2.5 mm jack

[AV OUT/DIGITAL]: Dedicated jack (8 pin)
[HDMI]: MiniHDMI TypeC

[DC IN]: None (when using an AC adaptor, use optional DC cable)

**Dimensions:** Approx. 124 mm (W) $\times$ 83.6 mm (H) $\times$ 74.0 mm (D)

(excluding the projecting parts)

Mass: Approx. 558 g

(with the 14-42 mm/F3.5-5.6 lens included in DMC-G10K/

DMC-G10W, card and battery)

Approx. 775 g

(with the 45-200 mm/F4.0-5.6 lens included in DMC-G10W,

card and battery)

Approx. 336 g (camera body)

**Operating temperature:** 0 °C to 40 °C **Operating humidity:** 10% to 80%

## AC Adaptor (Panasonic DE-A49C):

Information for your safety

Input: 110 V to 240 V ~ 50/60 Hz, 0.3 A

Output: 9.3 V == 1.2 A (Unit operation)
8.4 V == 0.65 A (Battery charging)

## Battery Pack (lithium-ion) (Panasonic DMW-BLB13E):

Information for your safety

Voltage/capacity: 7.2 V/1250 mAh

Interchangeable Lens (H-FS014042)

"LUMIX G VARIO 14-42 mm/F3.5-5.6 ASPH./MEGA O.I.S."

Focal length: f=14 mm to 42 mm

(35 mm film camera equivalent: 28 mm to 84 mm)

**Aperture type:** 7 leaf shutters/iris diaphragm/circular diaphragm

**Aperture range:** F3.5 (Wide) to F5.6 (Tele)

Minimum aperture

value: F22

**Lens construction:** 12 elements in 9 groups (1 non-spherical lenses) **In focus distance:** 0.3 m to  $\infty$  (from the focus distance reference line)

Maximum image

**magnification:**  $0.16 \times (35 \text{ mm film camera equivalent: } 0.32 \times)$ 

Optical Image Stabilizer: Available [O.I.S.] switch: None

(Setting of the [STABILIZER] is done in [REC] mode menu.)

Mount: "Micro Four Thirds Mount"

Angle of view: 75° (Wide) to 29° (Tele)

Filter diameter: 52 mm

Max. diameter: Approx. 60.6 mm

Overall length: Approx. 63.6 mm

(from the tip of the lens to the base side of the lens mount)

Mass: Approx. 165 g

Interchangeable Lens (H-FS045200)

"LUMIX G VARIO 45-200 mm/F4.0-5.6/MEGA O.I.S."

Focal length: f=45 mm to 200 mm

(35 mm film camera equivalent: 90 mm to 400 mm)

**Aperture type:** 7 leaf shutters/iris diaphragm/circular diaphragm

**Aperture range:** F4.0 (Wide) to F5.6 (Tele)

Minimum aperture

value: F22

Lens construction: 16 elements in 13 groups (no aspherical lens)

1.0 m to ∞ (from the focus distance reference line)

Maximum image

**magnification:**  $0.19 \times (35 \text{ mm film camera equivalent: } 0.38 \times)$ 

Optical Image Stabilizer: Available

[O.I.S.] switch: Available (Switching ON/OFF)

Mount: "Micro Four Thirds Mount"

Angle of view: 27° (Wide) to 6.2° (Tele)

Filter diameter: 52 mm

Max. diameter: Approx. 70 mm

Overall length: Approx. 100 mm

(from the tip of the lens to the base side of the lens mount)

Mass: Approx. 380 g

- G MICRO SYSTEM is a lens exchange type digital camera system of LUMIX based on a Micro Four Thirds System standard.
- Micro Four Thirds™ and Micro Four Thirds Logo marks are trademarks or registered trademarks of Olympus Imaging Corporation, in Japan, the United States, the European Union and other countries.
- Four Thirds™ and Four Thirds Logo marks are trademarks or registered trademarks of Olympus Imaging Corporation, in Japan, the United States, the European Union and other countries.
- SDXC Logo is a trademark of SD-3C, LLC.
- HDMI, the HDMI Logo, and High-Definition Multimedia Interface are trademarks or registered trademarks of HDMI Licensing LLC in the United States and other countries.
- HDAVI Control™ is a trademark of Panasonic Corporation.
- QuickTime and the QuickTime logo are trademarks or registered trademarks of Apple Inc., used under license therefrom.
- Adobe is a trademark or registered trademark of Adobe Systems Incorporated in the United States and/or other countries.
- Microsoft product screen shot(s) reprinted with permission from Microsoft Corporation.
- Other names, company names, and product names printed in these instructions are trademarks or registered trademarks of the companies concerned.

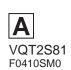

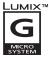

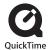

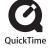